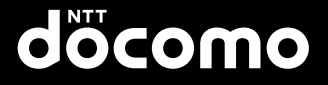

#### **'11.11 N-01D** 取扱説明書

# MEDIASPP

docomo NEXT series

U P 

### はじめに

「N-01D」をお買い上げいただきまして、誠にあ りがとうございます。

ご使用の前やご利用中に、この取扱説明書をお読 みいただき、正しくお使いください。

#### **FOMA端末のご使用にあたって**

- N-01DはW-CDMA・GSM/GPRS・無線LAN方 式に対応しています。
- ●FOMA端末は無線を使用しているため、トンネル・ 地下・建物の中などで電波の届かない所、屋外でも 電波の弱い所およびFOMAサービスエリア外では ご使用になれません。また、高層ビル・マンション などの高層階で見晴らしのよい場所であってもご 使用になれない場合があります。なお、電波が強く アンテナマークが4本たっている状態で、移動せず に使用している場合でも通話が切れる場合があり ますので、ご了承ください。
- ●FOMA端末は電波を利用している関係上、第三者 により通話を傍受されるケースもないとはいえま せん。しかし、W-CDMA・GSM/GPRS方式で は秘話機能をすべての通話について自動的にサ ポートしますので、第三者が受信機で傍受したとし ても、ただの雑音としか聞きとれません。
- ●FOMA端末は、音声をデジタル信号に変換して無 線による通信を行っていることから、電波状態の悪 いところへ移動するなど送信されてきたデジタル 信号を正確に復元することができない場合には、実 際の音声と異なって聞こえる場合があります。
- ●このFOMA端末は、FOMAプラスエリアおよび FOMAハイスピードエリアに対応しております。
- ●お客様ご自身でFOMA端末に登録された情報内容(電 話帳など)は、別にメモを取るなどして保管してく ださるようお願いします。FOMA端末の故障や修理、 機種変更やその他の取り扱いなどによって、万が一、 登録された情報内容が消失してしまうことがあって も、当社としては責任を負いかねますのであらかじ めご了承ください。
- ●大切なデータはmicroSDカードに保存することを おすすめします。
- 本FOMA端末はパソコンなどと同様に、お客様が インストールを行うアプリケーションなどによっ ては、お客様のFOMA端末の動作が不安定になっ たり、お客様の位置情報やFOMA端末に登録され た個人情報などがインターネットを経由して外部 に発信され不正に利用される可能性があります。こ のため、ご利用になるアプリケーションなどの提供 元および動作状況について十分にご確認の上ご利 用ください。

#### **SIMロック解除**

本FOMA端末はSIMロック解除に対応しています。 SIMロックを解除すると他社のSIMカードを使用する ことができます。

- ●SIMロック解除は、ドコモショップで受付をしてお ります。
- ●別途SIMロック解除手数料がかかります。
- ●他社のSIMカードをご使用になる場合、ご利用にな れるサービス、機能などが制限されます。当社では、 一切の動作保証はいたしませんので、あらかじめご 了承ください。
- ●SIMロック解除に関する詳細については、ドコモの ホームページをご確認ください。

# **本体付属品**

N-01D<br>(保証書、リアカバー N55含む)

N-01Dクイックスタートガイド 電池パック N29

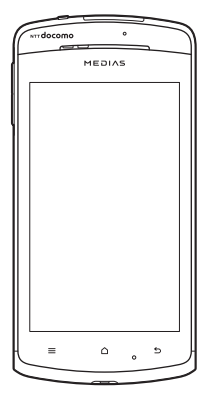

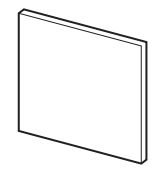

ワイヤレスチャージャー N01(保証書含む) <ワイヤレスチャージャー> <専用ACアダプタ>

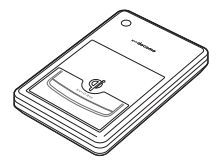

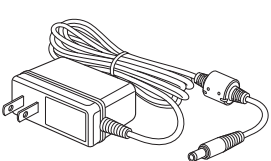

PC接続用microUSBケーブル (試供品)

microSDカード(2GB)\*(試供品)

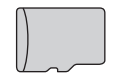

※お買い上げ時には、あらかじめ FOMA端末に取り付けられてい ます。

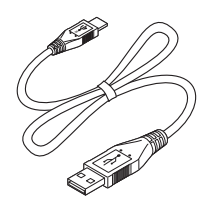

目次/注意事項 目次/注意事項

●「オプション·関連機器のご紹介」→P144

# **本書の見かた**

目次/注意事項

/注意事項

見次

#### **本書の記載について**

●本書では操作手順を以下のように簡略して記載し ています。

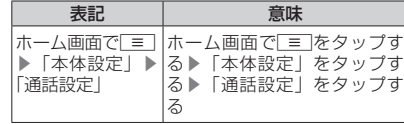

- 本書の本文中においては、『N-01D』を『FOMA端 末』と表記させていただいております。あらかじめ ご了承ください。
- ●本書で掲載している画面はイメージであるため、実 際の画面とは異なる場合があります。
- ●本書は、主にお買い上げ時の設定をもとに説明して いますので、お買い上げ後の設定の変更によって FOMA端末の表示・操作が本書での記載と異なる 場合があります。
- ●本書の内容の一部、または全部を無断転載すること は、禁止されています。
- ●本書の内容に関しては、将来予告なしに変更するこ とがあります。

#### **FOMA端末で操作方法を確認する**

アプリケーション一覧画面で「取扱説明書」を選択す ると、本FOMA端末の取扱説明書アプリケーション で操作方法などを閲覧できます。また、機能によって は説明画面からその機能を起動することができます。

取扱説明書について、最新の情報は、ドコモの ホームページよりダウンロードできます。

•「取扱説明書(PDFファイル)」ダウンロード http://www.nttdocomo.co.jp/support/ trouble/manual/download/index.html ※URLおよび掲載内容については、将来予告なし に変更することがあります。

 $\overline{2}$ 

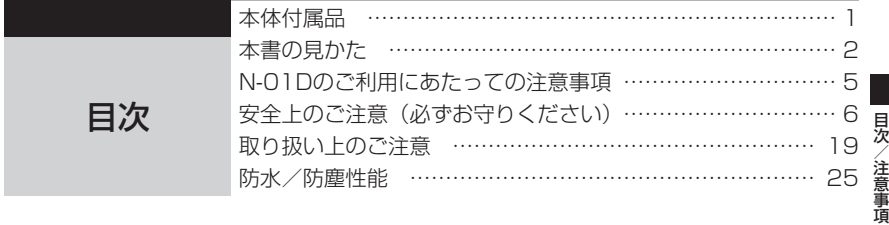

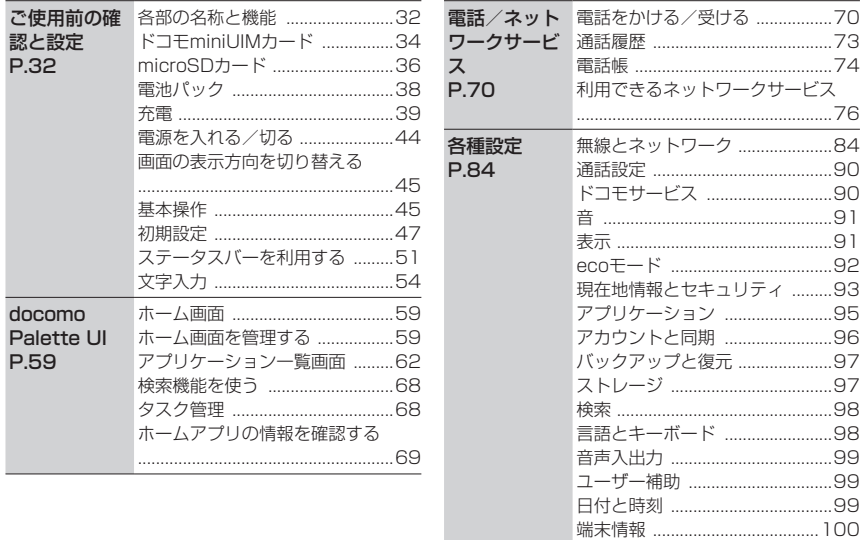

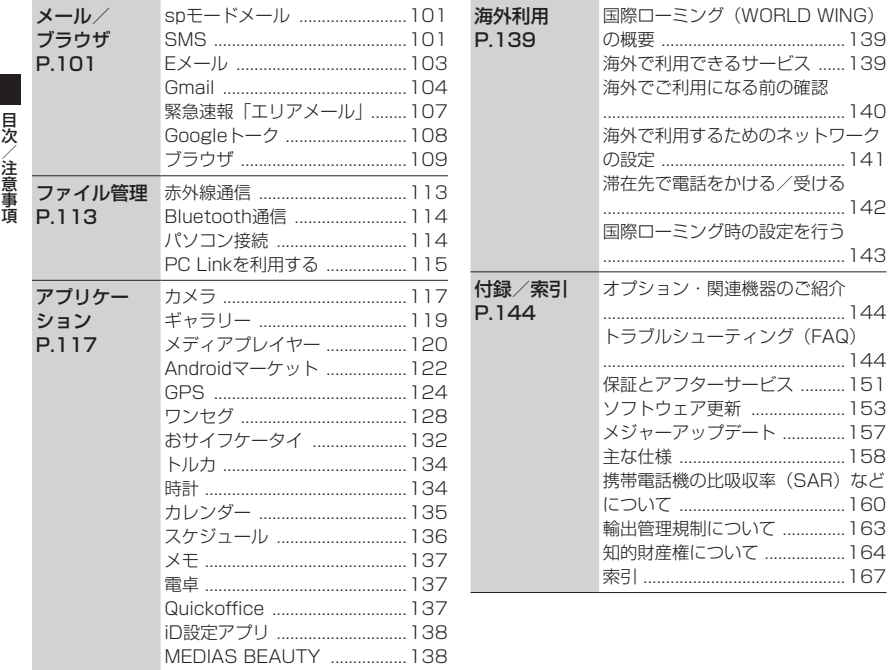

#### 見次 目次/注意事項 全法意事 臿

### **N-01Dのご利用にあたっての注意 事項**

- ●本FOMA端末では、ドコモminiUIMカードのみ ご利用できます。ドコモUIMカード、FOMAカー ドをお持ちの場合には、ドコモショップ窓口に てお取り替えください。
- ●本FOMA端末はiモードのサイト(番組)への 接続、iアプリなどには対応しておりません。
- ●Googleアプリケーションおよびサービス内容 は、将来予告なく変更される場合があります。
- ●本FOMA端末は、データの同期や最新のソフト ウェアバージョンをチェックするための通信、 サーバーとの接続を維持するための通信など一 部自動的に通信を行う仕様となっています。ま た、アプリケーションのダウンロードや動画の 視聴などデータ量の大きい通信を行うと、パ ケット通信料が高額になりますので、パケット 定額サービスのご利用を強くおすすめします。
- ●公共モード (ドライブモード) には対応してお りません。
- ●本FOMA端末では、マナーモードに設定中でも、 着信音や各種通知音を除く音(動画再生、音楽 の再生、ワンセグの視聴、アラームなど)は消 音されません。
- ●お客様の電話番号(自局電話番号)は以下の手 順で確認できます。
	- ホーム画面で ≡ ▶「本体設定」▶「端末情報」 ▶「端末の状態」
- ●本FOMA端末のソフトウェアを最新の状態に更 新することができます。→P.153
- ●FOMA端末の品質改善に対応したアップデート や、オペレーティングシステム(OS)のバージョ ンアップを行うことがあります。バージョン アップ後は、古いバージョンで使用していたア プリケーションが使えなくなる場合や意図しな い不具合が発生する場合があります。
- ●microSDカードやFOMA端末の容量がいっぱ いに近い状態のとき、起動中のアプリケーショ ンが正常に動作しなくなる場合があります。そ のときは保存されているデータを削除してくだ さい。
- ●紛失に備え、画面ロックのパスワードを設定し FOMA端末のセキュリティを確保してください。  $\rightarrow$ P.93
- ●Googleが提供するサービスについては、 Google Inc.の利用規約をお読みください。ま た、その他のウェブサービスについては、それ ぞれの利用規約をお読みください。
- 万が一紛失した場合は、Googleトーク、Gmail、 AndroidマーケットなどのGoogleサービスや、 Twitter、mixiなどのサービスを他人に利用さ れないように、パソコンより各種アカウントの パスワードを変更してください。
- ●spモード、mopera Uおよびビジネスmopera インターネット以外のプロバイダはサポートし ておりません。
- ●テザリングのご利用には、spモードのご契約が 必要となります。
- ●Wi-Fiテザリングの初期設定では、セキュリティ は設定されておりません。必要に応じて、セキュ リティを設定してください。
- ●ご利用の料金プランにより、テザリングご利用 時のパケット通信料が異なります。パケット定 額サービスのご利用を強くおすすめします。
- ●ご利用時の料金など詳細については、 http://www.nttdocomo.co.jp/をご覧ください。

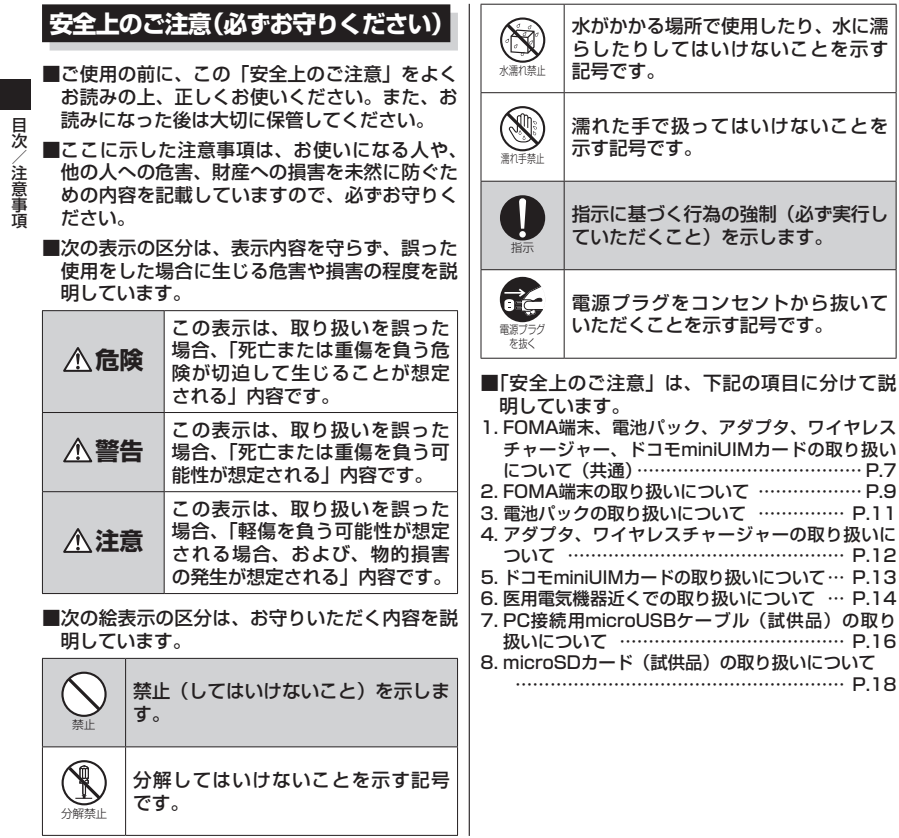

目次/注意事項

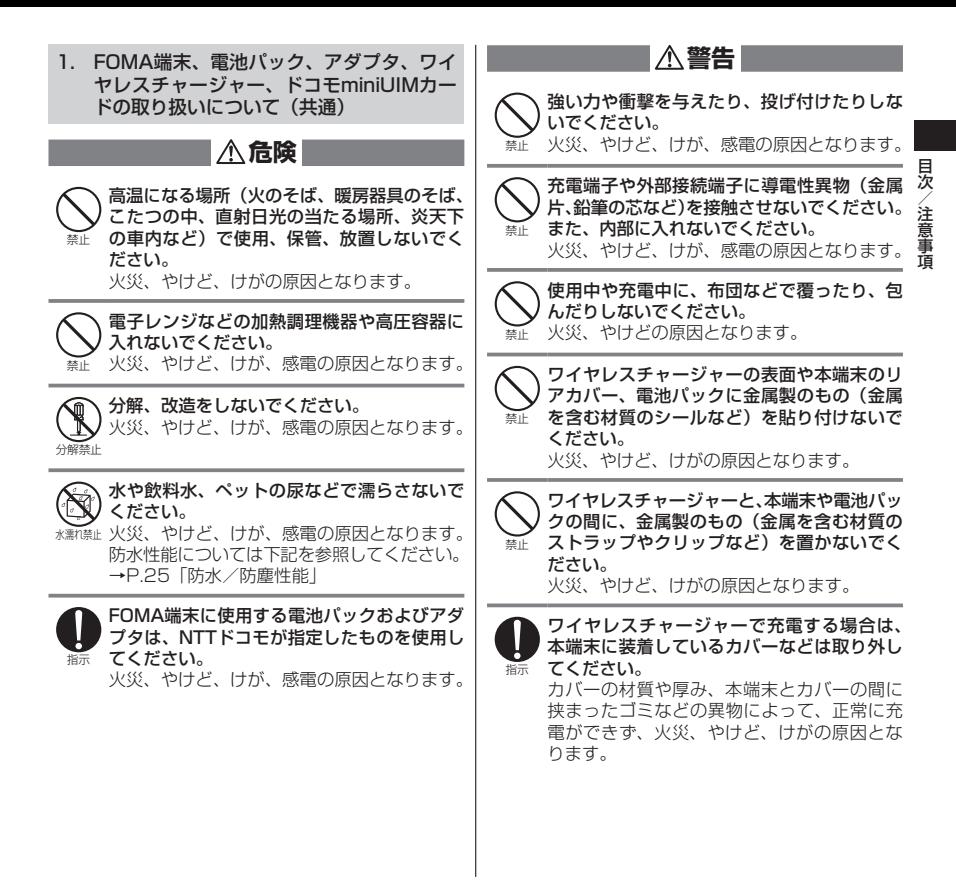

禁止 高精度な制御や微弱な信号を取り扱う電子機 器の近くでは、使用しないでください。 電子機器が誤動作するなどの悪影響を及ぼす 原因となります。 ※ご注意いただきたい電子機器の例 補聴器、植込み型心臓ペースメーカおよび植 込み型除細動器、その他の医用電気機器、火 災報知器、自動ドア、その他の自動制御機器 など。 植込み型心臓ペースメーカおよび植込み型除 細動器、その他の医用電気機器をご使用され る方は、当該の各医用電気機器メーカもしく は販売業者に電波による影響についてご確認 ください。 指示 ガソリンスタンドなど引火性ガスが発生する 場所に立ち入る場合は必ず事前にFOMA端末 の電源を切り、充電をしている場合は中止し てください。 ガスに引火する恐れがあります。 ガソリンスタンド構内などでおサイフケータ イをご使用になる際は必ず事前に電源を切っ た状態で使用してください(おサイフケータ イ ロック設定を行っている場合にはロックを 解除した上で電源をお切りください)。 指示 使用中、充電中、保管時に、異臭、発熱、変色、 変形など、いままでと異なるときは、直ちに 次の作業を行ってください。 • 電源プラグをコンセントやシガーライター ソケットから抜く。 • FOMA端末の電源を切る。 • 電池パックをFOMA端末から取り外す。 火災、やけど、けが、感電の原因となります。 **注意** 禁止 ぐらついた台の上や傾いた場所など、不安定 な場所には置かないでください。 落下して、けがの原因となります。 禁止 湿気やほこりの多い場所や高温になる場所に は、保管しないでください。 火災、やけど、感電の原因となります。 指示 子供が使用する場合は、保護者が取り扱いの 方法を教えてください。また、使用中におい ても、指示どおりに使用しているかをご確認 ください。 けがなどの原因となります。 指示 乳幼児の手の届かない場所に保管してくださ い。 誤って飲み込んだり、けがなどの原因となっ たりします。 指示 FOMA端末をアダプタに接続した状態で長時 間連続使用される場合には特にご注意くださ い。 充電しながらゲームやワンセグ視聴などを長 時間行うとFOMA端末や電池パック・アダプ タの温度が高くなることがあります。 温度の高い部分に直接長時間触れるとお客様 の体質や体調によっては肌に赤みやかゆみ、 かぶれなどが生じたり、低温やけどの原因と なったりする恐れがあります。

目次/注意事項

目次/注意事項

# 見次 目次/注意事項

#### 2. FOMA端末の取り扱いについて

**警告**

赤外線ポートを目に向けて送信しないでくだ さい。

目に悪影響を及ぼす原因となります。

禁止 赤外線通信使用時に、赤外線ポートを赤外線 装置のついた家電製品などに向けて操作しな いでください。 赤外線装置の誤動作により、事故の原因とな ります。

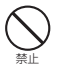

禁止

ライトの発光部を人の目に近づけて点灯発光 させないでください。特に、乳幼児を撮影す るときは、1m以上離れてください。 視力障害の原因となります。また、目がくら んだり驚いたりしてけがなどの事故の原因と なります。

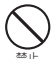

FOMA端末内のドコモminiUIMカード挿入口 やmicroSDカードスロットに水などの液体や 金属片、燃えやすいものなどの異物を入れな いでください。 火災、やけど、けが、感電の原因となります。

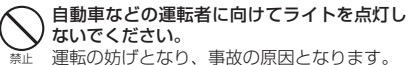

指示 では、FOMA端末の電源を切ってください。 電子機器や医用電気機器に悪影響を及ぼす原 因となります。

医療機関内における使用については各医療機 関の指示に従ってください。

航空機内や病院など、使用を禁止された区域

航空機内での使用などの禁止行為をした場 合、法令により罰せられます。

ただし、電波を出さない設定にすることなど で、機内で携帯電話が使用できる場合には、 航空会社の指示に従ってご使用ください。

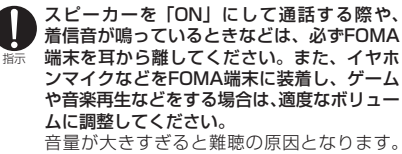

また、周囲の音が聞こえにくいと、事故の原 因となります。

指示 心臓の弱い方は、着信バイブレータ(振動) や着信音量の設定に注意してください。 心臓に悪影響を及ぼす原因となります。

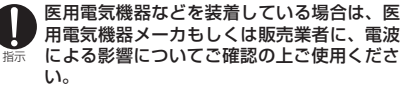

医用電気機器などに悪影響を及ぼす原因とな ります。

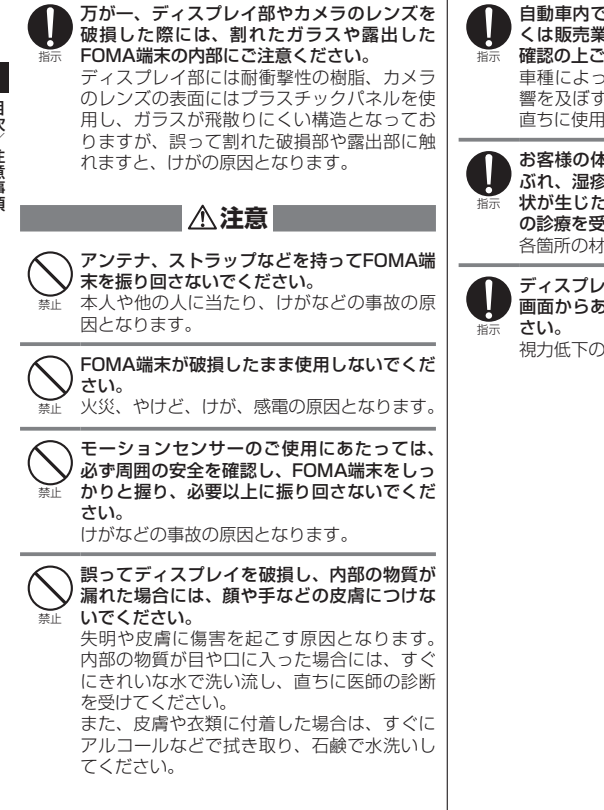

自動車内で使用する場合、自動車メーカもし くは販売業者に、電波による影響についてご 確認の上ご使用ください。

車種によっては、まれに車載電子機器に悪影 響を及ぼす原因となりますので、その場合は 直ちに使用を中止してください。

お客様の体質や体調によっては、かゆみ、か ぶれ、湿疹などが生じることがあります。異 状が生じた場合は、直ちに使用をやめ、医師 の診療を受けてください。 各箇所の材質について→P.15「材質一覧」

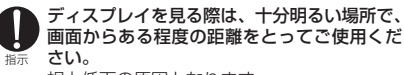

視力低下の原因となります。

#### 3. 電池パックの取り扱いについて

#### ■電池パックのラベルに記載されている表示によ り、電池の種類をご確認ください。

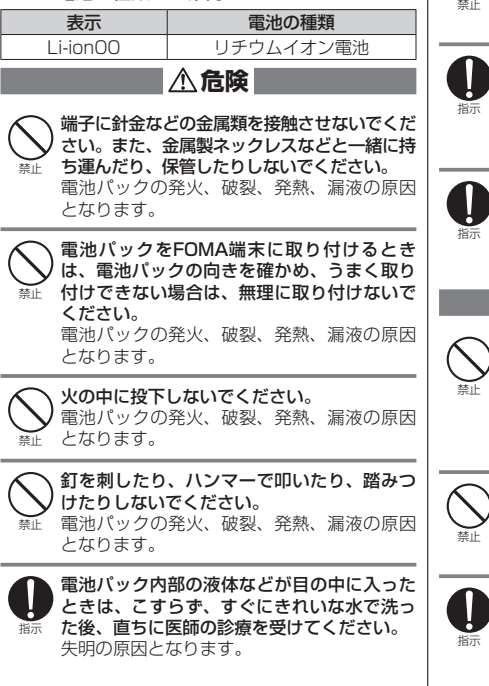

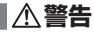

落下による変形や傷などの異常が見られた場 合は、絶対に使用しないでください。 電池パックの発火、破裂、発熱、漏液の原因

となります。

電池パックが漏液したり、異臭がしたりする ときは、直ちに使用をやめて火気から遠ざけ てください。 漏液した液体に引火し、発火、破裂の原因と

なります。

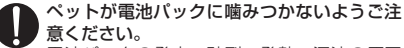

電池パックの発火、破裂、発熱、漏液の原因 となります。

#### **注意**

示に従ってください。

一般のゴミと一緒に捨てないでください。 発火、環境破壊の原因となります。不要となっ た電池パックは、端子にテープなどを貼り、 絶縁してからドコモショップなど窓口にお持 ちいただくか、回収を行っている市町村の指

濡れた電池パックを使用したり充電したりし ないでください。

電池パックの発火、破裂、発熱、漏液の原因 となります。

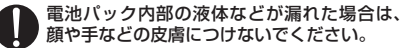

失明や皮膚に傷害を起こす原因となります。 液体などが目や口に入った場合や、皮膚や衣 類に付着した場合は、すぐにきれいな水で洗 い流してください。また、目や口に入った場 合は、洗浄後直ちに医師の診断を受けてくだ さい。

目次/注意事項

貝次 注意 嗊

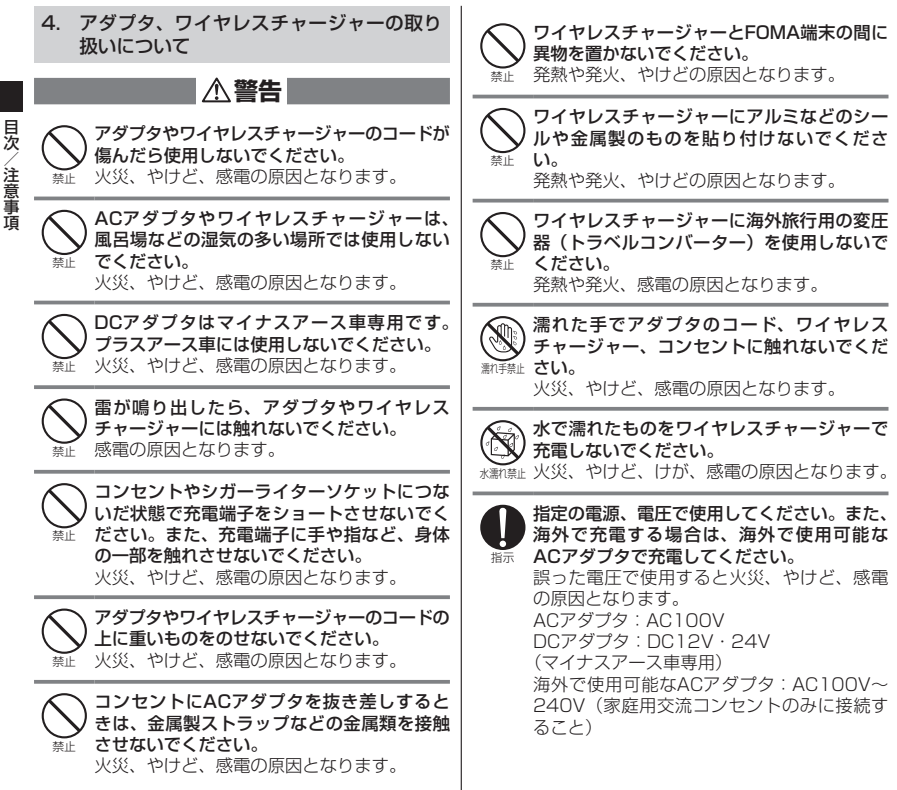

目次/注意事項

 $\frac{1}{2}$ 

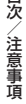

 $\blacksquare$ 

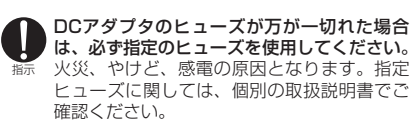

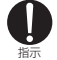

電源プラグについたほこりは、拭き取ってく ださい。 火災、やけど、感電の原因となります。

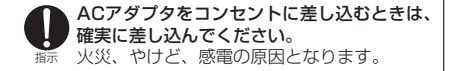

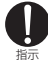

電源プラグをコンセントやシガーライターソ ケットから抜く場合は、アダプタやワイヤレ スチャージャーのコードを無理に引っ張ら ず、アダプタを持って抜いてください。 火災、やけど、感電の原因となります。

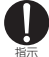

植込み型心臓ペースメーカおよび植込み型除 細動器を装着されている場合は、ワイヤレス チャージャーのご使用にあたって医師とよく 相談してください。 電波により植込み型心臓ペースメーカおよび 植込み型除細動器の作動に悪影響を及ぼす原 因となります。

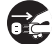

**電源プラク ください。** 長時間使用しない場合は、電源プラグをコン ■■ セントやシガーライターソケットから抜いて

<sup>を歩く</sup> 火災、やけど、感電の原因となります。

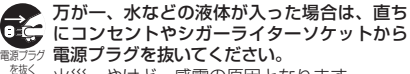

火災、やけど、感電の原因となります。

お手入れの際は、電源プラグをコンセントや nt シガーライターソケットから抜いて行ってく <sub>電源プラグ</sub> ださい。

を抜く 火災、やけど、感電の原因となります。

5. ドコモminiUIMカードの取り扱いについて

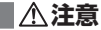

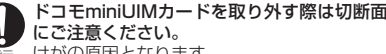

指示 けがの原因となります。

#### 6. 医用電気機器近くでの取り扱いについて

■本記載の内容は「医用電気機器への雷波の影響 を防止するための携帯電話端末等の使用に関す る指針」(電波環境協議会)に準ずる。

### **警告**

医療機関の屋内では次のことを守って使用し てください。

- 手術室、集中治療室(ICU)、冠状動脈疾患 監視病室(CCU)にはFOMA端末を持ち込 まないでください。
- 病棟内では、FOMA端末の電源を切ってく ださい。
- ロビーなどであっても付近に医用電気機器 がある場合は、FOMA端末の電源を切って ください。
- 医療機関が個々に使用禁止、持ち込み禁止 などの場所を定めている場合は、その医療 機関の指示に従ってください。

指示 満員電車の中など混雑した場所では、付近に植 込み型心臓ペースメーカおよび植込み型除細動 器を装着している方がいる可能性がありますの で、FOMA端末の電源を切ってください。 電波により植込み型心臓ペースメーカおよび 植込み型除細動器の作動に悪影響を及ぼす原 因となります。

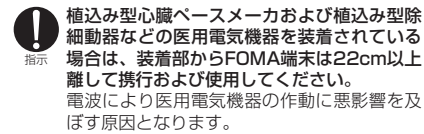

指示 自宅療養などにより医療機関の外で、植込み 型心臓ペースメーカおよび植込み型除細動器 以外の医用電気機器を使用される場合には、 電波による影響について個別に医用電気機器 メーカなどにご確認ください。 電波により医用電気機器の作動に悪影響を及

ぼす原因となります。

指示

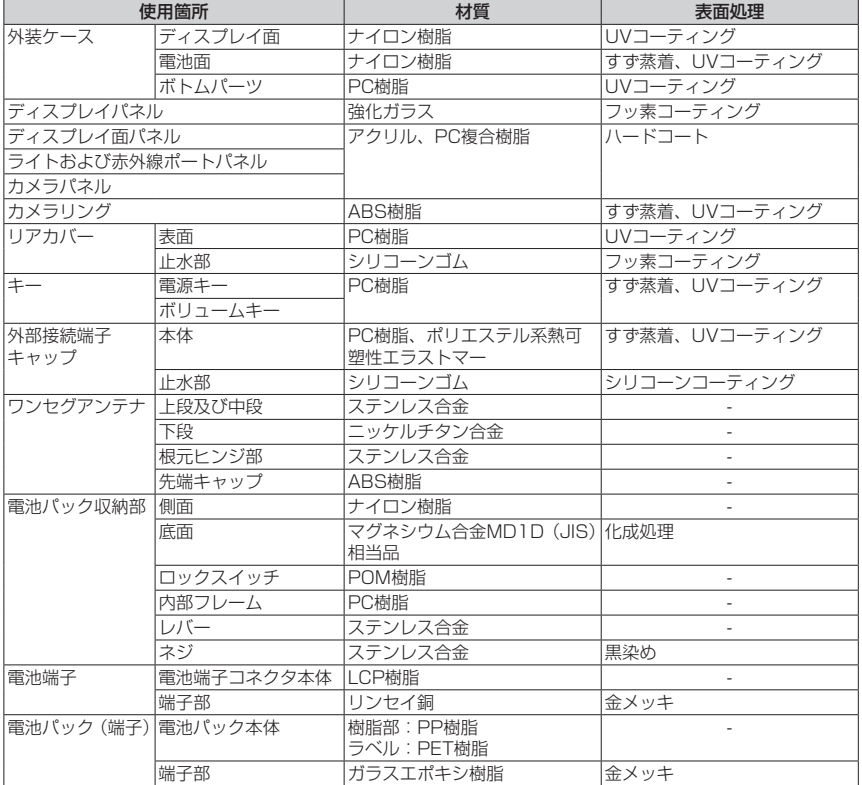

| 目次/注意事項 目次/注意事項

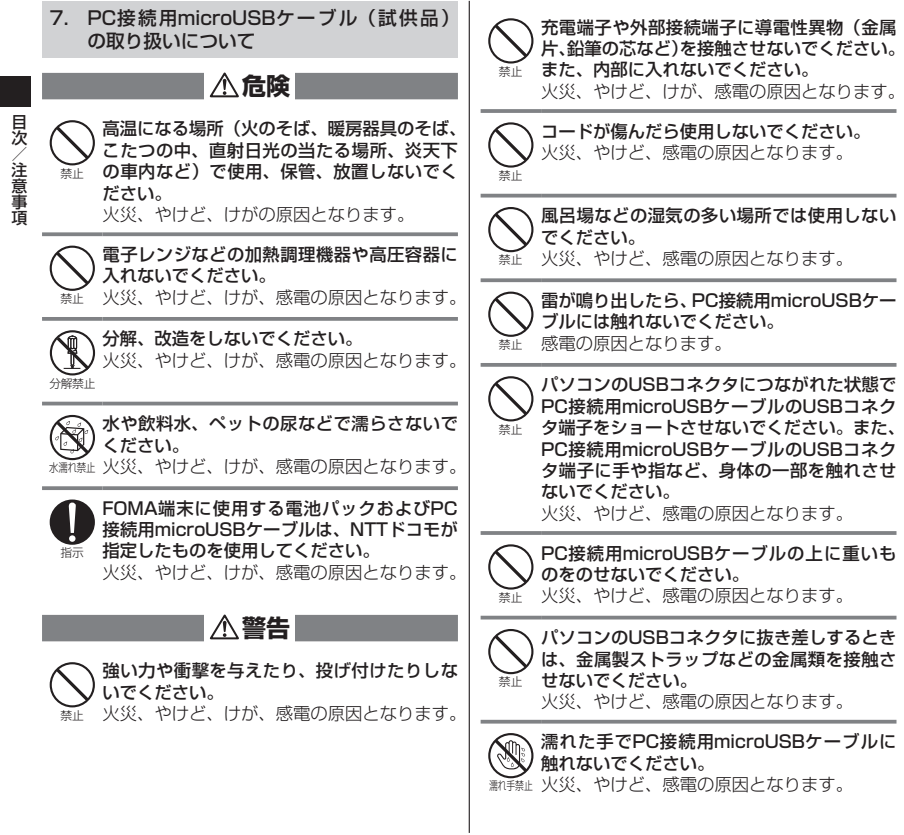

目次/注意事項

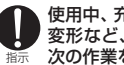

使用中、充電中、保管時に、異臭、発熱、変色、 変形など、いままでと異なるときは、直ちに 次の作業を行ってください。

- ・PC接続用microUSBケーブルをFOMA端 末の外部接続端子やパソコンのUSBコネク タ端子から抜く。
- ・FOMA端末の電源を切る。

・電池パックをFOMA端末から取り外す。 火災、やけど、けが、感電の原因となります。

指示 い。 PC接続用microUSBケーブルのUSBコネク タ端子についたほこりは、拭き取ってくださ

火災、やけど、感電の原因となります。

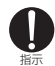

PC接続用microUSBケーブルをパソコンの USBコネクタに差し込むときは、確実に差し 込んでください。 火災、やけど、感電の原因となります。

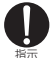

PC接続用microUSBケーブルをパソコンの USBコネクタから抜く場合は、PC接続用 microUSBケーブルを無理に引っ張らず、パ ソコン側コネクタを持って抜いてください。 火災、やけど、感電の原因となります。

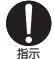

長時間使用しない場合は、PC接続用microUSB ケーブルをパソコンのUSBコネクタから抜い てください。

火災、やけど、感電の原因となります。

指示 microUSBケーブルを抜いてください。 万が一、水などの液体が入った場合は、直ち にパソコンのUSBコネクタからPC接続用 火災、やけど、感電の原因となります。

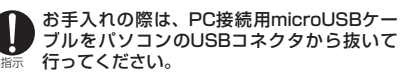

火災、やけど、感電の原因となります。

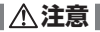

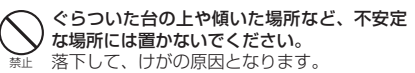

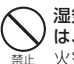

湿気やほこりの多い場所や高温になる場所に は、保管しないでください。 火災、やけど、感電の原因となります。

指示 子供が使用する場合は、保護者が取り扱いの 方法を教えてください。また、使用中におい ても、指示どおりに使用しているかをご確認 ください。 けがなどの原因となります。

乳幼児の手の届かない場所に保管してくださ い。

指示 誤って飲み込んだり、けがなどの原因となっ たりします。

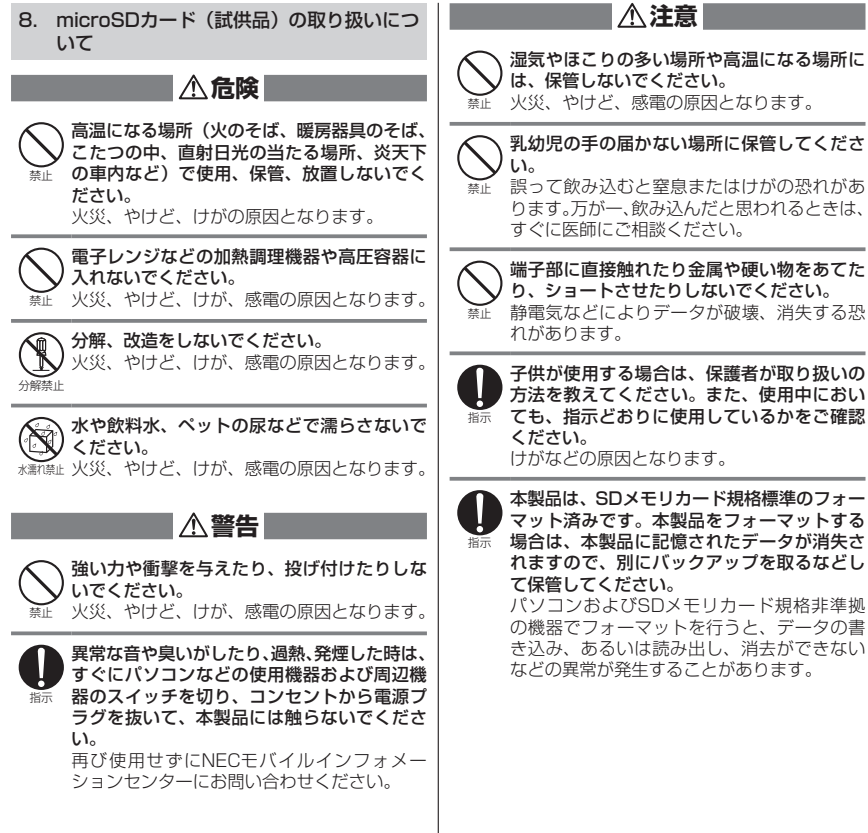

見次 目次/注意事項 /注意事項

18

### **取り扱い上のご注意**

#### **共通のお願い**

●N-01Dは防水/防塵性能を有しておりますが、 FOMA端末内部に水や粉塵を侵入させたり、付属 品、オプション品に水や粉塵を付着させたりしない でください。

電池パック、アダプタ、ワイヤレスチャージャー、 ドコモminiUIMカードは防水/防塵性能を有して おりません。風呂場などの湿気の多い場所でのご使 用や、雨などがかかることはおやめください。また 身に付けている場合、汗による湿気により内部が腐 食し故障の原因となります。調査の結果、これらの 水濡れによる故障と判明した場合、保証対象外とな り修理できないことがありますので、あらかじめご 了承ください。なお、保証対象外ですので修理を実 施できる場合でも有料修理となります。

- ●お手入れは乾いた柔らかい布(めがね拭きなど)で 拭いてください。
	- 乾いた布などで強く擦ると、ディスプレイに傷が つく場合があります。
	- ディスプレイに水滴や汚れなどが付着したまま 放置すると、シミになることがあります。
	- アルコール、シンナー、ベンジン、洗剤などで拭 くと、印刷が消えたり、色があせたりすることが あります。
- ●端子は時々乾いた綿棒などで清掃してください。

端子が汚れていると接触が悪くなり、電源が切れた り充電不十分の原因となったりしますので、端子を 乾いた綿棒などで拭いてください。

また、清掃する際には端子の破損に十分ご注意くだ さい。

●エアコンの吹き出し口の近くに置かないでください。 急激な温度の変化により結露し、内部が腐食し故障 の原因となります。

●FOMA端末や電池パックなどに無理な力がかから ないように使用してください。

多くのものが詰まった荷物の中に入れたり、衣類の ポケットに入れて座ったりするとディスプレイ、内 部基板、電池パックなどの破損、故障の原因となり ます。

また、外部接続機器を外部接続端子(イヤホンマイ ク端子)に差した状態の場合、コネクタ破損、故障 の原因となります。

●ディスプレイは金属などで擦ったり引っかいたり しないでください。

傷つくことがあり故障、破損の原因となります。

●雷池パック、アダプタに添付されている個別の取扱 説明書をよくお読みください。

#### **FOMA端末についてのお願い**

●タッチパネルの表面を強く押したり、爪やボールペ ン、ピンなど先の尖ったもので操作したりしないで ください。

タッチパネルが破損する原因となります。

- ●極端な高温、低温は避けてください。 温度は5℃~40℃(ただし、36℃以上は風呂場な どでの一時的な使用に限る)、湿度は45%~85% の範囲でご使用ください。
- ●一般の電話機やテレビ・ラジオなどをお使いになっ ている近くで使用すると、悪影響を及ぼす原因とな りますので、なるべく離れた場所でご使用くださ い。
- ●お客様ご自身でFOMA端末に登録された情報内容 は、別にメモを取るなどして保管してくださるよう お願いします。

万が一登録された情報内容が消失してしまうこと があっても、当社としては責任を負いかねますので あらかじめご了承ください。

●FOMA端末を落としたり、衝撃を与えたりしない でください。

故障、破損の原因となります。

- ●バイブレータの振動でFOMA端末が火気(ストー ブなど)に近づいたり、机から落ちたりしないよう 注意してください。
- ●外部接続端子(イヤホンマイク端子)に外部接続機 器を接続する際に斜めに差したり、差した状態で 引っ張ったりしないでください。 故障、破損の原因となります。
- 使用中、充電中、FOMA端末は温かくなりますが、 異常ではありません。そのままご使用ください。
- ●カメラを直射日光の当たる場所に放置しないでく ださい。
	- 素子の退色・焼付きを起こす場合があります。
- ●通常は外部接続端子(イヤホンマイク端子)キャッ プを閉じた状態でご使用ください。 ほこり、水などが入り故障の原因となります。
- ●リアカバーを外したまま使用しないでください。 電池パックが外れたり、故障、破損の原因となった りします。
- ●受話ロ/スピーカー部分に鋭利な硬いものを入れ ないでください。 FOMA端末の故障、破損の原因となります。
- ●microSDカードの使用中は、microSDカードを取 り外したり、FOMA端末の電源を切ったりしない でください。

データの消失、故障の原因となります。

磁気カードなどをFOMA端末に近づけないでくだ さい。

キャッシュカード、クレジットカード、テレホン カード、フロッピーディスクなどの磁気データが消 えてしまうことがあります。

●FOMA端末に磁気を帯びたものを近づけないでく ださい。

強い磁気を近づけると誤動作の原因となります。

●シールなどでFOMA端末を装飾しないでください。 ワイヤレスチャージャーで充電できなくなる場合 があります。

#### **電池パックについてのお願い**

- ●雷池パックは消耗品です。
	- 使用状態などによって異なりますが、十分に充電し ても使用時間が極端に短くなったときは電池パッ クの交換時期です。指定の新しい電池パックをお買 い求めください。
- 充電は、適正な周囲温度(5℃~35℃)の場所で行っ てください。
- 電池パックの使用時間は、使用環境や電池パックの 劣化度により異なります。
- 電池パックの使用条件により、寿命が近づくにつれ て電池パックが膨れる場合がありますが問題あり ません。
- 電池パックを保管される場合は、次の点にご注意く ださい。
	- フル充電状態(充電完了後すぐの状態)での保管
	- 電池残量なしの状態(本体の電源が入らない程消 費している状態)での保管

電池パックの性能や寿命を低下させる原因となり ます。

保管に適した電池残量は、目安として電池残量が 40パーセント程度の状態をおすすめします。

見次 目次/注意事項 注意事面

# 易次 目次/注意事項 齑

#### **アダプタ、ワイヤレスチャージャーについ てのお願い**

- ●充電は、適正な周囲温度(5℃~35℃)の場所で行っ てください。
- 次のような場所では、充電しないでください。
	- 湿気、ほこり、振動の多い場所
	- 一般の電話機やテレビ・ラジオなどの近く
- ●充電中、アダプタやワイヤレスチャージャーが温か くなることがありますが、異常ではありません。そ のままご使用ください。
- ●DCアダプタを使用して充電する場合は、自動車の エンジンを切ったまま使用しないでください。 自動車のバッテリーを消耗させる原因となります。
- ●抜け防止機構のあるコンセントをご使用の場合、そ のコンセントの取扱説明書に従ってください。
- ●強い衝撃を与えないでください。また、充電端子を 変形させないでください。 故障の原因となります。
- ●毛布などをかぶせた状態でワイヤレスチャー ジャーを使用しないでください。
- ●指定の機器や専用ACアダプタ以外は、ワイヤレス チャージャーに使用しないでください。
- ワイヤレスチャージャーとFOMA端末の間に、金 属製ストラップなどの金属類を挟んで充電しない でください。
- FOMA端末にアダプタ(充電microUSB変換アダ プタを含む)やPC用microUSBケーブルを接続し ている状態でワイヤレスチャージャーに置かない でください。
- ●磁気カードなどをワイヤレスチャージャーに近づ けないでください。

キャッシュカード、クレジットカード、テレホン カード、フロッピーディスクなどの磁気データが消 えてしまうことがあります。

#### ●ワイヤレスチャージャーに磁気を帯びたものを近 づけないでください。 強い磁気を近づけると誤動作の原因となります。

#### **ドコモminiUIMカードについてのお願い**

- ドコモminiUIMカードの取り付け/取り外しには、 必要以上に力を入れないでください。
- ●他のICカードリーダー/ライターなどにドコモ miniUIMカードを挿入して使用した結果として故 障した場合は、お客様の責任となりますので、ご注 意ください。
- ●IC部分はいつもきれいな状態でご使用ください。
- ●お手入れは、乾いた柔らかい布(めがね拭きなど) で拭いてください。
- ●お客様ご自身で、ドコモminiUIMカードに登録され た情報内容は、別にメモを取るなどして保管してく ださるようお願いします。 万が一登録された情報内容が消失してしまうこと があっても、当社としては責任を負いかねますので あらかじめご了承ください。
- 環境保全のため、不要になったドコモminiUIMカー ドはドコモショップなど窓口にお持ちください。
- ●IC部分を傷つけたり、不用意に触れたり、ショー トさせたりしないでください。 データの消失、故障の原因となります。
- ●ドコモminiUIMカードを落としたり、衝撃を与え たりしないでください。 故障の原因となります。
- ●ドコモminiUIMカードを曲げたり、重いものをの せたりしないでください。 故障の原因となります。
- ドコモminiUIMカードにラベルやシールなどを 貼った状態で、FOMA端末に取り付けないでくだ さい。

故障の原因となります。

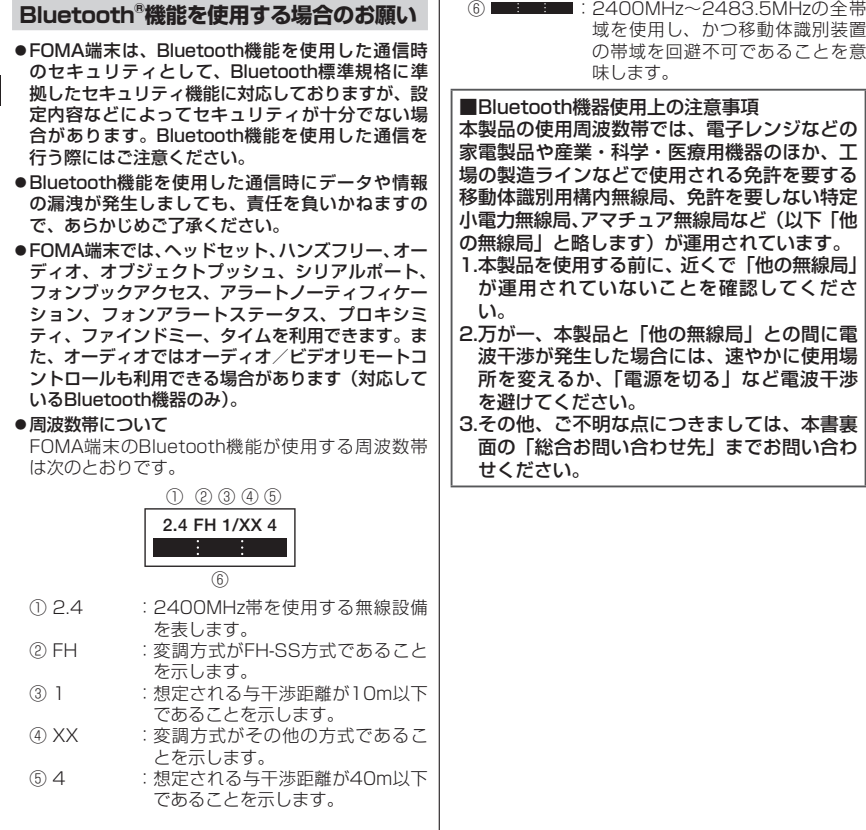

目次/注意事項 目次/注意事項

22

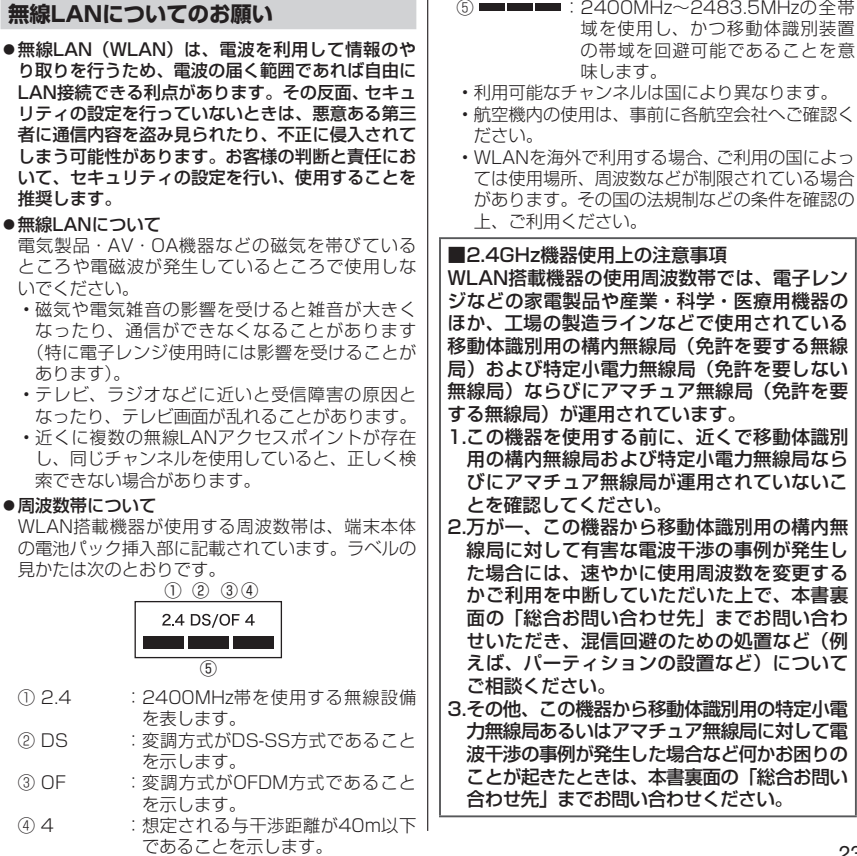

目次/注意事項

日次/注意事項

#### **FeliCaリーダー/ライターについて**

- ●FOMA端末のFeliCaリーダー/ライター機能は、 無線局の免許を要しない微弱電波を使用していま す。
- ●使用周波数は13.56MHz帯です。周囲で他のリー ダー/ライターをご使用の場合、十分に離してお使 いください。また、他の同一周波数帯を使用の無線 局が近くにないことを確認してお使いください。

#### **試供品(PC接続用microUSBケーブル、 microSDカード)についてのお願い**

#### ●水をかけないでください。

PC接続用microUSBケーブル、microSDカード は防水性能を有しておりません。風呂場などの湿気 の多い場所でのご使用や、雨などがかかることはお やめください。また身に付けている場合、汗による 湿気により内部が腐食し故障の原因となります。調 査の結果、これらの水濡れによる故障と判明した場 合修理できないことがありますので、あらかじめご 了承願います。なお、修理を実施できる場合でも有 料修理となります。

●エアコンの吹き出し口の近くに置かないでくださ い。

急激な温度の変化により結露し、内部が腐食し故障 の原因となります。

- ●金属端子部はいつもきれいな状態でご使用くださ い。
- ●お手入れは、乾いた柔らかい布 (めがね拭きなど) で拭いてください。
- ●金属端子部を傷つけたり、不用意に触れたり、 ショートさせたりしないでください。

データの消失、故障の原因となります。

●PC接続用microUSBケーブルの端子は時々乾いた 綿棒などで清掃してください。

端子が汚れていると接触が悪くなり、電源が切れた り充電不十分の原因となったりしますので、端子を 乾いた綿棒などで拭いてください。また、清掃する 際には端子の破損に十分ご注意ください。

- ●PC接続用microUSBケーブルを取り扱うときは、 コードを持ってFOMA端末をぶら下げたり引っ 張ったりしないでください。
- ●充電は、適正な周囲温度(5℃~35℃)の場所で行っ てください。
- 次のような場所では、充電しないでください。 • 湿気、ほこり、振動の多い場所 • 一般の電話機やテレビ・ラジオなどの近く
- ●充電中、PC接続用microUSBケーブルが温かくな
- ることがありますが、異常ではありません。そのま まご使用ください。
- ●強い衝撃を与えないでください。また、PC接続用 microUSBケーブルのUSBコネクタを変形させな いでください。 故障の原因となります。
- ●microSDカードの取り付け/取り外しには、必要 以上に力を入れないでください。
- ●お客様ご自身で、microSDカードに登録された情 報内容は、別にバックアップを取るなどして保管し てくださるようお願いします。

万が一登録された情報内容が消失してしまうこと があっても、当社としては責任を負いかねますので あらかじめご了承ください。

●microSDカードを曲げたり、重いものをのせたり しないでください。 故障の原因となります。

●microSDカード使用中は、microSDカードを取り 外したり、FOMA端末の電源を切ったりしないで ください。

データの消失、故障の原因となります。

見次 目次/注意事項 注意事項

- ●microSDカードにラベルやシールなどを貼った状 態で、機器に取り付けないでください。機器への取 り付け/取り外しができなくなったり、接触不良が 発生したりする原因となります。
- ●microSDカードは、長期間または繰り返しご使用 になると、データの書き込みや読み込みなどのご使 用ができなくなったり、遅くなったりする場合があ ります。
- ●試供品は無料修理保証の対象外となっております。

#### **注意**

●改造されたFOMA端末は絶対に使用しないでくだ さい。改造した機器を使用した場合は電波法に抵触 します。

FOMA端末は、電波法に基づく特定無線設備の技 術基準適合証明などを受けており、その証として 「技適マーク全」がFOMA端末の銘版シールに表示 されております。FOMA端末のネジを外して内部 の改造を行った場合、技術基準適合証明などが無効 となります。技術基準適合証明などが無効となった 状態で使用すると、電波法に抵触しますので、絶対 に使用されないようにお願いいたします。

- ●自動車などを運転中の使用にはご注意ください。 運転中の携帯電話を手で保持しての使用は罰則の 対象となります。ただし、傷病者の救護または公共 の安全の維持など、やむを得ない場合は対象外とな ります。
- ●FeliCaリーダー/ライター機能は日本国内で使用 してください。

FOMA端末のFeliCaリーダー/ライター機能は日 本国内での無線規格に準拠しています。海外でご使 用になると罰せられることがあります。

●基本ソフトウェアを不正に変更しないでください。 ソフトウェアの改造とみなし故障修理をお断りす る場合があります。

# **防水/防塵性能**

N-01Dは、外部接続端子キャップを閉じ、リア カバーをしっかりと取り付けた状態でIPX5※1、 IPX7※2の防水性能と、IP5X※3の防塵性能を有し ています。

- ※1 IPX5とは、内径6.3mmの注水ノズルを使用し、 約3mの距離から12.5リットル/分の水を最低 3分間注水する条件であらゆる方向から噴流を当 てても、電話機としての機能を有することを意 味します。
- ※2 IPX7とは、常温で水道水、かつ静水の水深1m のところにN-01Dを静かに沈め、約30分間放 置後に取り出したときに電話機としての機能を 有することを意味します。
- ※3 IP5Xとは、保護度合いを指し、直径75μm以 下の塵埃(じんあい)が入った装置に電話機を8 時間入れてかくはんさせ、取り出したときに電 話機の機能を有し、かつ安全を維持することを 意味します。
- ●雨の中で傘をささずに通話、ワンセグ視聴がで きます(1時間の雨量が20mm程度)。
- ●手が濡れているときやFOMA端末に水滴がつい ているときは、リアカバーの取り付け/取り外 し、外部接続端子キャップの開閉はしないでく ださい。
- ●洗面器などに張った常温の水道水につけて、静 かに振り洗いをしたり、蛇口から弱めに流れる 水道水を当てながら手で洗うことができます。
	- リアカバーをしっかり取り付けた状態で、外 部接続端子キャップが開かないように押さえ たまま洗ってください。
	- 洗うときは、ブラシやスポンジ、せっけん、 洗剤などは使用しないでください。
	- 送話口や受話口/スピーカーに蛇口の水を直 接当てないでください。

目次/注意事項

往意事 面

見次

- ●プールの水や海水に浸けたり、落下させたりし ないでください。
- ●泥や土などが付着した場合には、すぐに洗い流 してください。乾燥して固まると、汚れが落ち にくくなり、傷や故障の原因となります。
- 風呂場で使用できます。ただし、湯船には浸け ないでください。
	- 温泉やせっけん、洗剤、入浴剤の入った水に は絶対に浸けないでください。
	- 風呂場での長時間のご使用はお避けください。

#### **ご利用にあたって**

- ●ご使用前に、外部接続端子キャップ、リアカバーを しっかり閉じ、完全に装着している状態にしてくだ さい。微細なゴミ(微細な繊維、髪の毛、砂など) がわずかでも挟まると水や粉塵の侵入の原因とな ります。
- ●水中でFOMA端末を使用(キー操作など)しない でください。
- ●次のイラストのように、常温の水以外の液体などを かけたり浸けないでください。 <例>

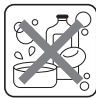

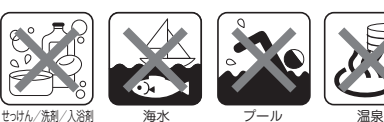

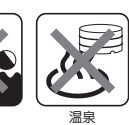

**外部接続端子キャップの開けかた/閉じかた**

#### ■開けかた

ミゾに指などをかけて矢印の方向に開けてください。

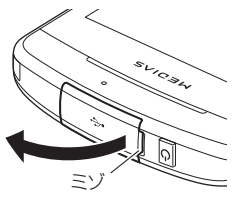

#### ■閉じかた

図のように、キャップ裏面のツメを①の方向に差し込 んだ状態で、②の方向にしっかりとキャップ全体を押 し込んで取り付けます。

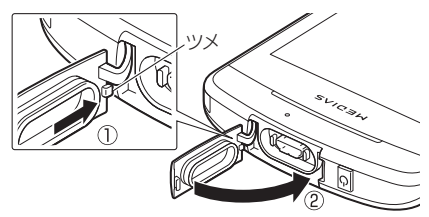

見次 目次/注意事項 注意事面

26

### **リアカバーの取り付けかた/取り外しかた**

#### ■取り外しかた

- 1 FOMA端末を手に持ち、ミゾに指など をかけて、①の方向にリアカバーを持 ち上げる
- ▲ イラストのように、開いた隙間に指を いれ、無理な力を加えないよう取り外 す

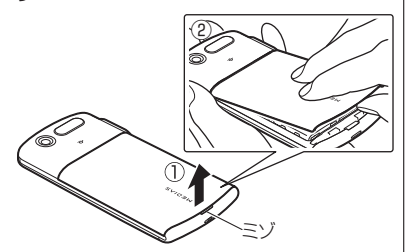

■取り付けかた

リアカバーのツメを①の方向に差し込 み、②の方向にしっかりと押し、取り 付ける

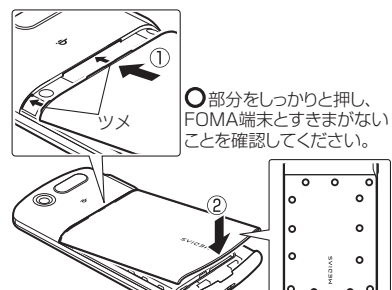

#### **おしらせ**

- リアカバーを取り外すときは、水抜きを行い、FOMA 端末の水分をよく拭き取ってください。
- ●リアカバーを取り付けるときは、リアカバー周辺(特 にゴムパッキン)にゴミや汚れが付着していないこと を確認してください。
- ●リアカバーを確実に取り付けないと、水や粉塵の侵入 の恐れがあります。
- ●リアカバーを取り付ける際は、ドコモminiUIMカード やmicroSDカード、電池パックが確実に取り付けられ ていることを確認してください。ドコモminiUIMカー ドやmicroSDカードの挿入が不十分だと、電池パック がドコモminiUIMカードやmicroSDカードにのり上 げ、リアカバーを取り付けた際に、FOMA端末とリア カバーの間にすきまが生じて防水/防塵性能を損なう 場合があります。

目次/注意事項

注意事

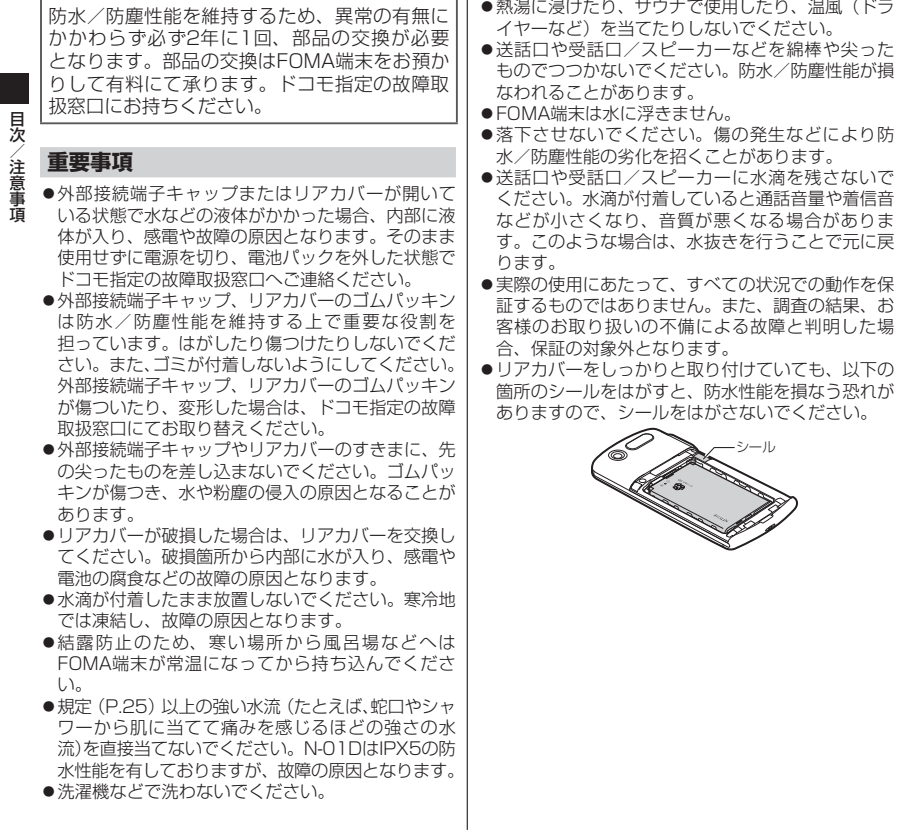

目次/注意事項

# 見次 目次/注意事項

#### **水に濡れたときの水抜きについて**

FOMA端末を水に濡らした場合、必ず下記の手順で 水抜きを行ってください。

●送話ロや受話ロ/スピーカーに水滴が付着してい ると受話音やメロディ音などが小さくなり、音質が 悪くなる場合があります。その場合、以下の手順で 水抜きを行い、その後十分に自然乾燥させることで 元に戻ります。

#### 1 FOMA端末表面の水分を乾いた清潔な 布などでよく拭き取る

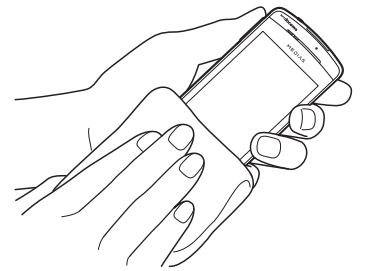

FOMA端末をしっかりと持ち、20回程 度水滴が飛ばなくなるまで振る

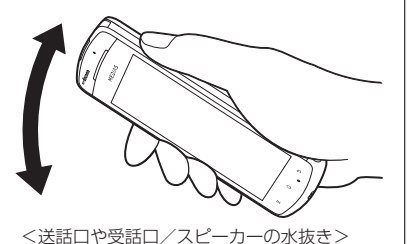

■ 送話口や受話口/スピーカーのすきま に溜まった水は、乾いた清潔な布など にFOMA端末を軽く押し当てて拭き取 る

• すきまに溜まった水分を綿棒などで直接拭き 取らないでください。

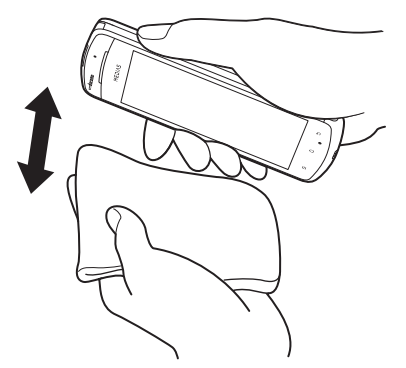

- 4 FOMA端末から出てきた水分を乾いた 清潔な布などで十分に拭き取る
	- 水を拭き取った後に本体内部に水滴が残って いる場合は、水が染み出ることがあります。

#### **充電のときは**

付属品、オプション品は防水/防塵性能を有していま せん。充電時、および充電後には必ず次の点を確認し てください。

- ●FOMA端末が濡れていないか確認してください。 水に濡れた後はよく水抜きをして、乾いた清潔な布 などで拭き取ってから、付属のワイヤレスチャー ジャーに置いたり、外部接続端子キャップを開いて ください。
- ●外部接続端子キャップを開いて充電した場合、充電 後はしっかりとキャップを閉じてください。 外部接続端子からの水や粉塵の侵入を防ぐため、ワ イヤレスチャージャーを使用して充電することを おすすめします。
	- FOMA端末が濡れている状態では絶対に充電し ないでください。
	- 濡れた手でACアダプタ、ワイヤレスチャージャー に触れないでください。感電の原因となります。
	- ACアダプタ、ワイヤレスチャージャーは、水の かからない状態で使用してください。風呂場、 シャワー室、台所、洗面所などの水まわりで使用 しないでください。火災や感電の原因となりま す。

|目次/注意事項 目次/注意事項

# **ご使用前の確認と設定**

# **各部の名称と機能**

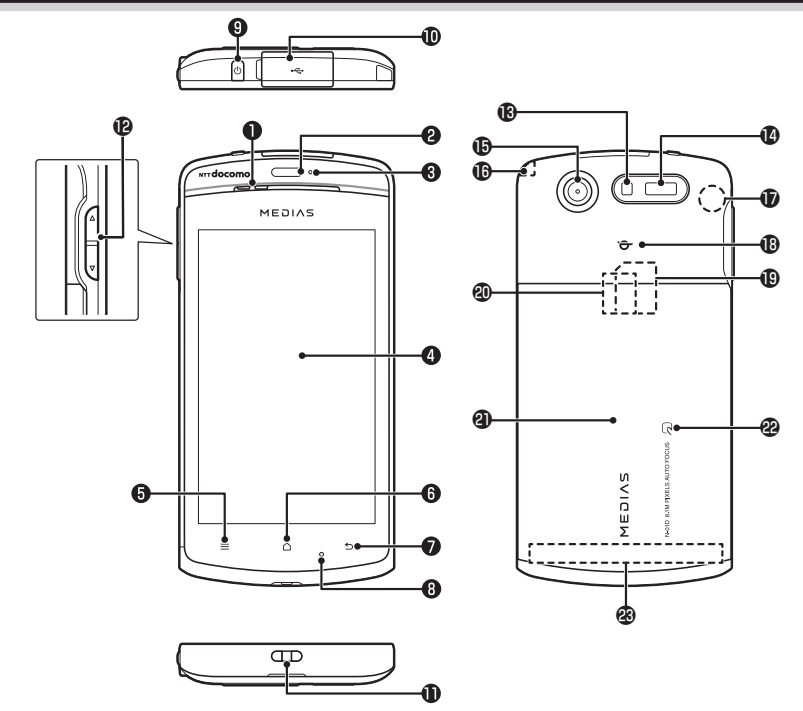

#### ❶受話口(レシーバー)/スピーカー **@近接/照度センサー**

- タッチパネルの誤作動を防ぐため、通話中に顔が 近づいたのを検知すると、タップが有効なアイコ ンを消去します。
- 周囲の明るさを検知して、画面の明るさを自動で 調整することができます。→P.91
- ※センサー部分にシールなどを貼らないでくださ い。

#### **のお知らせLED**

- 充電中
- 着信時(着信ランプ)→P.91
- 不在着信、新着メール(お知らせランプ)→P.91
- ❹ディスプレイ(タッチパネル)
	- ディスプレイに表示された画面をなぞってスク ロールしたり、選択したりできます。→P.45
- $\bigcirc$  =  $\times$   $\rightarrow$  - $\pm$  - $\rightarrow$  P.46
- $\bigcap$   $\overline{a}$   $\overline{b}$   $\overline{c}$   $\overline{d}$   $\overline{c}$   $\overline{d}$   $\overline{c}$   $\overline{d}$   $\overline{d}$   $\overline{d}$   $\overline{d}$   $\overline{d}$   $\overline{d}$   $\overline{d}$   $\overline{d}$   $\overline{e}$   $\overline{d}$   $\overline{e}$   $\overline{d}$   $\overline{e}$   $\overline{e}$   $\overline{e}$   $\overline{e}$   $\overline{e}$
- $\bigcirc$  5 バックキー→P46
- ❽送話口/マイク
- ◎雷源キー
	- 電源のON/OFFやスリープモードにします。
- 外部接続端子
	- 充電時やイヤホン接続時、パソコン接続時などに 使用する統合端子です。
- ストラップ取付穴
- **個ボリュームキー** 
	- 音量を調整します。
- ライト/撮影認識LED
	- カメラ撮影のときに、点灯させることができま す。
	- カメラ撮影中は赤色で点滅します。
- 赤外線ポート
	- 赤外線通信に使用します。→P.113
- カメラ
- 動画や静止画撮影のときに使用します。→P.117 ワンセグアンテナ
- ワンセグを受信します。→P.128 GPS/Wi-Fi/Bluetoothアンテナ※

qマーク

- ワイヤレスチャージャーを使用して充電すると きに、このマークをワイヤレスチャージャーの qマークに合わせます。
- ドコモminiUIMカードスロット
	- ドコモminiUIMカードを挿入します。→P.34
- microSDカードスロット
	- microSDカードを挿入します。→P.36

#### のリアカバー

- リアカバーの裏側に貼ってあるシールは、はがさ ないでください。シールをはがすと、幻マーク での通信が使えなくなる場合があります。
- **@幻マーク** 
	- おサイフケータイ利用時に、このマークを読み取 り機にかざします。→P.132

#### ®FOMAアンテナ<sup>※</sup>

※アンテナは、本体に内蔵されています。アンテナ付 近を手で覆うと品質に影響を及ぼす場合がありま す。

# **ドコモminiUIMカード**

ドコモminiUIMカードはお客様の電話番号などの 情報が記憶されているICカードです。 本FOMA端末では、ドコモminiUIMカードのみご

利用できます。ドコモUIMカード、FOMAカード をお持ちの場合には、ドコモショップ窓口にてお 取り替えください。

- ●FOMA端末にドコモminiUIMカードを取り付け ないと、一部の機能は利用することができませ ん。
- ●ドコモminiUIMカードについての詳細は、ドコ モminiUIMカードの取扱説明書をご覧くださ い。
- ●ドコモminiUIMカードの取り付け/取り外し は、電源を切り電池パックを外してから行って ください(P.38)。また、FOMA端末は手でしっ かり持ってください。

■取り付けかた 1 ドコモminiUIMカードのIC面を下にし て、図のような向きでドコモminiUIM カード挿入口に差し込む

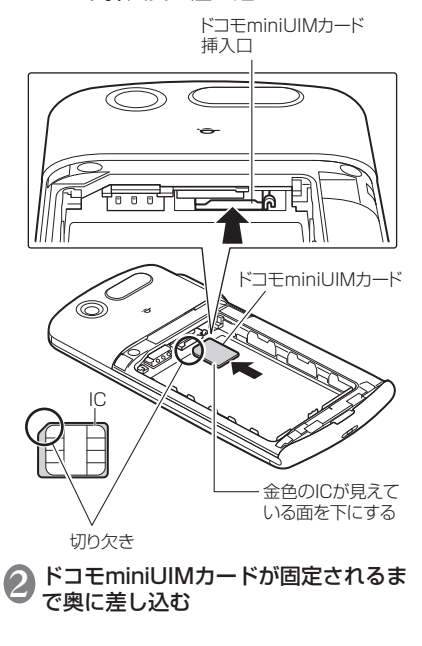
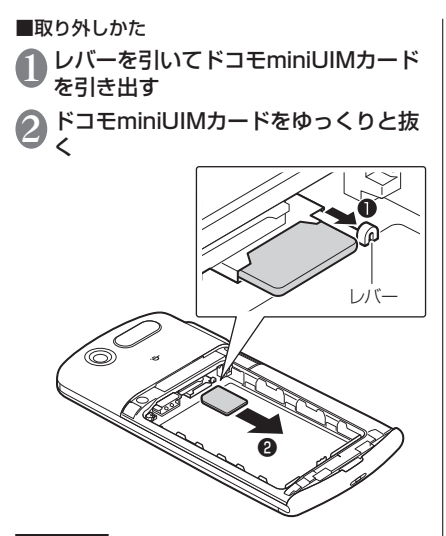

#### **おしらせ**

●無理に取り付け/取り外しを行うと、ドコモminiUIM カードが破損する恐れがありますのでご注意くださ い。

## **microSDカード**

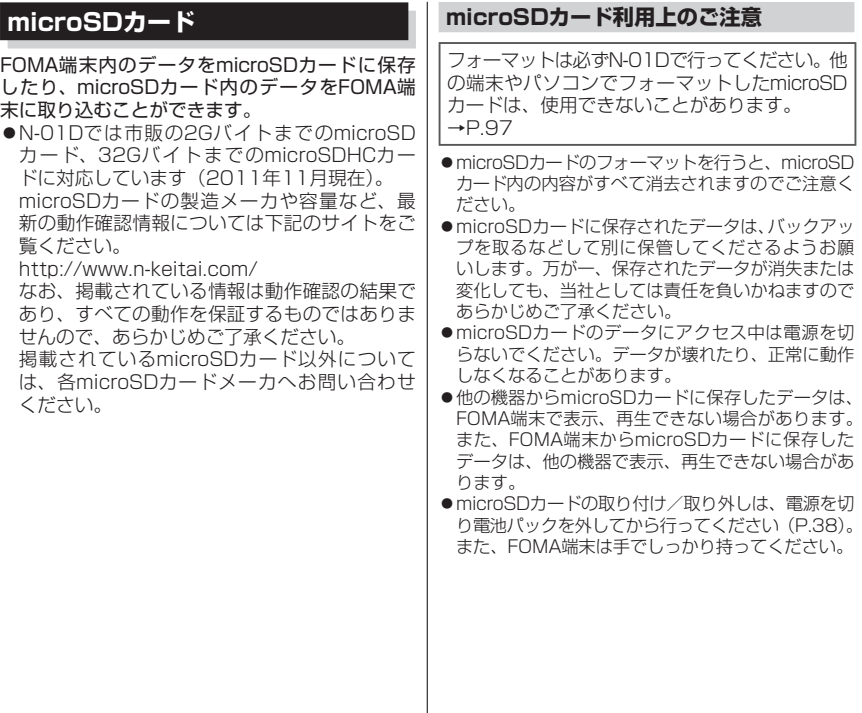

■取り付けかた 1 microSDカードスロットにmicroSD カードを差し込み、ロックされるまで 押し込む • microSDカードの金属端子面を下にしてゆっ くりとまっすぐに差し込んでください。完全 に奥まで押し込むとロックされます。 microSDカード 挿入口 ত ত ā

microSDカード

#### ■取り外しかた

**1 microSDカードを押し込んで手を放す**<br>・microSDカードが少し出てきます。このとき、 microSDカードが飛び出すこともありますの でご注意ください。

● microSDカードの溝の部分を持ち、 まっすぐにゆっくりと抜く

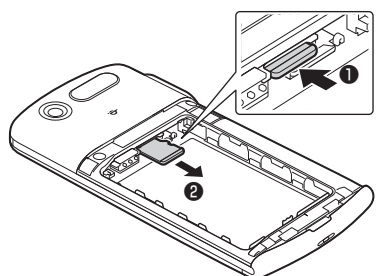

## **電池パック**

●本FOMA端末専用の電池パック N29をご利用 ください。 ●電池パックの取り付け/取り外しは、電源を 切ってから行ってください。また、FOMA端末 は手でしっかり持ってください。 ●リアカバーの取り付け/取り外しについて  $\rightarrow$ P.27 ■取り付けかた 製品名の書かれている面を上にして、 雷 池パックのツメをFOMA端末のミゾに 引っ掛け、電池パックとFOMA端末の金 属端子が合うように、①の方向に取り付 け、②の方向にはめ込む • ロックスイッチがLOCK側にあると、電池パッ クは取り付けできません。 2 ロックスイッチをLOCK側にスライド する ツメをミゾに 引っ掛ける Ô ロックスイッチ

#### **おしらせ**

●ツメがミゾに引っ掛かっていない状態で無理に押し込 まないでください。ツメが破損する原因となります。

■取り外しかた

- 1 ロックスイッチをFREE側にスライド する
- 電池パックのつまみを①の方向に押し 付けながら②の方向へ持ち上げる

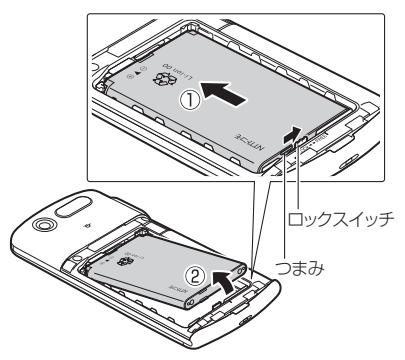

ご使用前の確認と設定 このことには、 このことには、 このことには、 このことには、 このことには、 このことには、 このことには、 このことには、 このことには、 このことには、 このことには、 このことには、 このことには、 このことには、 このことには、 このことには、 このことには、 このことには、 このことには、 このことには、 このことには、 このことには、 このことには、 このことには、 このことには、 このことには、 このことには、 このことに

## **充電**

●お買い上げ時は、電池パックは十分に充電され ていません。必ず充電してからお使いください。

#### ■充電について

- 詳しくは、FOMA 充電microUSB変換アダプタ N01(別売)、FOMA ACアダプタ 01/02(別売)、 FOMA海外兼用ACアダプタ 01(別売)、FOMA DCアダプタ 01/02 (別売)の取扱説明書をご覧 ください。
- FOMA ACアダプタ 01はAC100Vのみに対応し ています。また、FOMA ACアダプタ 02、FOMA 海外兼用ACアダプタ 01は、AC100Vから240V まで対応しています。
- ACアダプタのプラグ形状はAC100V用(国内仕 様)です。AC100Vから240V対応のアダプタを 海外で使用する場合は、渡航先に適合した変換プラ グアダプタが必要です。なお、海外旅行用の変圧器 を使用しての充電は行わないでください。
- FOMA 充電microUSB変換アダプタ N01とACア ダプタまたはDCアダプタで充電するには、電池 パックをFOMA端末に取り付けた状態でないと充 電できません。
- コネクタを抜き差しする際は、無理な力がかからな いようにゆっくり確実に行ってください。
- 電池パックが空の状態で充電を開始すると、しばら くの間FOMA端末の電源が入らない場合があります。
- ご使用の状況によっては、電池残量が100%にな る前に充電が停止する場合があります。この場合、 使用しているすべての機能を終了してから再度充 電を行ってください。再充電の際は、FOMA端末 を一度FOMA 充電microUSB変換アダプタ N01 またはPC接続用microUSBケーブル(試供品)か ら外し、再度取り付け直してください。

#### ■充電時間(目安)

FOMA端末の電源を切り、電池パックを電池残量の ない状態から充電したときの充電時間です。

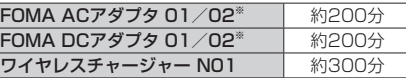

※FOMA 充電microUSB変換アダプタ NO1 (別売) と接続して充電します。

#### ■十分に充電したときの使用時間(目安)

使用環境や電池パックの状態によって使用時間は異 なります。

ワンセグ視聴やGPS機能の使用によって、FOMA 端末の使用時間は短くなります。

#### 連続待受時間

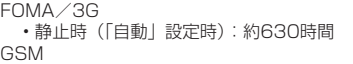

• 静止時(「自動」設定時):約400時間

#### 連続通話時間

FOMA/3G:約380分

GSM:約450分

ワンセグ視聴時間

約380分

#### ■雷池パックの寿命について

- 電池パックは消耗品です。充電を繰り返すごとに1 回で使える時間が、次第に短くなっていきます。
- 1回で使える時間がお買い上げ時に比べて半分程度 になったら、電池パックの寿命が近づいていますの で、早めに交換することをおすすめします。また、 電池パックの使用条件により、寿命が近づくにつれ て電池パックが膨れる場合がありますが問題あり ません。
- 充電しながらワンセグの視聴などを長時間行うと、 電池パックの寿命が短くなることがあります。

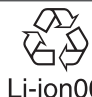

環境保全のため、不要になった電 池パックはNTTドコモまたは代理 店、リサイクル協力店等にお持ち Li-ion00 ください。

#### ■防水/防塵性能に関して

- 電池パック、ACアダプタ、付属のワイヤレスチャー ジャーは防水/防塵性能を有していません。FOMA 端末が濡れている状態では絶対に充電しないでく ださい。
- 外部接続端子からの水や粉塵の侵入を防ぐため、ワ イヤレスチャージャーを使用して充電することを おすすめします。
- 充電完了後は外部接続端子キャップを確実に閉じ てください。水や粉塵の侵入の恐れがあります。

#### **ワイヤレスチャージャーで充電する**

●Φマークがあるドコモ提供の対応機器などをワイヤ レスチャージャーの上に置くだけで、接続せずに充 電できます。ご使用になる対応機器の取扱説明書を ご覧ください。

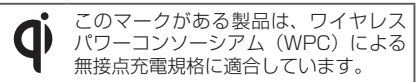

●各部の名称については以下です。

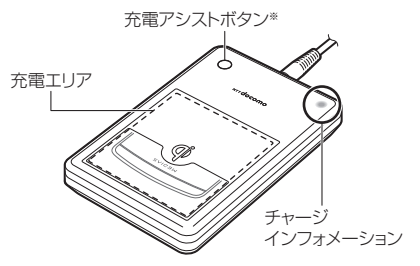

- ※小型の対応機器の充電が開始しない場合に使用す るボタンです。小型の対応機器とは、出力が小さく (1W程度)、ワイヤレスチャージャーの充電エリア の中央部に置いても充電を開始しない機器です。
- 1 専用ACアダプタのコネクタをワイヤレ スチャージャーに差し込む

• 専用ACアダプタ以外は差し込まないでくださ い。

2 専用ACアダプタのプラグをコンセント に差し込む

#### 3 FOMA端末とワイヤレスチャージャー のqマークを合わせ、FOMA端末をワ イヤレスチャージャーに置く

- ワイヤレスチャージャーに貼ってあるラベル のイラストと、FOMA端末の位置を合わせ、 FOMA端末をゆっくりと置いてください。
- チャージインフォメーションがゆっくり点滅 (約1秒間隔)したあと点灯し、充電が始まり ます。

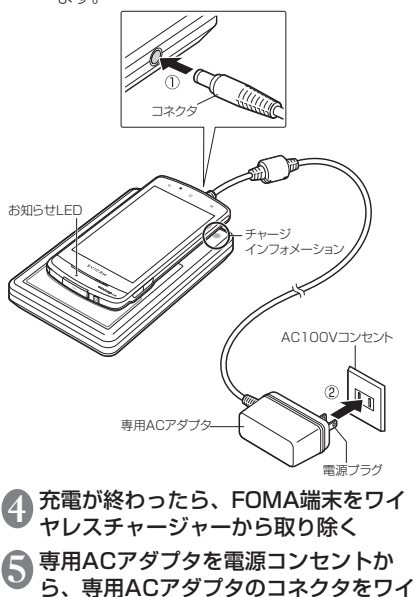

ヤレスチャージャーから取り外す

■チャージインフォメーションの見かた

充電の状態によって、以下のように青色で点滅・点灯 します。

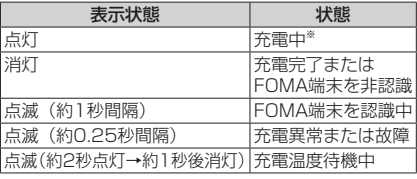

※充電が完了し、FOMA端末のお知らせランプが消 灯しても、チャージインフォメーションはしばらく 点灯しています。

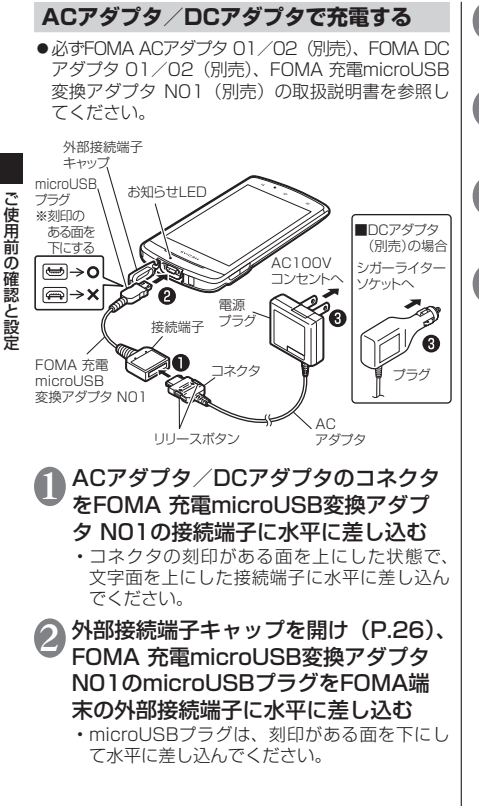

3 ACアダプタのプラグを電源コンセント に/DCアダプタのプラグを車のシガー ライターソケットに差し込む

4 充電が終わったら、ACアダプタを電源 コンセントから/DCアダプタを車のシ ガーライターソケットから取り外す

- 5 FOMA 充電microUSB変換アダプタ N01の接続端子からACアダプタ/DC アダプタのコネクタを水平に取り外す
- microUSBプラグをFOMA端末から水 平に取り外し、外部接続端子キャップを 閉じる (P.26)

このことには、 このことには、 このことには、 このことには、 このことには、 このことには、 このことには、 このことには、 このことには、 このことには、 このことには、 このことには、 このことには、 このことには、 このことには、 このことには、 このことには、 このことには、 このことには、 このことには、 このことには、 このことには、 このことには、 このことには、 このことには、 このことには、 このことには、 このことに

# ご使用前の確認と設 この性質をあるということになるということをしているので、この意味をしているので、この意味をしているので、この意味をしているので、この意味をしているので、この意味をしているので、この意味をしているので、

#### **おしらせ PC接続用microUSBケーブルで充電する** FOMA端末とパソコンをPC接続用microUSBケーブ ル(試供品)で接続して、FOMA端末を充電するこ 灯します。 とができます。 PC接続用microUSB 刻印のある面を |⇔| ケーブル(試供品) 下にする 1 外部接続端子キャップを開け(P.26)、 PC接続用microUSBケーブルの microUSBプラグをFOMA端末の外部 どしてください。 接続端子に水平に差し込む

• microUSBプラグは、刻印がある面を下にし て水平に差し込んでください。

2 PC接続用microUSBケーブルのUSB プラグをパソコンのUSBポートに水平 に差し込む

- 3 充電が終わったら、microUSBプラグ をFOMA端末から水平に取り外し、外 部接続端子キャップを閉じる(P.26)
- 4 USBプラグをパソコンのUSBポートか ら水平に取り外す
- ●充電中はお知らせLEDが赤く点灯し、電池残量が90% 以上になると緑色で点灯します。充電が完了すると消
- 電源が切れている状態から充電をはじめると、充電が はじまるまでに時間がかかる場合があります。

<ワイヤレスチャージャー>

- ●安定した水平な場所にワイヤレスチャージャーを置い て充電してください。
- ●電源プラグをコンセントに差し込んだ際や、FOMA端 末をワイヤレスチャージャーに置いたり、取り除いた 際に、ワイヤレスチャージャーから音がする場合があ りますが異常ではありません。
- ●一度に複数のFOMA端末を充電することはできません。
- ●チャージインフォメーションが点滅(約0.25秒間隔) したときは、ワイヤレスチャージャーとFOMA端末の 間に異物がないか確認して、FOMA端末を正しく置き 直したり、電源プラグをコンセントに差し込み直すな
- ●ワイヤレスチャージャーがFOMA端末を認識しない場 合は、充電エリアから取り外し、約2秒後にFOMA端 末を充電エリアの中央に置き直してください。
- ●FOMA端末にカバーなどを装着していると、カバーな どの材質、厚みなどによって充電できない場合があり ます。確実に充電するには、カバーなどから取り出し てください。
- ●使用中にテレビやラジオなどに雑音が入る場合は、ワ イヤレスチャージャーをテレビやラジオなどから、な るべく離れた場所でご使用ください。
- ●ワイヤレスチャージャーの周辺で電子機器を使用する と充電できない場合があります。電子機器を使用する 場合はワイヤレスチャージャーから30cm以上離して ご使用ください。
- ●充電中はワイヤレスチャージャーとFOMA端末を動か さないでください。
- ●充電中はFOMA端末のバイブレータを動作させないで ください。振動によりFOMA端末の位置が動いたり、 落下する恐れがあります。

#### **おしらせ**

●市販のΦマークのある製品で充電すると、充電中に着 信しない場合があります。付属のワイヤレスチャー ジャー N01で充電してください。

#### <DCアダプタ>

●DCアダプタのヒューズは、2Aを使っています。万が 一、ヒューズ (2A) が切れた場合は、指定のヒューズ を必ずお使いください。また、ヒューズ(2A)は消耗 品ですので、交換に際してはお近くのカー用品店など でお買い求めください。

#### <PC接続用microUSBケーブル>

- ●充電中、ラジオなどに雑音が入るときは、PC接続用 microUSBケーブルをラジオおよびアンテナなどから 遠ざけてください。
- FOMA端末をPC接続用microUSBケーブルでパソコ ンと接続する場合は、使用を禁止された区域などでは 行わないようご注意ください。

## **電源を入れる/切る**

#### ■電源を入れる

- 電源キーを2秒以上押す
	- はじめて電源を入れた場合は、初期設定画面 が表示されます。→P.47
		- ホーム画面が表示されます。→P.59

#### ■電源を切る

1 電源キーを1秒以上押す▶「電源を切 る」▶「OK」

#### **スリープモードについて**

電源キーを押したり、FOMA端末を一定時間操作し ないと、ディスプレイの表示が消えてスリープモード になります。

#### 電源キーを押して、スリープモードを解除できます。

#### **画面ロックについて**

電源を入れたり、スリープモードを解除したときは、 タッチパネルがロックされています。 **おをタップすると、ロックが解除されます。** 

## **画面の表示方向を切り替える**

本FOMA端末は、本体の縦/横の向きや傾きを感 知して自動的にディスプレイの表示方向を切り替 えます。

- ●表示中の画面によっては、画面表示が切り替わ らない場合もあります。
- ●ディスプレイが地面に対し垂直に近い状態で操 作してください。地面に対し水平に近い状態に なっていると、画面表示は切り替わりません。
- ●通知パネルから■をタップして、画面表示を自 動で切り替わらないように設定できます。

## **基本操作**

本FOMA端末はタッチパネル(ディスプレイ)を 指で直接触れて操作します。

#### ■タッチパネル利用上の注意

●タッチパネルは指で軽く触れるように設計されて います。指で強く押したり、先が尖ったもの(爪/ ボールペン/ピンなど)を押し付けないでくださ い。

次の場合はタッチパネルに触れても動作しないこ とがあります。また、誤動作の原因となりますので ご注意ください。

- 手袋をしたままでの操作
- 爪の先での操作
- 異物を操作面にのせたままでの操作
- 保護シートやシールなどを貼っての操作
- タッチパネルが濡れたままでの操作
- 指が汗や水などで濡れた状態での操作
- ●ポケットやかばんなどに入れて持ち運ぶときは、ス リープモードにした状態で持ち運んでください。ス リープモードを解除した状態だと、誤動作を起こす 原因となります。

### **タップする**

項目の選択や実行を行います。

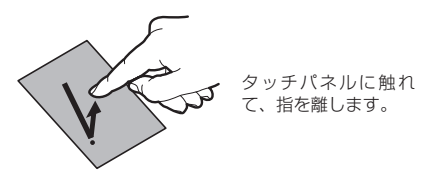

■ロングタッチ タッチパネルに触れたままにすることで、メニューが 表示される場合があります。

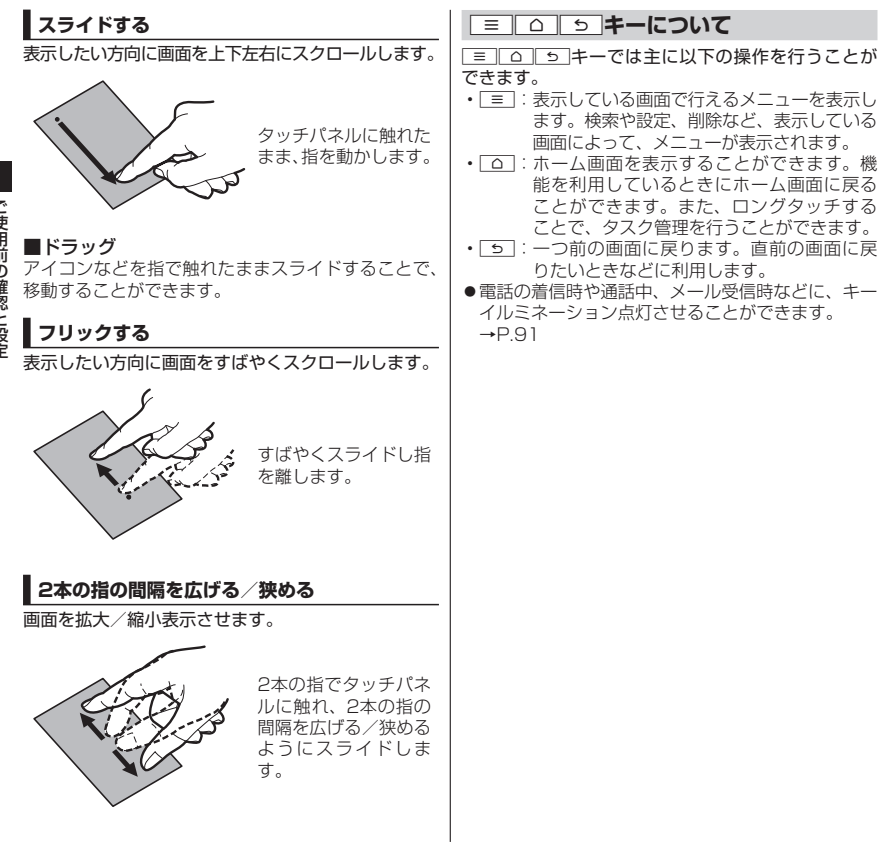

こ仮用前の確認と設定 このことには、 このことには、 このことには、 このことには、 このことには、 このことには、 このことには、 このことには、 このことには、 このことには、 このことには、 このことには、 このことには、 このことには、 このことには、 このことには、 このことには、 このことには、 このことには、 このことには、 このことには、 このことには、 このことには、 このことには、 このことには、 このことには、 このことには、 このことに

### **初期設定**

#### **はじめて電源を入れたときの設定**

FOMA端末の電源をはじめて入れたとき、以下の設 定が必要になります。

1 初期設定画面が表示されたら言語を タップ▶「次へ」

表示内容を確認▶「次へ」

- 3 Googleのアカウントを設定する場合は 「設定」
	- 画面に従ってGoogleアカウントの設定、デー タのバックアップを行い、「次へ」をタップし ます。
- 4 Googleの位置情報サービスを利用する 場合は、チェックを入れる▶「同意する」 ▶ 「次へ」
- 5 GPS機能を利用する場合は、チェック を入れる▶「同意する」▶「次へ」
- 6 ソフトウェア更新に関する説明を確認 ▶「次へ」
- 7 ドコモサービスの初期設定画面が表示 されたら「進む」
- 8 表示内容を確認し、アプリ一括インス トールを行う場合は「インストールす る」のラジオボタンをタップ▶「進む」
- 9 おサイフケータイの初期設定を行う場 合は「設定する」のラジオボタンをタッ プ▶「進む」
	- 画面に従っておサイフケータイの初期設定を 行ってください。

● ドコモアプリパスワードを設定する場 合は「設定する」

• 画面に従ってドコモアプリパスワードの設定 を行ってください。

<sup>11</sup> 位置提供設定の表示内容を確認し、設 定する項目のラジオボタンをタップ▶ 「進む」

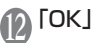

#### **アクセスポイントを設定する**

インターネットに接続するためのアクセスポイント (spモード、mopera U)は、あらかじめ登録されて おり、必要に応じて追加、変更することもできます。 ●お買い上げ時は、通常使う接続先としてspモード が設定されています。

#### **利用するアクセスポイントを設定する**

ホーム画面で ≡ ▶ 「本体設定」▶ 「無 線とネットワーク」▶「モバイルネッ トワーク」▶「アクセスポイント名」 ▶利用するアクセスポイントのラジオ ボタンをタップ

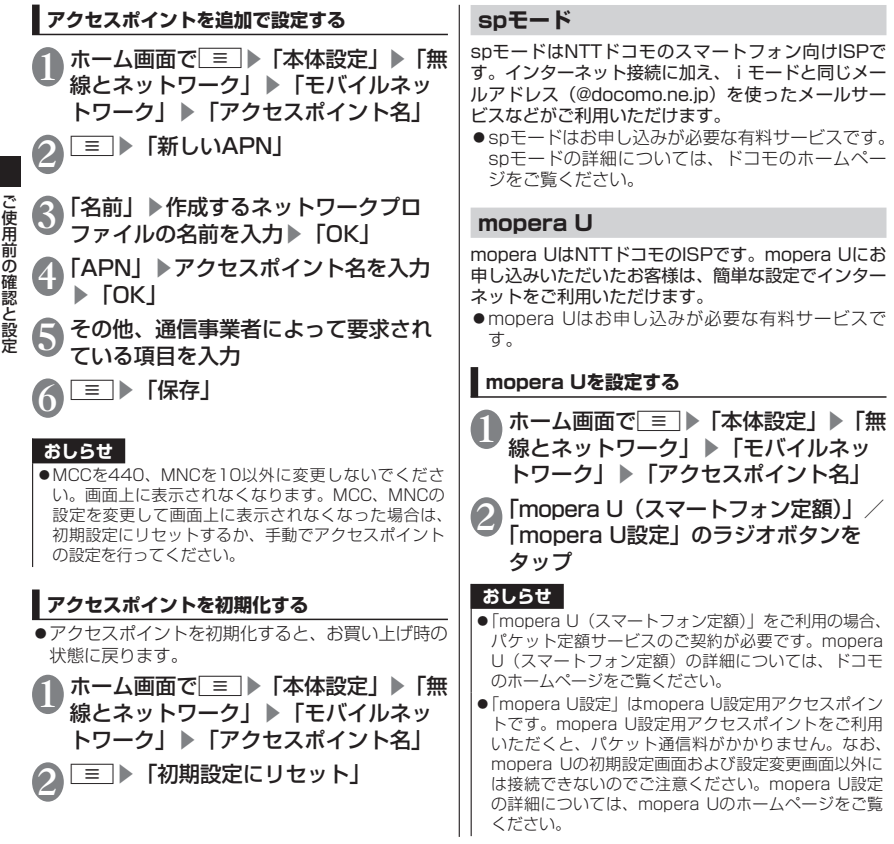

#### **Wi-Fi設定**

Wi-Fiは、自宅や社内ネットワーク、公衆無線LANサー ビスのアクセスポイントを利用して、メールやイン ターネットを利用する機能です。

#### ■Bluetooth機器との電波干渉について

Bluetooth機器と無線LAN(IEEE802.11b/g/ n)は同一周波数帯(2.4GHz)を使用するため、 無線LANを搭載した機器の近くで使用すると、 電波干渉が発生し、通信速度の低下、雑音や接 続不能の原因になる場合があります。この場合、 次の対策を行ってください。

- ●FOMA端末やワイヤレス接続するBluetooth機 器は、無線LANと10m以上離してください。
- ●10m以内で使用する場合は、ワイヤレス接続す るBluetooth機器の電源を切ってください。

#### **Wi-FiをONにしてネットワークに接続する**

ホーム画面で ≡ ▶ 「本体設定」 ▶ 「無 線とネットワーク| ▶ 「Wi-Fi設定」

## 2 「Wi-Fi」にチェックを入れる

• 自動的にWi-Fiネットワークのスキャンが開始 され、利用可能なWi-Fiネットワークの名称が 一覧表示されます。

- 3 接続したいWi-Fiネットワークの名称を タップ
	- セキュリティで保護されたWi-Fiネットワーク に接続する場合は、接続に必要な情報を入力 し、「接続」をタップしてください。

### **Wi-Fi簡単設定でWi-Fiネットワークに接続する**

●アクセスポイント対応機器が「らくらく無線スター ト」、「WPS」に対応している場合、アクセスポイ ントに接続するために必要なESSIDやセキュリ ティ方式などを、簡単な操作で設定することができ ます。

1 ホーム画面で ■ ▶ 「本体設定」 ▶ 「無 線とネットワーク| ▶ 「Wi-Fi設定」

- 2「Wi-Fi」にチェックを入れる
- **3 「Wi-Fi簡単設定」▶「らくらく無線ス** タート」/「WPS」

#### ■らくらく無線スタートの場合

- アクセスポイントのPOWERランプが緑色に 点滅するまで「らくらくスタート」ボタンを 押し続けてください。
- アクセスポイントのPOWERランプがオレン ジ色に点灯するまで、もう一度「らくらくス タート」ボタンを押し続けてください。
- •ステータスバーに あが表示されたら、Wi-Fi ネットワークを利用できます。

#### ■WPSの場合

- •「プッシュボタン方式」:アクセスポイントの 検索がはじまりますので、アクセスポイント 本体またはアクセスポイントの設定画面の プッシュボタンを押してください。以降は画 面の指示に従って操作を行います。
- •「PINコード入力方式」:アクセスポイントの検 索がはじまります。以降は画面の指示に従っ て操作を行います。

FOMA端末の画面に「PINコード」(WPS用 PINコード)が表示されたら、その番号をアク セスポイントに登録してください。

•ステータスバーに るが表示されたら、Wi-Fi ネットワークを利用できます。

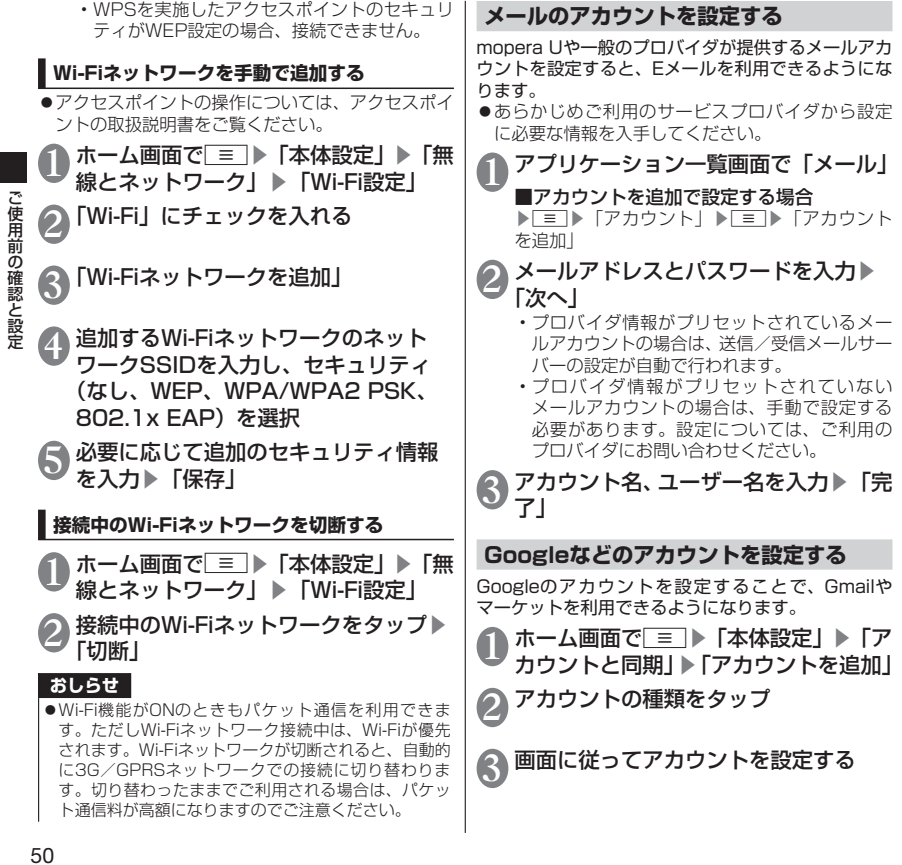

このことには、 このことには、 このことには、 このことには、 このことには、 このことには、 このことには、 このことには、 このことには、 このことには、 このことには、 このことには、 このことには、 このことには、 このことには、 このことには、 このことには、 このことには、 このことには、 このことには、 このことには、 このことには、 このことには、 このことには、 このことには、 このことには、 このことには、 このことに

## **ステータスバーを利用する**

ステータスバーには通知情報を示す通知アイコン とFOMA端末の状態を示すステータスアイコンが 表示されます。ステータスバーの左側に通知アイ コンが表示され、右側にステータスアイコンが表 示されます。

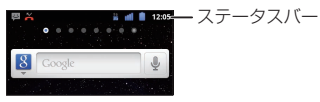

#### **主なステータスアイコン**

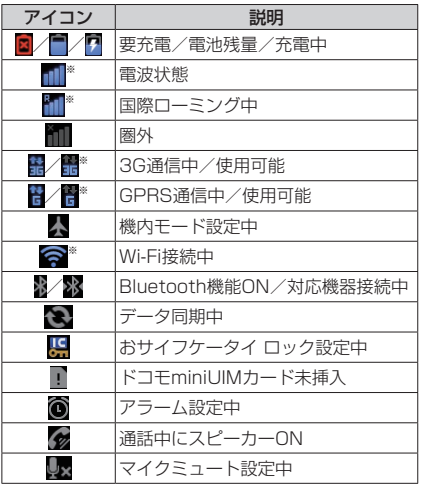

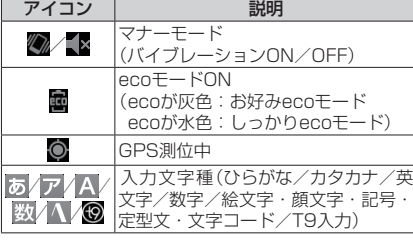

※Googleのアカウントを設定している(同期してい る)場合は青色に、設定していない(同期していな い)場合は灰色になります。

#### **主な通知アイコン**

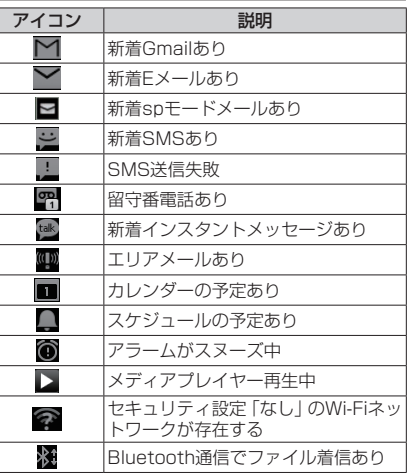

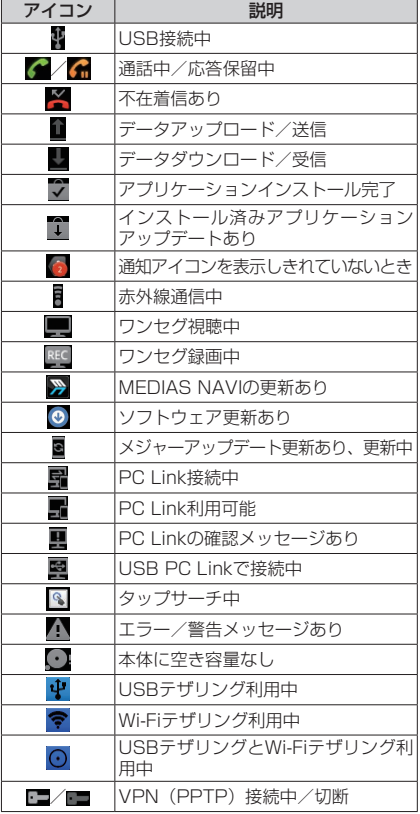

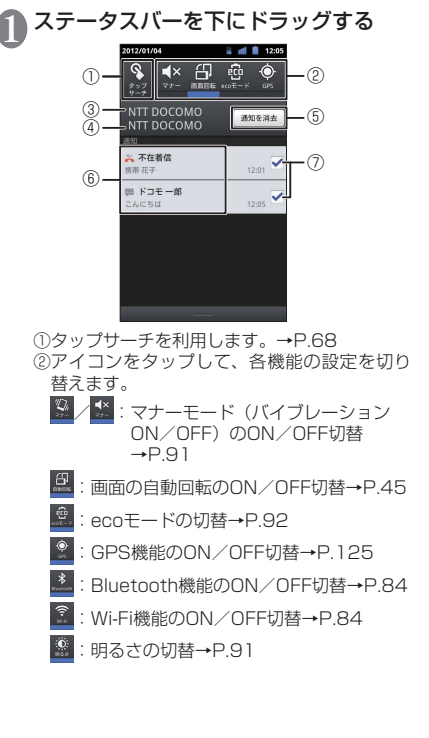

アイコン | 説明

**通知パネルを利用する**

O,

VPN (IPSec/L2TP) 接続中

通知アイコンが表示されたら、通知パネルを開いて メッセージや予定などの通知を確認できます。

- :アカウント自動同期のON/OFF切替  $\rightarrow$ P.96
- ③在圏する事業者名称が表示されます。
- ④サービスを提供する事業者名称が表示されま す。
- ⑤タップするとチェックを入れた(⑦)通知情 報とステータスバーの通知アイコンが消去さ れます。
- ⑥不在着信やダウンロードの完了などの情報が 表示されます。
- ⑦消去したい通知にチェックを入れてから⑤を タップすると消したい通知アイコンを個別に 消せます。

#### ■通知パネルを閉じる

▶通知パネルの下部を上にドラッグ

## **文字入力**

本FOMA端末では、ディスプレイに表示される キーボードで文字を入力します。テキストボック スをタップすると、キーボードが表示され、文字 が入力できます。

●キーボードには以下の2種類のキーボードがあ ります。

■QWERTYキーボード

パソコンのキーボードと同じ配列のキーボードです。 日本語はローマ字で入力します。

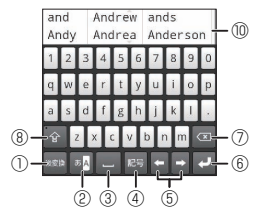

#### ■テンキーキーボード 携帯電話で一般的なキーボードです。

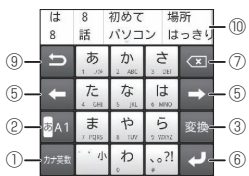

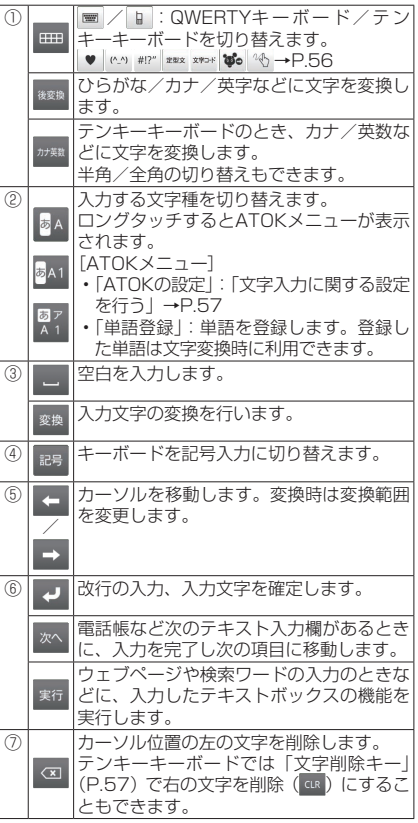

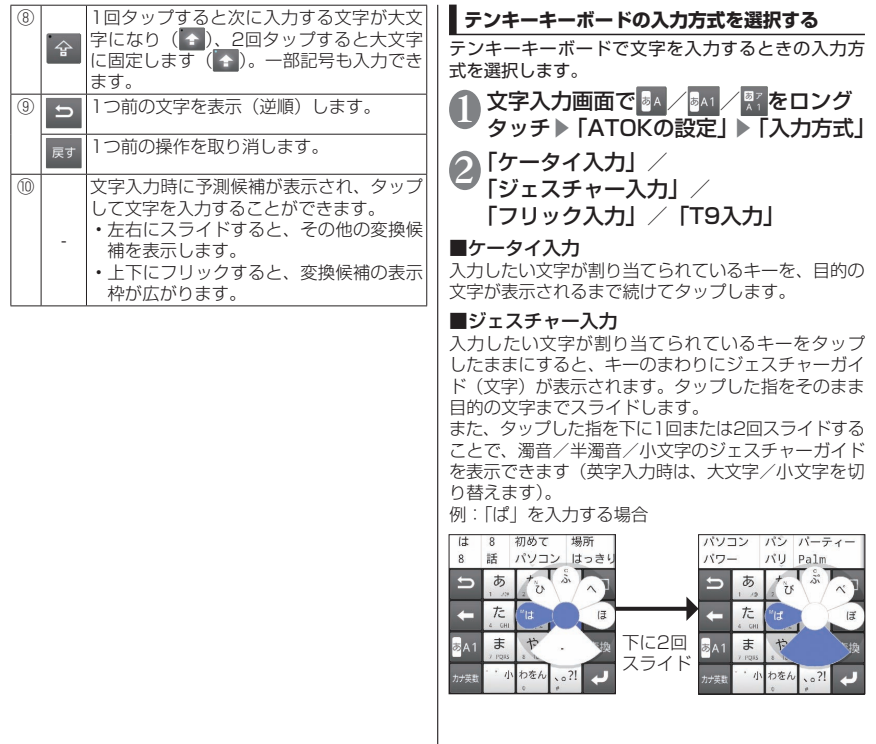

 $\mathcal{L}$ 

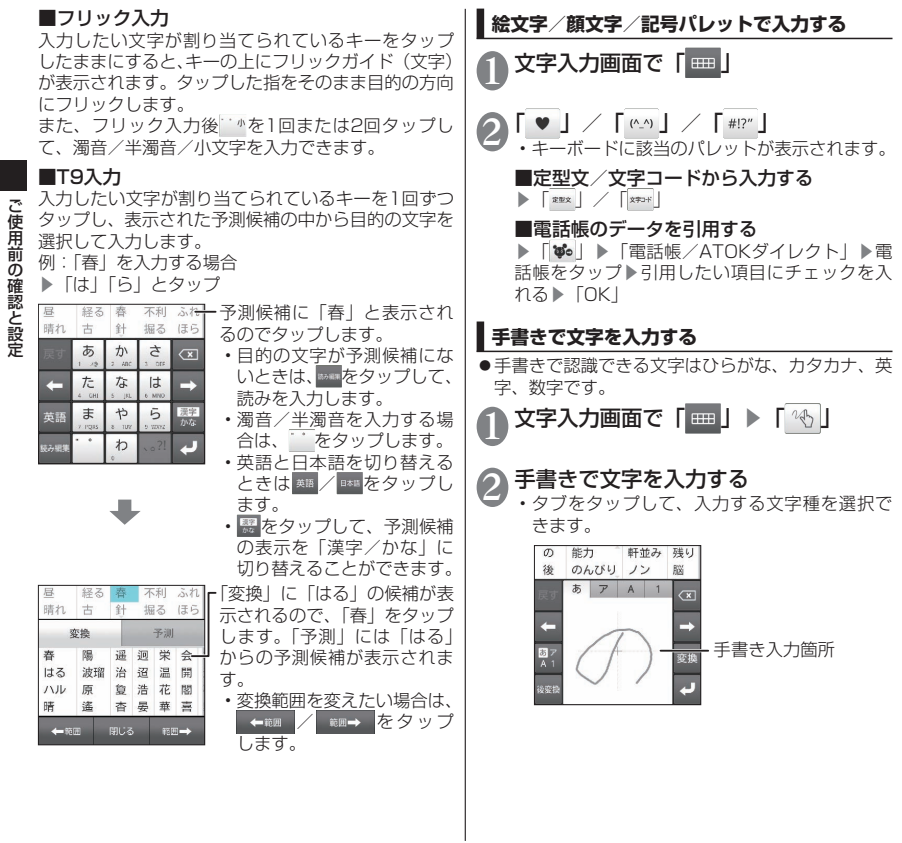

このことには、 このことには、 このことには、 このことには、 このことには、 このことには、 このことには、 このことには、 このことには、 このことには、 このことには、 このことには、 このことには、 このことには、 このことには、 このことには、 このことには、 このことには、 このことには、 このことには、 このことには、 このことには、 このことには、 このことには、 このことには、 このことには、 このことには、 このことに

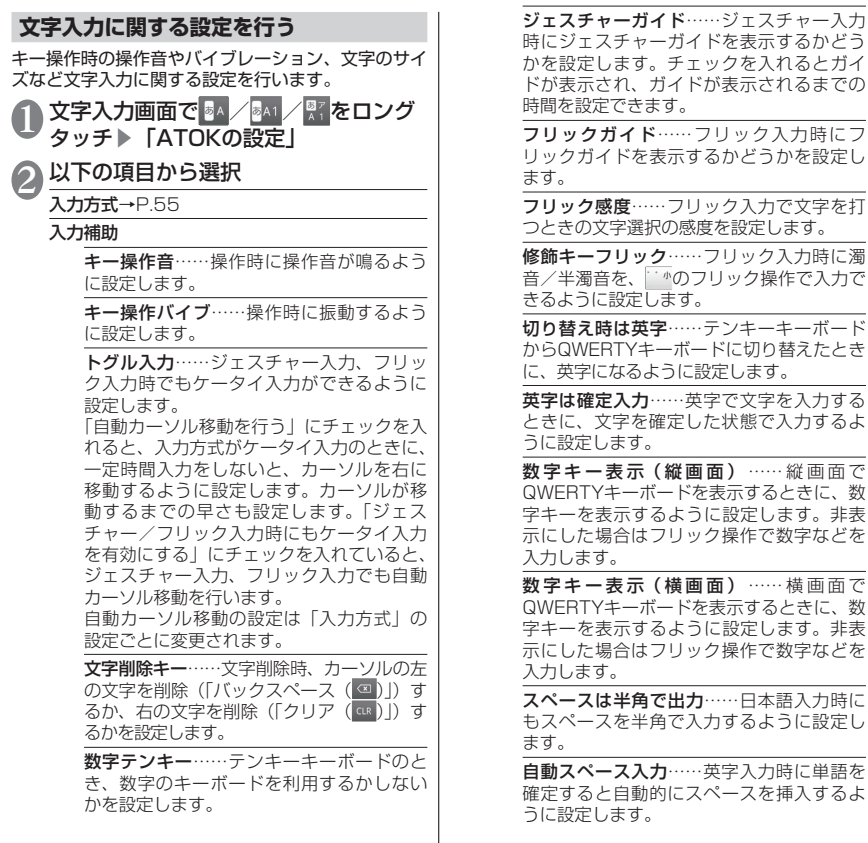

ご使用前の確認と設定 この性質をあるということになるということをしているので、この意味をしているので、この意味をしているので、この意味をしているので、この意味をしているので、この意味をしているので、この意味をしているので、 文字削除フリック …… 図 / GLR を上や左に フリックしたときに、文字をまとめて削除 する機能を有効にするかどうかを設定しま す。

自動全画面化(横画面)……横画面のとき、 文字入力欄を自動的に全画面表示にするか どうかを設定します。

変換・候補

推測変換……文字入力時に推測候補を表示 するよう設定します。

未入力時の推測候補表示……入力を確定(変 換)した文字に続く単語を推測して、候補 を表示するように設定します。推測変換に チェックが入っている場合に選択できます。

学習データの初期化……学習データ、絵文 字・顔文字・記号入力パネルの履歴を初期 化します。

ユーザー辞書・定型文 辞書ユーティリティ……ユーザー登録単語 データの管理をします。

定型文ユーティリティ……ユーザー定型文 データの管理をします。絵文字に対応して いないテキストボックスでは、絵文字を使 用している定型文は表示されません。

画面・表示

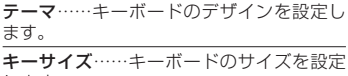

します。 文字サイズ……変換候補の文字サイズを設 定します。

表示行数(縦画面)……縦画面表示での変 換候補の表示される行数を設定します。

表示行数(横画面)……横画面表示での変 換候補の表示される行数を設定します。

設定の初期化→P.58

日本語入力システム ATOK……ATOKのバー ジョン情報を表示します。

#### **文字入力の設定を初期化する**

「ATOKの設定」をお買い上げ時の状態に戻します。

1 文字入力画面で <mark>84/</mark> 84|/ <mark>97</mark> をロング<br>● タッチ ▶ 「ATOKの設定」 ▶ 「設定の 初期化」▶「OK」

**おしらせ**

**●学習データや追加したユーザー辞書の単語、定型文は** 初期化されません。

## **docomo Palette UI**

## **ホーム画面**

ホーム画面はアプリケーションを使用するための スタート画面で、「△コをタップして呼び出すこと ができます。

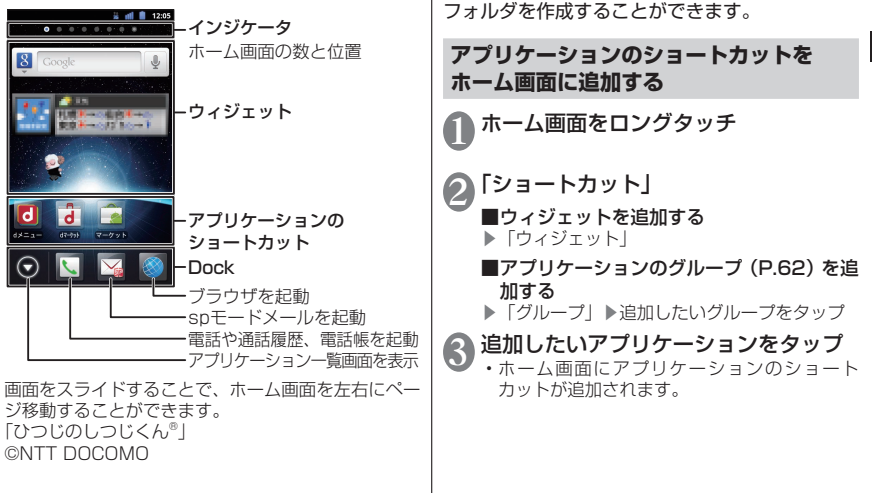

**ホーム画面を管理する**

お買い上げ時、ホーム画面には「docomo Palette UI」が設定されています。ホーム画面では、アプ リケーションのショートカットを追加したり、

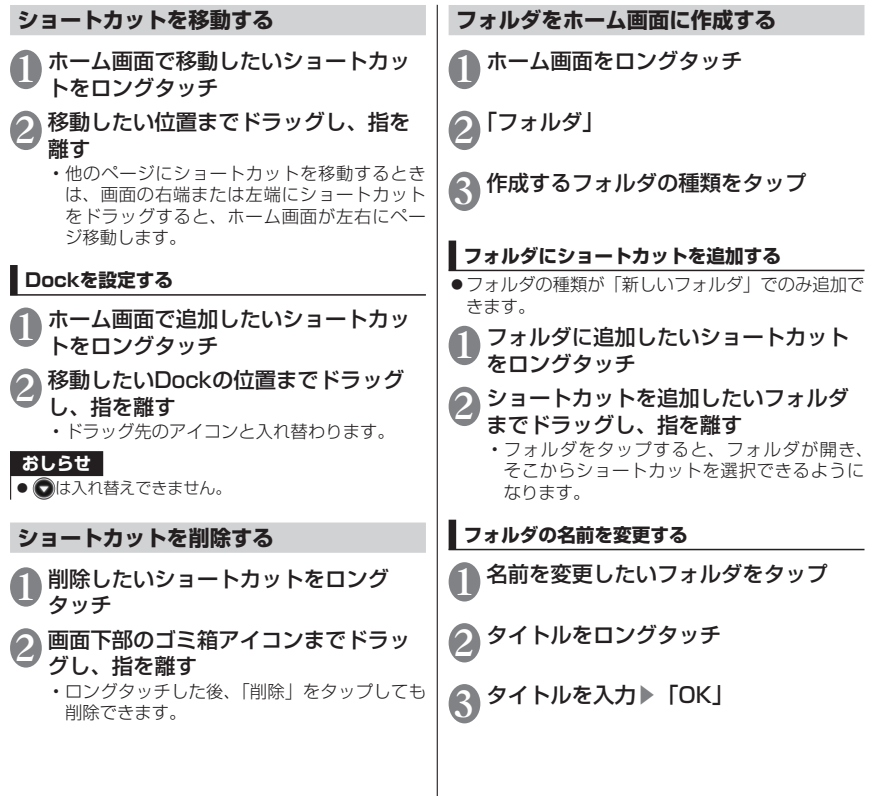

60

docomo Palette UI

docomo Palette Ul

#### **ホーム画面を切り替える**

#### アプリケーション一覧画面で「ホーム 切替」▶「設定変更」▶「設定を消去」 ▶ | △ | ▶ 「常にこのアプリを使用する」 にチェックを入れる▶切り替えたい ホームアプリをタップ

#### **きせかえを利用する**

ホーム画面で■■▶「きせかえ/壁紙」

#### 「きせかえ」▶設定したいきせかえをス ライドして選択▶「設定する」

#### ■壁紙を変更する

▶「壁紙」▶「ギャラリー」/「ライブ壁紙」/ 「壁紙」/「壁紙ギャラリー」▶設定したい画像 をタップ▶「壁紙に設定」

- •「ギャラリー」を選択した場合は、壁紙に設定 したい画像を選んで、壁紙として使用する箇 所を、トリミング枠をドラッグして指定しま す。「保存」をタップすると、壁紙として設定 されます。
- •「ライブ壁紙」を選択した場合は、壁紙の種類 によっては「設定」をタップして、壁紙の設 定を行うことができます。

#### **ホーム画面を追加する**

ホーム画面で「≡」▶「ホーム画面一覧」

• ホーム画面のサムネイルが表示されます。

## $2^{\lceil 1 \rceil}$

• ホーム画面は11画面まで追加できます。

#### ■ホーム画面を削除する

▶削除したいホーム画面のサムネイルをロング タッチ▶画面下部のゴミ箱アイコンまでドラッ グし、指を離す

#### ■ホーム画面を並べ替える

▶並べ替えたいホーム画面のサムネイルをロン グタッチ▶移動させたい場所にドラッグし、指 を離す

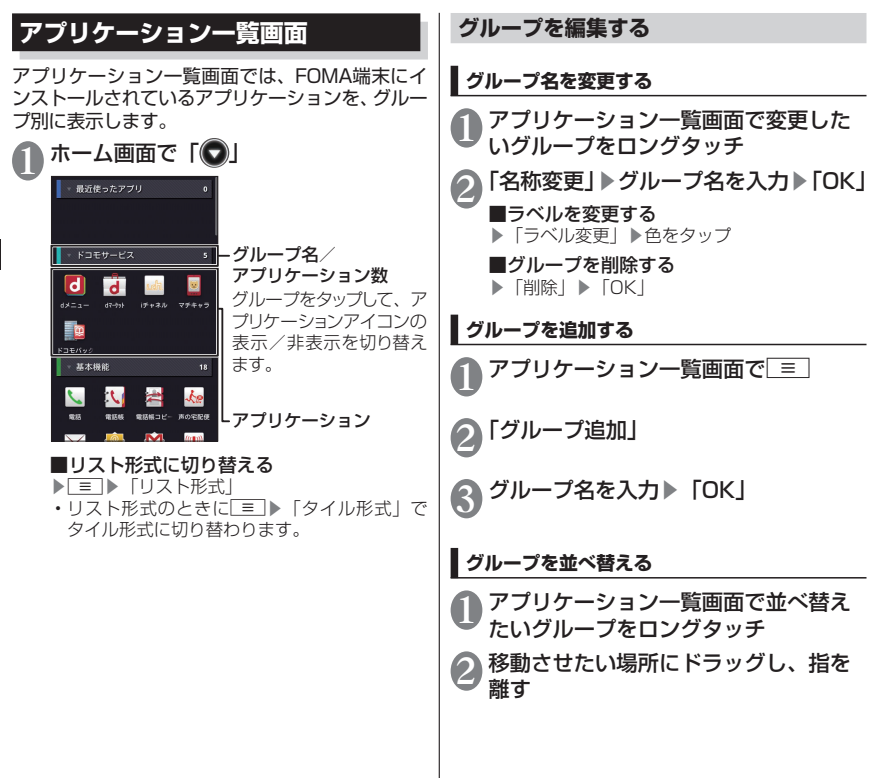

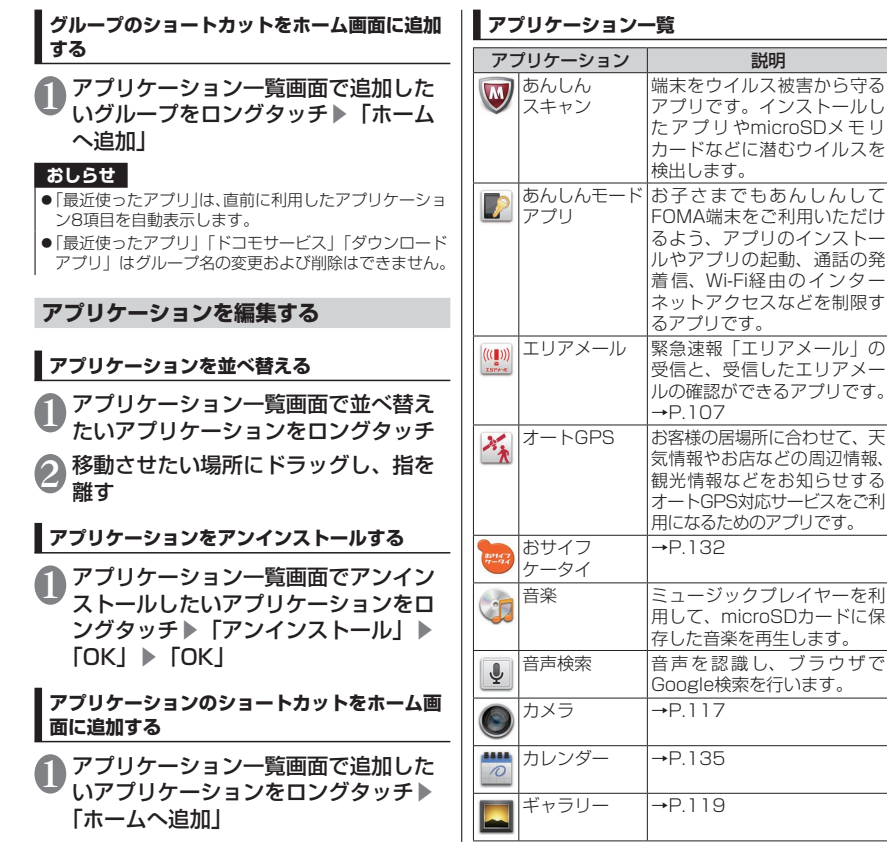

docomo Palette docomo Palette UI  $\tilde{\subseteq}$ 

ブラウザで

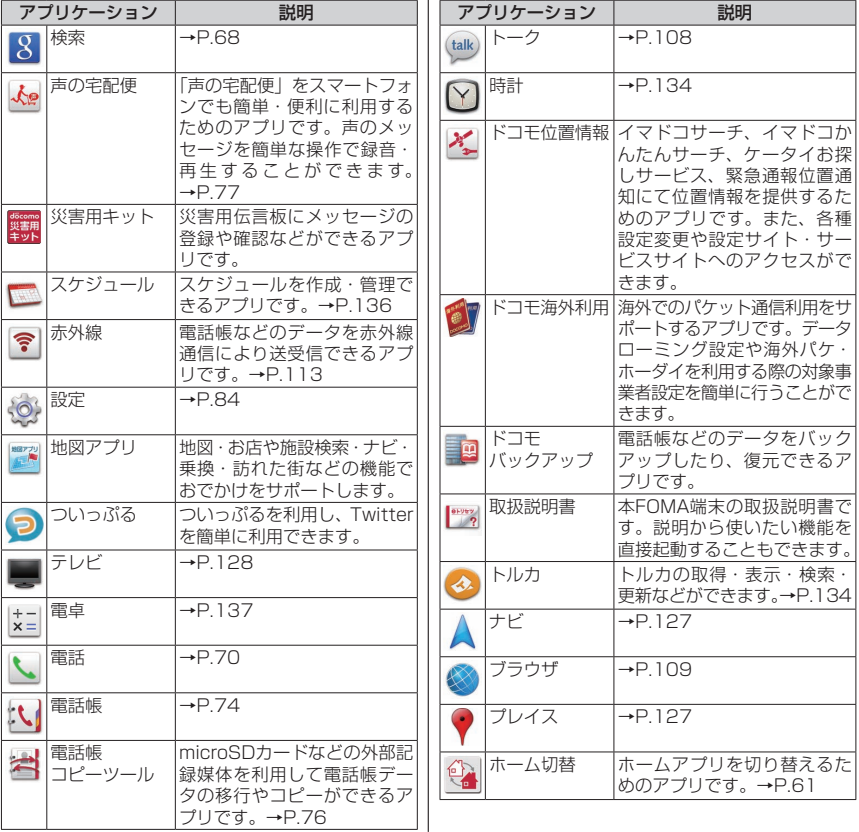

docomo Palette Ul docomo Palette UI

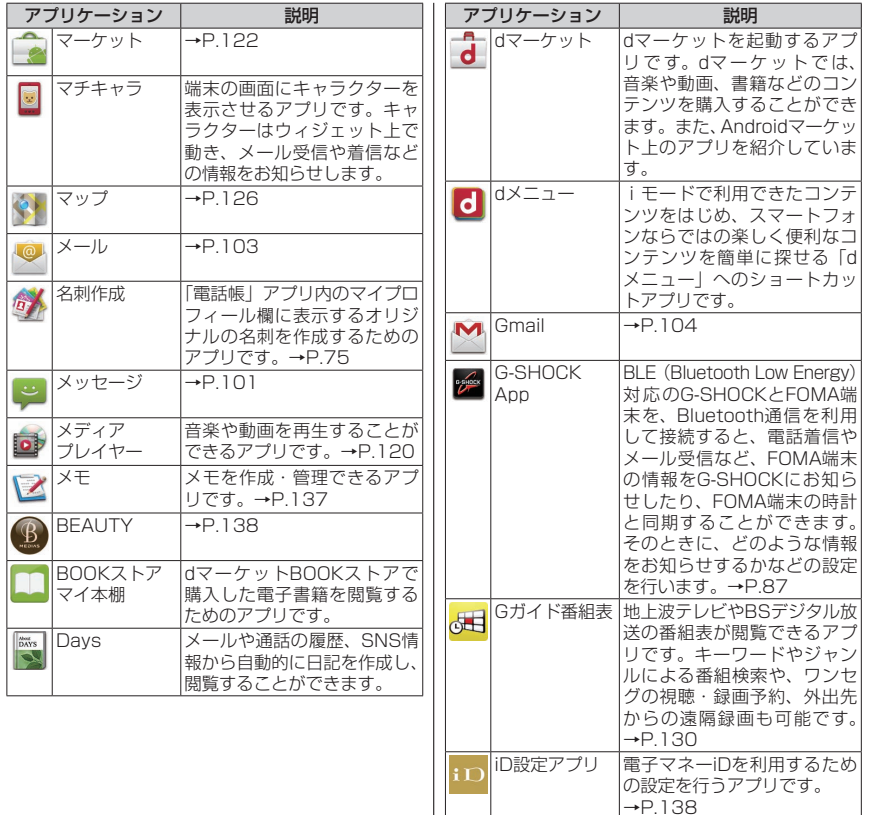

docomo Palette Ul docomo Palette UI

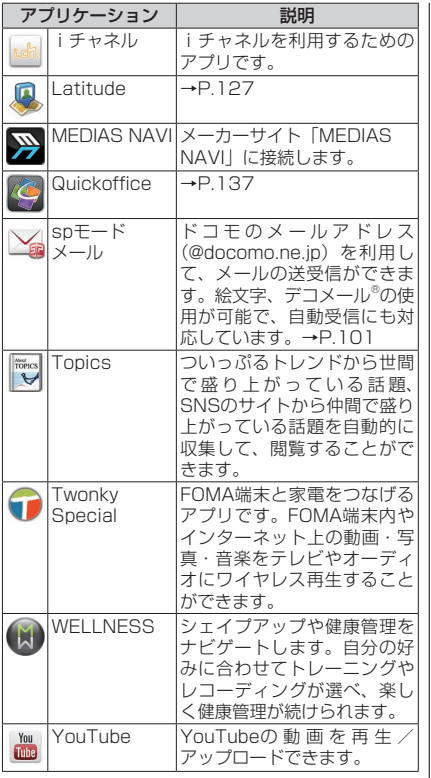

**ウィジェット一覧**

ホーム画面にウィジェットを貼り付けることで、以下 の機能を利用することができます。

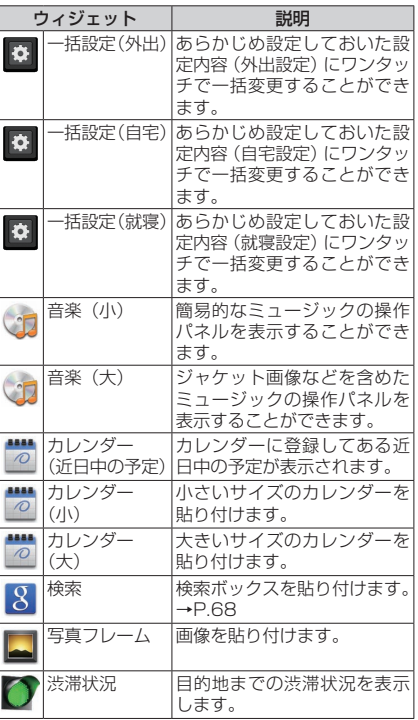

docomo Palette Ul docomo Palette UI

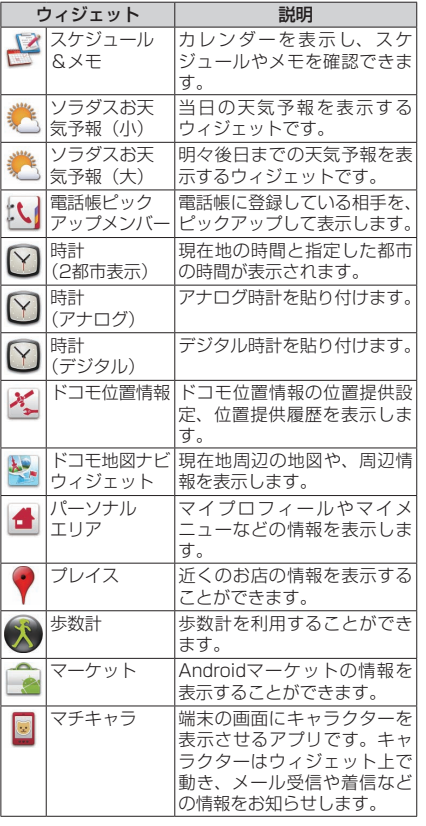

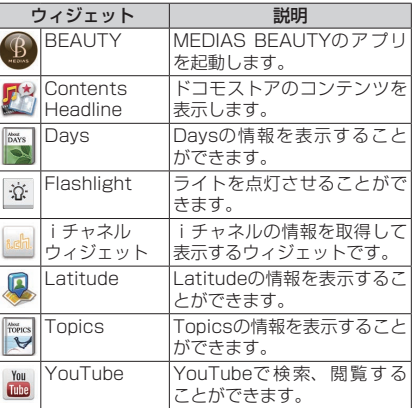

#### **おしらせ**

- ●一部のアプリケーション/ウィジェットの使用には、 別途お申し込み(有料)が必要となるものがございます。
- ソフトウェア更新やメジャーアップデートを行うと、 アプリケーション/ウィジェットの内容やアイコンの 位置が変わることがあります。

## docomo Palette Ul docomo Palette UI

#### 67

## **検索機能を使う**

FOMA端末内の電話帳やアプリケーションを検索 したり、ウェブ検索をすることができます。 ●検索の設定について→P.98 1 アプリケーション一覧画面で「検索」 「8」▶検索対象をタップ 3 検索する文字を入力▶「実行」 • 検索結果が表示されます。 • 検索する文字を入力すると、検索候補が表示 されます。検索候補を選択して検索を実行す ることができます。 • 検索候補からアプリケーションをタップする と、アプリケーションが起動します。 ■音声で検索する ▶「 ↓ | ▶マイクに向かって検索語をはっきり と発声する • 検索対象によってはご利用になれません。 **タップサーチを利用する** 画面上に検索したい文字がある場合に、文字をタップ することで検索を行うことができます。 通知パネルを開いて「※」 2 画面上の検索したい文字をタップ • 認識された文字がマーカー表示されます。 △/△をドラッグして検索する文字を調整で きます。 • ロングタッチすると拡大表示されます。 して検索できます。

33「<u>L △</u>」】▶「実行」<br>3)・テキストボックスをタップして、文字を編集

**おしらせ**

- ●タップサーチの文字認識条件は以下のとおりです。
	- 認識可能な文字種類:漢字・ひらがな・英字・カタ カナ・数字・記号(白背景に黒文字推奨)
	- 推奨文字サイズ:20~40ドット
- ●アプリケーションによってはタップサーチモードにす ると、画面を正しく表示できないことがあります。

#### **タスク管理**

起動中のアプリケーションを表示し、操作画面に 切り替えることができます。また、不要なアプリ ケーションを終了させることもできます。

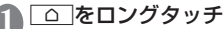

• 起動中のアプリケーションが表示されます。

■アプリケーションを終了する  $\blacktriangleright$   $\lceil \times \rceil$ 

■すべてのアプリケーションを終了する ▶「全てのアプリを終了する」▶「はい」

2 表示したいアプリケーションをタップ

#### **おしらせ**

●複数のアプリケーションが同時に起動していると、電 池の消耗が早くなる他、端末が不安定になりアプリケー ションが強制終了したり、動作速度が低下することが あります。

docomo Palette UI

 $\subset$ 

docomo Palette

## **ホームアプリの情報を確認する**

### 1 ホーム画面で■▶「その他」

■バージョン情報を確認する ▶「アプリケーション情報」

■ホームアプリの設定を確認する ▶「ホーム設定」

**電話/ネットワークサービス**

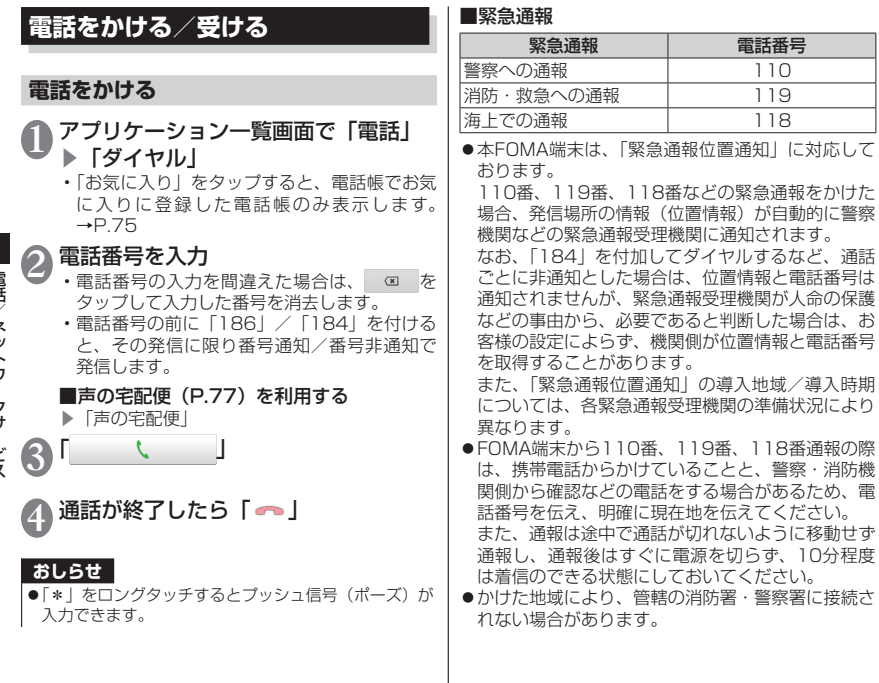

電記/ネットワークサービス 電話/ネットワークサービス
#### **おしらせ**

- ●PIN1コード入力設定を有効に設定している場合、機 内モード中に緊急通報をする際は、PIN1コードを入 力する操作が必要となります。
- 画面ロックを設定している場合、解除パターン入力画 面やロックNo入力画面ではパスワードの入力を行わな くても緊急通報は可能です。それぞれの入力画面で「緊 急通報」をタップしてください。「緊急通報」画面が表 示され、緊急電話番号にだけ電話をかけることができ ます。
- ●日本国内では、ドコモminiUIMカードを取り付けてい ない場合、緊急通報110番/119番/118番に接続 できません。
- ●日本国内では、電源ON時のPINコード入力画面から「緊 急通報」をタップしても、緊急通報110番/119番/ 118番に接続できません。PINコードについて詳しく は「FOMA端末で利用する暗証番号」(P.94)を参照 してください。

# **国際電話をかける(WORLD CALL)**

WORLD CALLは、ドコモの携帯電話からご利用い ただける国際電話サービスです。FOMAサービスを ご契約のお客様は、ご契約時にあわせて「WORLD CALL」もご契約いただいています(ただし、不要の お申し出をされた方を除きます)。

●WORLD CALLについて詳しくは、ドコモの『国 際サービスホームページ』をご覧ください。

アプリケーション一覧画面で「雷話」 ▶「ダイヤル」

2「0」をロングタッチ

•「+」が表示されます。

 $\blacksquare$ 

3 国番号→地域番号(市外局番)→相手 先電話番号の順に入力▶

### **おしらせ**

●地域番号(市外局番)が「0」ではじまる場合には、「0 を除いて入力してください。ただし、イタリアなど一 部の国・地域におかけになるときは「0」が必要な場 合があります。

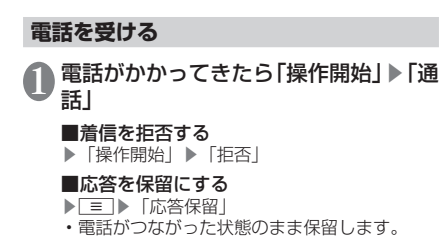

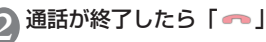

### **おしらせ**

●応答保留中でも通話料金がかかります。

●留守番電話サービス、転送でんわサービスを「開始」 に設定しているときに着信を拒否すると、留守番電話 サービスセンターまたは指定した転送先へ着信を転送 します。

### **通話中の操作**

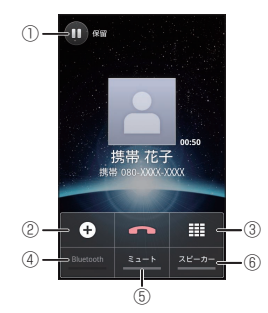

①通話の保留/保留解除をします。

②通話を保留にして、別の相手に電話をかけます。  $\rightarrow$ P $81$ 

③ダイヤルボタンを表示します。

- ④Bluetooth機能を利用します。タップするたびに ON/OFFが切り替わります。ヘッドセットやハン ズフリーに対応したBluetooth機器と接続してい るときに利用できます。
- ⑤自分の声を相手に聞こえないようにします。タップ するたびにON/OFFが切り替わります。

⑥相手の声をスピーカーから流します。タップするた びにON/OFFが切り替わります。

### ■通話音量を調整する

▶ボリュームキーを押す

# **通話履歴**

電話の発着信履歴を確認できます。

1 アプリケーション一覧画面で「電話」 ▶「発着信リスト」▶「着信履歴」/「発 信履歴」

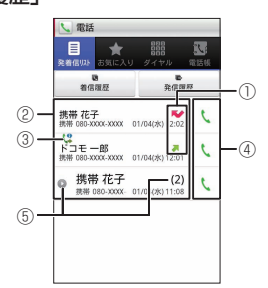

- ①履歴アイコンが表示されます。
	- ■:発信した履歴
	- ■:着信した履歴
	- :不在着信履歴
- ②発信や着信をした相手の名前などが表示され ます。
- ③以下のアイコンが表示されます。
	- (ツ:通知なし指定以外の発信
	- (コ: 通知なし発信
	- :国際電話発信
	- :国際電話着信
	- **伊**: 声の宅配便発信
- ④電話を発信します。
- ⑤同じ相手との履歴が連続している場合、まと めて表示され、●になります。括弧内の数字 は履歴件数です。

■通話履歴の電話番号を電話帳に登録する

▶登録したい履歴をロングタッチ▶「電話帳に 登録」▶「新規登録」▶必要な項目を入力▶「登 録完了|

- 複数のアカウントを登録している場合は、登 録するアカウントを選択します。
- すでに登録されている電話帳に登録する場合 は、電話帳を選択します。

### ■履歴を削除する

- ▶m▶「全件削除」▶「OK」
- 個別に削除したい場合は、削除したい履歴を ロングタッチして、「通話履歴から消去」をタッ プします。

73

# **電話帳**

電話帳には電話番号、Eメールアドレスなどを登 録できます。

アプリケーション一覧画面で「電話帳」 ① ② 一 **③** 携帯 秋子  $\frac{1}{2}$ 提帯 花子 KΘ 4 - 機帯春子 - 5 RE-B

> ⑥ ⑦ ⑧ 電話帳画面

- ①他の人とやりとりした履歴を表示します。
- ②電話帳画面を表示します。
- ③自分のプロフィール (マイプロフィール)を 表示します。
- ④電話帳の詳細(プロフィール)を表示します。 →P.75
	- 画像をタップして表示されたアイコンを タップし、電話をかけたり、メールを作成 することができます。
- ⑤50音が表示され、タップした50音にジャン プできます。
- ⑥電話帳をグループごとに表示します。

⑦電話帳を新規登録します。

- 名前、電話番号、メールアドレスなど、必 要な項目を入力して「登録完了」をタップ します。
- 複数のアカウントを登録している場合は、 登録するアカウントを選択します。
- ⑧キーワードを入力して、電話帳を検索します。
	- ■ をタップして、グループを絞り込んで検 索できます。

### ■電話帳を削除する

▶■▶「削除」▶削除したい電話帳にチェックを 入れる▶「削除」▶「OK」

### ■電話帳をmicroSDカードにインポート/エク スポート、ドコモminiUIMカードからインポー トする

▶ ■ ▶「その他」▶「インポート/エクスポート」 ▶以下の項目から選択

 $SIM + -$ ドからインポート……ドコモminiLIMカー ドからFOMA端末に電話帳を読み込みます。

SDカードからインポート……microSDカードから FOMA端末に電話帳を読み込みます。

SDカードにエクスポート……FOMA端末からmicroSD カードに電話帳を保存します。

表示可能な電話帳を共有……表示可能なすべての電 話帳を、Bluetooth通信やメールで送信します。

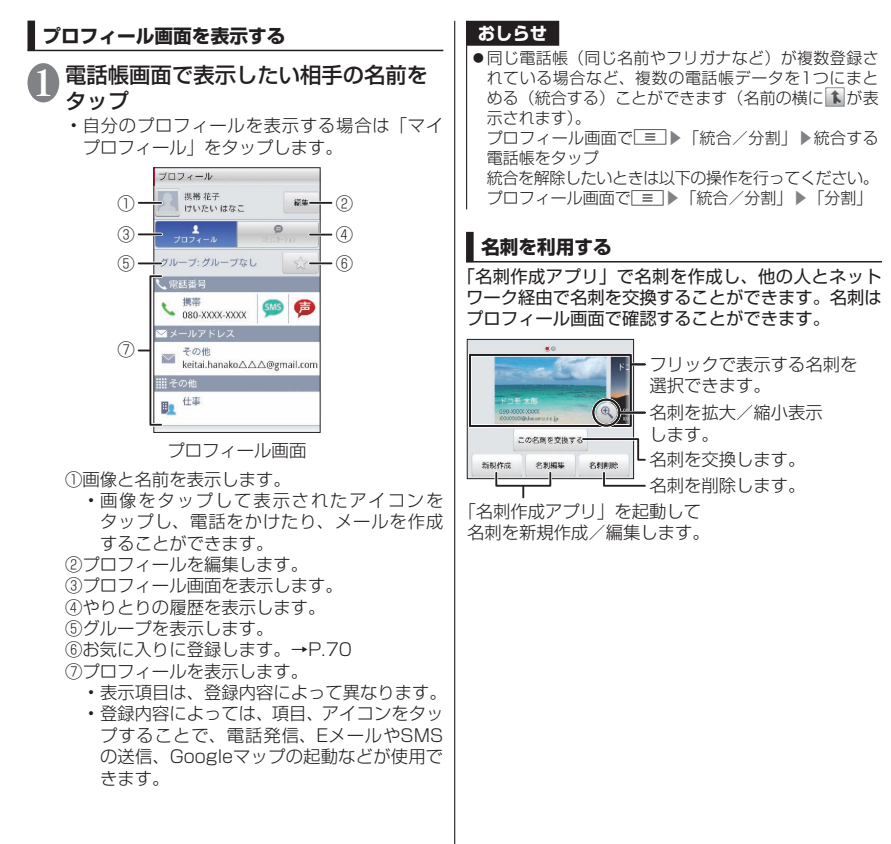

電話 電話/ネットワークサービス /ネットワークサービス

### **電話帳コピーツール**

microSDカードを利用して、他のFOMA端末との間 で電話帳データをコピーできます。また、Googleア カウントに登録された電話帳データをdocomoアカ ウントにコピーできます。

### アプリケーション一覧画面で「電話帳 コピーツール」

- はじめてご利用される際には、「使用許諾契約 書」に同意いただく必要があります。
- ■docomoアカウントに保存されている電話 帳をmicroSDカードにエクスポートする
- ▶「エクスポート」▶「開始」▶「OK」

#### ■電話帳をmicroSDカードからdocomoア カウントにインポートする

▶「インポート」▶インポートする電話帳をタッ プ▶「上書き」/「追加」▶「OK」

#### ■Googleアカウントの電話帳をdocomoア カウントにコピーする

▶「docomoアカウントへコピー」▶コピーす るGoogleアカウントをタップ▶「上書き」/「追 加」▶「OK」

#### **おしらせ**

- ●他のFOMA端末の電話帳項目名(電話番号など)が本 FOMA端末と異なる場合、項目名が変更されたり削除 されたりすることがあります。また、電話帳に登録可 能な文字はFOMA端末ごとに異なるため、コピー先で 削除されることがあります。
- ●電話帳をmicroSDカードにエクスポートする場合、名 前が登録されていないデータはコピーできません。
- ●電話帳をmicroSDカードからインポートする場合、「一 括バックアップ」で作成したファイルは読み込むこと ができません。

# **利用できるネットワークサービス**

FOMA端末では、次のようなドコモのネットワー クサービスをご利用いただけます。

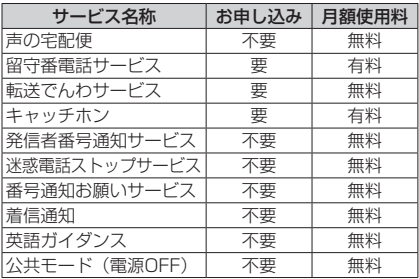

●サービスエリア外や電波の届かない所ではネッ トワークサービスはご利用できません。

- ●「停止」とは、留守番電話サービス、転送でん わサービスなどの契約そのものを解約するもの ではありません。
- ●お申し込み、お問い合わせについては、本書裏 面の「総合お問い合わせ先」までお問い合わせ ください。
- ●本書では各ネットワークサービスの概要を、 FOMA端末のメニューを使って操作する方法で 説明しています。詳細は『ご利用ガイドブック (ネットワークサービス編)』をご覧ください。

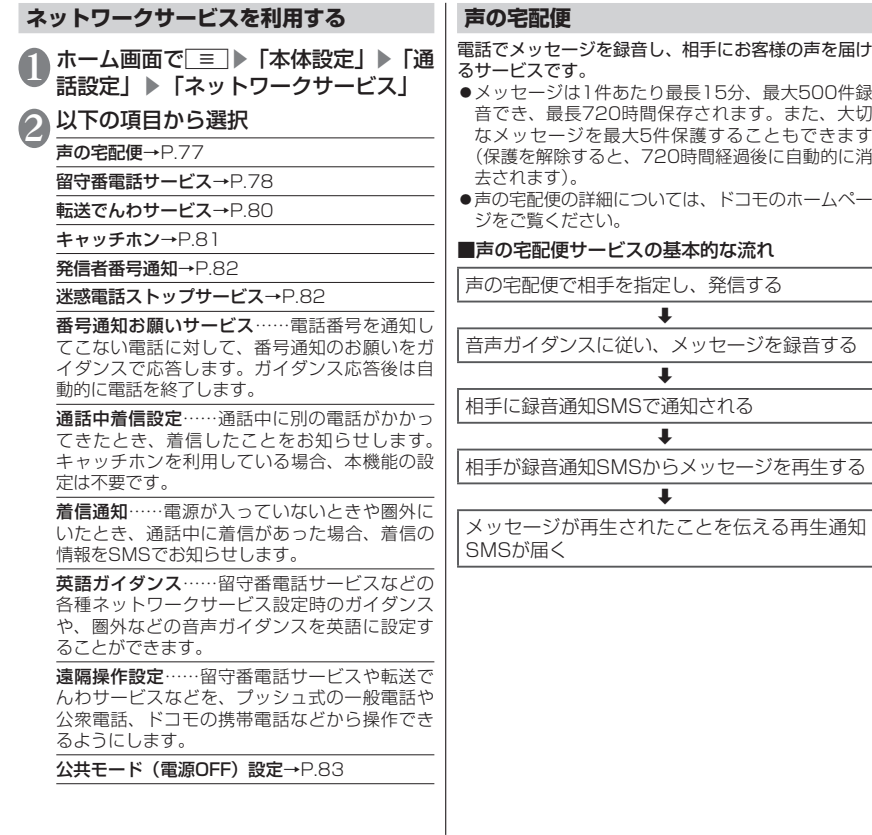

電話/ネットワークサービス

# **声の宅配便を利用する**

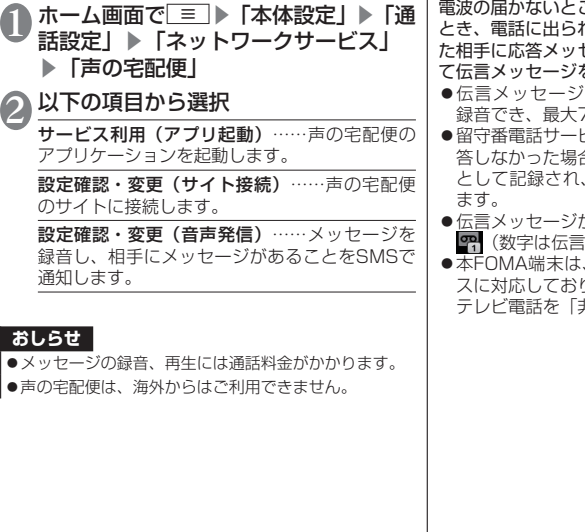

**留守番電話サービス**

ころにいるとき、電源を切っている れないときなどに、電話をかけてき た相手に応答メッセージでお答えし、お客様に代わっ て伝言メッセージをお預かりするサービスです。

- は1件あたり約3分間、20件まで 72時間保存されます。
- 留守番電話サービス開始後、かかってきた電話に応 答しなかった場合は、「通話履歴」には「不在着信」 ー・・・・・・・・・・。<br>ステータスバーに <mark>べ</mark>が表示され
- 伝言メッセージが録音されると、ステータスバーに (数字は伝言メッセージの数)が表示されます。
- 、テレビ電話の留守番電話サービ りません。「1412」へ音声発信し、 非対応」に設定してください。

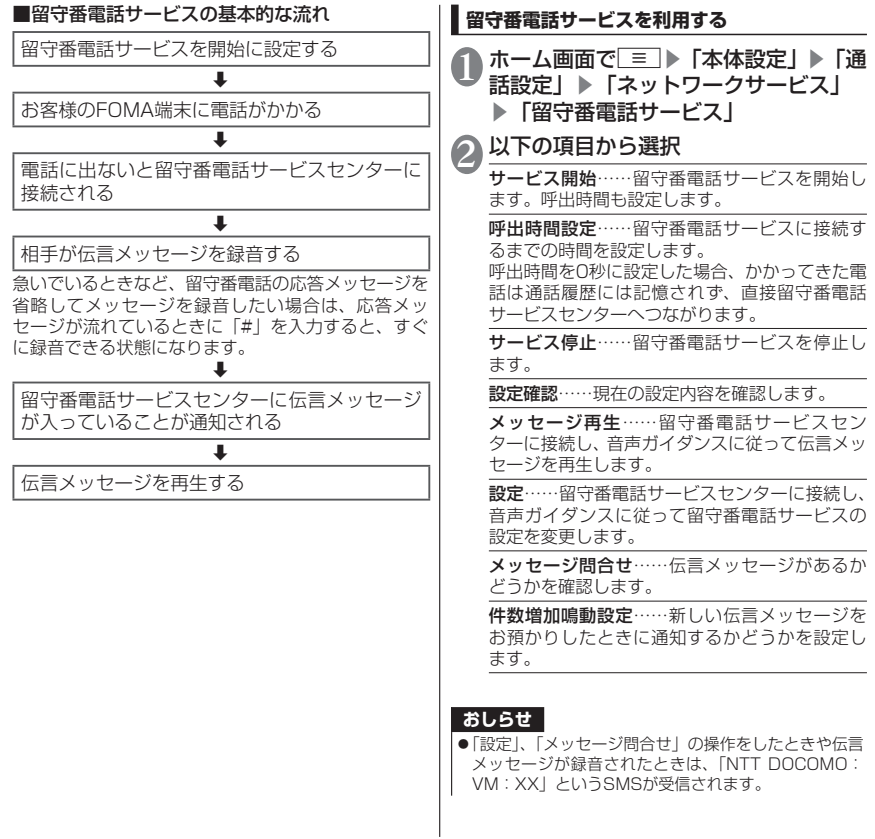

79

電話/ネットワークサービス

電話

ツ<br>ト Ò クサ Ĩ. Ė ぇ

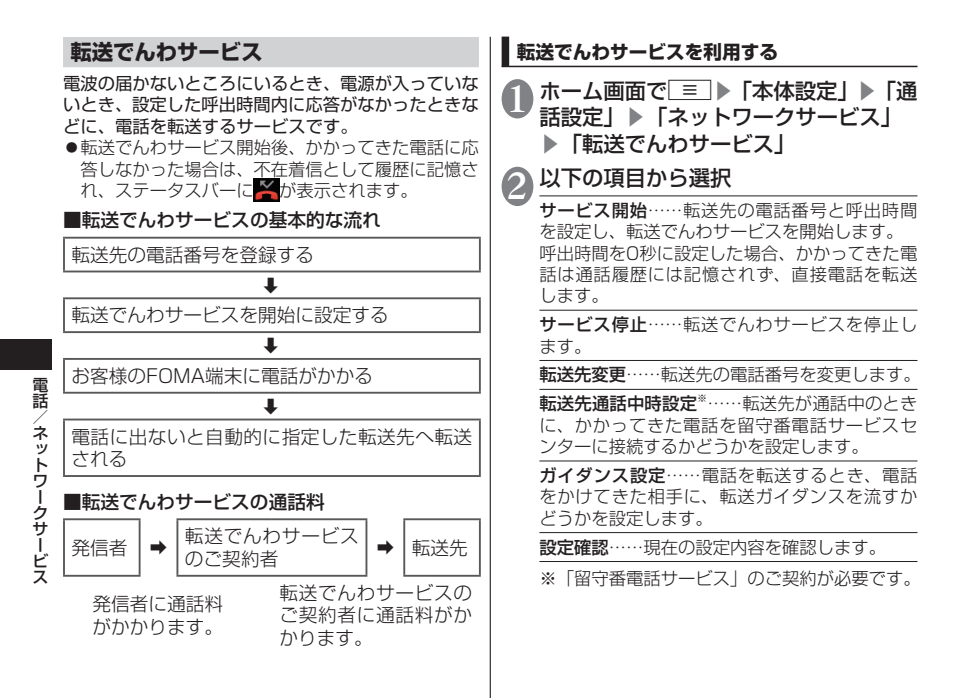

# **キャッチホン**

通話中に別の電話がかかってきたときに、通話中着信 音でお知らせし、現在の通話を保留にして新しい電話 に出ることができるサービスです。また、通話中の電 話を保留にして、別の相手へ電話をかけることもでき ます。

# **キャッチホンを設定する**

ホーム画面で ≡ ▶ 「本体設定」▶ 「通 話設定」▶「ネットワークサービス」 ▶「キャッチホン」

2 以下の項目から選択

サービス開始……キャッチホンを開始します。

サービス停止……キャッチホンを停止します。

設定確認……現在の設定内容を確認します。

### **おしらせ**

●通話保留中も発信者の方に通話料金がかかります。

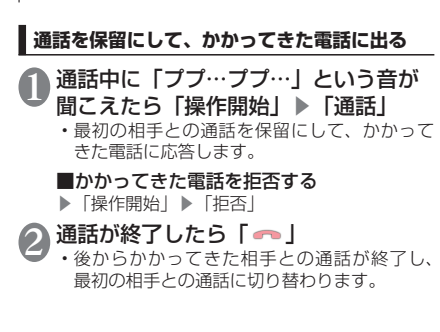

■通話を保留にして、通話を切り替える

- $\blacktriangleright$   $\lceil \bigcircledast \rceil$
- •「 3 | をタップするたびに通話相手が切り替わ ります。

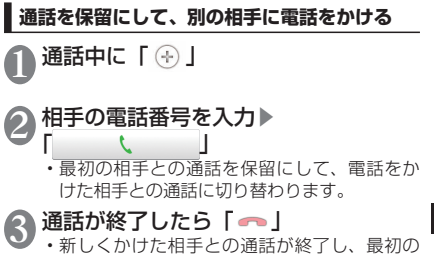

相手との通話に切り替わります。

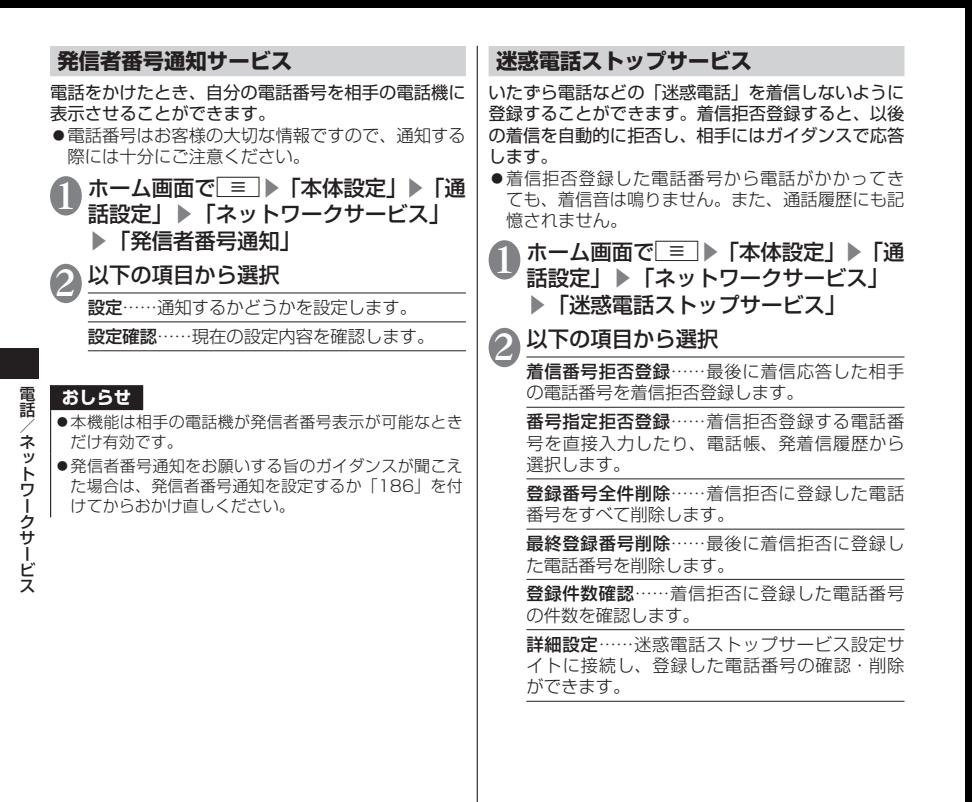

## **公共モード(電源OFF)**

公共モード(電源OFF)は、公共性の高い場所での マナーを重視した自動応答サービスです。公共モード (電源OFF)に設定すると、電源を切っている場合の 着信時に、電話をかけてきた相手に電源を切る必要が ある場所(病院、飛行機、雷車の優先席付近など)に いるため、電話に出られない旨のガイダンスが流れ、 自動的に電話を終了します。

- ●サービスエリア外または電波が届かないところに いる場合も、公共モード(電源OFF)ガイダンス が流れます。
- ●留守番電話サービス\*、転送でんわサービス\*は、 公共モード(電源OFF)に優先して動作します。
- ※呼出時間が0秒以外での電話に対しては、公共モー ド(電源OFF)のガイダンスのあとにサービスが 動作します。

### **1 ホーム画面で**[三] ▶ 「本体設定」 ▶ 「通<br>■ 話設定」 ▶ 「ネットワークサービフ」 話設定」 ▶「ネットワークサービス」 ▶「公共モード(電源OFF)設定」

以下の項目から選択

サービス開始……公共モード(電源OFF)を開 始します。

サービス停止……公共モード(電源OFF)を停 止します。

設定確認……現在の設定内容を確認します。

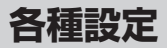

#### データ通信を有効にする……データ通信の 有効/無効を切り替えます。 データローミング→P.141 アクセスポイント名→P.47 ネットワークモード→P.141 通信事業者→P.141 PC Link……PC LinkのON/OFFを 設 定 し ま す。→P.115 PC Link設定 PC Link……PC LinkのON/OFFを設定し ます。 USB PC Link……USB PC LinkのON / OFFを設定します。→P.116 接続URL表示……接続URLを表示します。 ホスト名変更……接続URLに用いるホスト 名を設定します。 ユーザー名/Password初期化……ユー ザー名とPasswordを初期化します。 **機内モードに設定する** 機内モードを設定すると、FOMA端末のワイヤレス機 能(電話、パケット通信など)が無効になります。 ホーム画面で ≡ ▶ 「本体設定」▶ 「無 線とネットワーク」▶「機内モード」 にチェックを入れる **おしらせ** ●「機内モード」にチェックを入れるとWi-Fi、Bluetooth 機能もOFFになりますが、機内モード中に再びONにす ることができます。 **無線とネットワーク** 機内モードやWi-Fi、Bluetooth機能などの設定 を行います。 1 ホーム画面でm▶「本体設定」▶「無 線とネットワーク」 2 以下の項目から選択 機内モード→P84 Wi-Fi……Wi-Fi機能のON/OFFを設定します。 Wi-Fi設定→P 49 **Bluetooth……Bluetooth機能のON/OFFを設** 定します。→P.86 Bluetooth設定 Bluetooth……Bluetooth機能のON/OFF を設定します。 端末名……Bluetooth通信を行ったときに、 相手の機器に表示させる名前を変更します。 検出可能……他のBluetooth機器から、本 FOMA端末を検出できる状態にします。 検出可能時間のタイムアウト …… 他の Bluetooth機器から、本FOMA端末を検出 できる時間を設定します。 詳細設定→P.87 デバイスのスキャン……Bluetooth機器を 検索します。 テザリング→P.88 VPN設定→P.89 モバイルネットワーク

### **Wi-Fi設定**

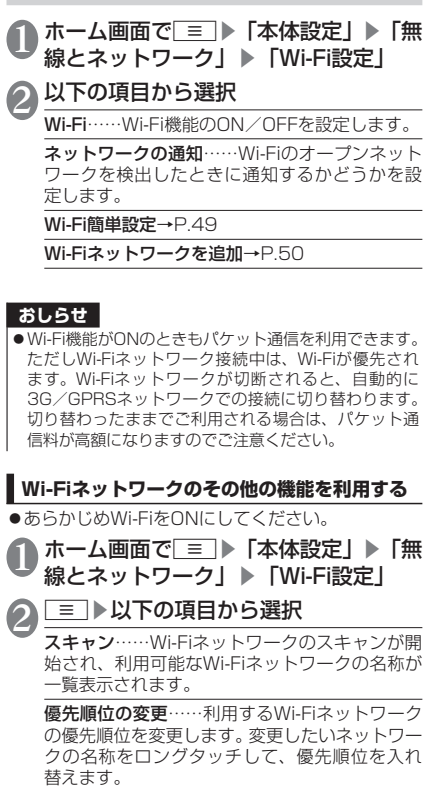

#### 詳細設定

Wi-Fiのスリープ設定……Wi-Fiのスリープ 設定を行います。 画面消灯後15分間操作を行わないと、Wi-Fi をスリープに設定します。スリープ状態にな ると、Wi-Fiの接続は解除されますが、画面 が点灯すると自動的にアクセスポイントに 接続します。 充電時または、常にWi-Fi機能をスリープに しないように設定することもできます。 MACアドレス……MACアドレスが表示さ れます。 IPアドレス……使用しているIPアドレスが 表示されます。 ハンドオーバー……ハンドオーバーを有効 にするか無効にするかを設定します。 プロキシ……プロキシサーバーを利用する かどうかを設定します。 プロキシ詳細設定……プロキシの詳細設定 を行います。 静的IPを使用する……静的IPアドレスを指 定してWi-Fiネットワークに接続するかどう かを設定します。チェックを入れると、「IP アドレス」「ゲートウェイ」「ネットマスク」 「DNS 1」「DNS 2」が設定できるように なります。静的IPアドレスを使用するには、 「IPアドレス」「ゲートウェイ」「ネットマス ク」「DNS1」の設定が必要です。 IPアドレス……IPアドレスを設定します。 ゲートウェイ……ゲートウェイを設定します。 ネットマスク……ネットマスクを設定します。 DNS 1……DNS 1を設定します。 DNS 2……DNS 2を設定します。

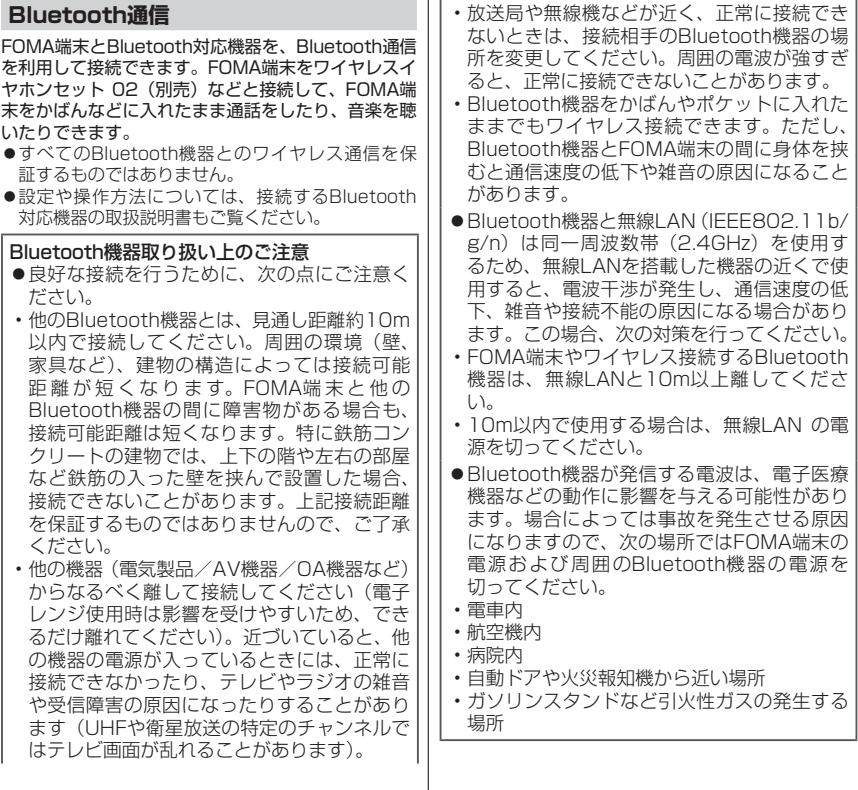

# **Bluetooth機器と接続する**

FOMA端末と他のBluetooth機器を接続し、データの やり取りを行うには、あらかじめ他のBluetooth機器 とペアリング(接続設定)を行い、接続を行います。

- ●Bluetooth機器によって、ペアリングのみ行う Bluetooth機器と、接続まで行うBluetooth機器 があります。
- ●あらかじめ相手のBluetooth機能をONにして、接 続可能になっていることを確認してください。

ホーム画面で ≡ ▶ 「本体設定」 ▶ 「無 線とネットワーク」▶「Bluetooth設定」

- 2「Bluetooth」にチェックを入れる▶「デ バイスのスキャン」
	- デバイスのスキャンが開始され、利用可能な Bluetooth機器がリスト表示されます。
	- 相手のBluetooth機器からFOMA端末を認識 させる場合は、「検出可能」をタップしてくだ さい。

3 通信したいBluetooth機器をタップ

• Bluetooth機器によっては、本操作で接続さ れる場合があります。

4「ペア設定する」またはパスコード (PIN)を入力▶「OK」

### ■Bluetooth機器の接続を解除する

▶解除したいBluetooth機器をタップ▶「OK」

• ペアリングを解除する場合は、解除したい Bluetooth機器をロングタッチして「ペアを 解除| または「切断してペアを解除| をタッ プします。

### ■接続種別を選択する

▶ペア設定済みのBluetooth機器をロングタッ チ▶「オプション...」▶接続する種別にチェック を入れる

• 対応しているBluetooth機器のみ選択できま す。

### **おしらせ**

- ●Bluetooth機能を使用しないときは、電池の消費を防 ぐため、Bluetooth機能をOFFにしてください。
- ●SCMS-T非対応Bluetooth機器では、Audioデータの 種別にかかわらず、音を聞くことができません。

# **BLE対応機器と接続したときの詳細設定を行う**

BLE(Bluetooth Low Energy)対応機器(G-SHOCK など)と接続して、電話着信やメール受信など、 FOMA端末の情報をBLE対応機器にお知らせしたり、 FOMA端末の時計と同期することができます。その ときに、どのような情報をお知らせするかなどの設定 を行います。

- ●あらかじめBLE対応機器と接続してください。  $\rightarrow$ P $\overline{R}$ 7
- ホーム画面で■■▶「本体設定」▶「無 線とネットワーク」▶「Bluetooth設定」 ▶「詳細設定」

# 以下の項目から選択

Alert Notification……電話着信やメール受信 などの情報をBLE対応機器でお知らせするよう に設定します。

Find Me……BLE対応機器を操作してFOMA端 末を鳴らすときの音を設定します。

Proximity……FOMA端末とBLE対応機器との 接続が解除されたときに、BLE対応機器でのお 知らせの強弱またはお知らせしないように設定 します。

Time……BLE対応機器の時計を、FOMA端末の 時計と同期させるかどうかを設定します。

### **おしらせ**

- ●BLE対応機器と連動できるアプリケーションは以下に なります。
	- 電話
	- $\cdot$  sn  $\pm$   $\leq$   $\times$   $\parallel$
	- Eメール
	- Gmail
	- メッセージ
	- 歩数計
	- 時計
	- カレンダー

# **USBテザリングを利用する**

PC接続用microUSBケーブル(試供品)でUSB対応 のパソコンなどをFOMA端末と接続し、モバイルネッ トワークのデータ通信を利用して、パソコンなどをイ ンターネットに接続することができます。

- 1 FOMA端末を付属のPC接続用 microUSBケーブルでパソコンに接続 する
- 2 ホーム画面で■▶「本体設定」▶「無 |線とネットワーク| ▶「テザリング| ▶「USBテザリング」にチェックを入 れる
	- 3 注意事項の詳細を確認▶「OK」

■PC接続用microUSBケーブルを取り外す →P.115

### **おしらせ**

- ●USBテザリングに必要なパソコンの動作環境(対応 OS)は、以下のとおりです。
	- Windows XP
	- Windows Vista (32bit/64bit)
	- Windows 7 (32bit/64bit)

### **おしらせ**

●USBテザリングでデータ通信を行うには専用のドライ バが必要です。ドライバのダウンロードなどについて は下記のサイトをご覧ください。 http://www.n-keitai.com/guide/download/

# **Wi-Fiテザリングを利用する**

Wi-Fi接続によるテザリング機能を利用することがで きます。FOMA端末をアクセスポイント(親機)と して利用することで、Wi-Fi対応機器(子機)でインター ネットに接続したり、ゲーム対戦などのサービスを利 用できます。

- ホーム画面で ≡ ▶ 「本体設定」▶ 「無 線とネットワーク| ▶「テザリング」
	- ▶「Wi-Fiテザリングの設定」
- [Wi-Fiアクセスポイントを設定」▶
	- 「ネットワークSSID」、「セキュリティ」、 「パスワード」を設定▶「保存」
		- お買い上げ時は、「ネットワークSSID」には 「N-01D-XXXXXX」が設定されています。
- 3「Wi-Fiテザリング」にチェックを入れ る▶注意事項の詳細を確認▶「OK」
- 4 Wi-Fi対応機器 (子機) にFOMA端末と 同じネットワークSSID、同じセキュリ ティの設定を行う

• Wi-Fi対応機器(子機)とFOMA端末(親機) が接続します。

## **おしらせ**

- ●同時に接続できるWi-Fi対応機器は5台までです。
- ●お買い上げ時の「ヤキュリティ」の設定は、「Open」 となっております。必要に応じて「Open」、「WEP」、 「WPA PSK」(TKIP)、「WPA2 PSK」(AES)、 「WPA/WPA2 PSKI (TKIP/AFS mixed) から選 択し、設定を行ってください。

### **おしらせ**

**●設定するチャネルは自動で1、6、11chのいずれかに** 設定されます。Wi-Fi対応機器(子機)の設定によって は接続できない場合がありますので、接続するWi-Fi対 応機器(子機)の設定をご確認ください。

# **VPN(仮想プライベートネットワーク) に接続する**

VPN (Virtual Private Network) は、企業や大学 などの保護されたローカルネットワーク内の情報に、 外部から接続する技術です。FOMA端末からVPN接 続を設定する場合、ネットワーク管理者からセキュリ ティに関する情報を入手してください。

●アクセスポイントをspモードに設定している場合、 VPN (PPTP) は利用できません。

# **VPNを追加する**

1 ホーム画面でm▶「本体設定」▶「無 線とネットワーク| ▶ 「VPN設定」

### ■PPTPを追加する

▶「PPTP」▶「PPTP VPNを追加」▶ネット ワーク管理者の指示に従い、VPN設定の各項目 を設定▶m▶「保存」

### ■IPSec/L2TPを追加する

▶ 「IPSec/L2TPI ▶ | = | ▶ 「新規接続| ▶キー ストアのパスワードを入力▶ネットワーク管理者 の指示に従い、VPN設定の各項目を設定▶「完了」 • キーストアのパスワードには任意の文字列を 入力します。次回以降キーストアのパスワー ドを入力するときは同じ文字列を入力します。

**VPNに接続する**

1 ホーム画面で■■▶「本体設定」▶「無 線とネットワーク」▶「VPN設定」

#### ■PPTPで接続する

▶「PPTP」▶接続したいVPNをタップ▶必要 な接続情報を入力▶「接続」

■IPSec/L2TPで接続する ▶ 「IPSec/L2TP」▶接続したいVPNをタッ プ▶「接続」▶キーストアのパスワードを入力

## **VPNを切断する**

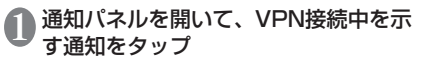

### ■PPTPを切断する

▶接続中のVPNをタップ

■IPSec/L2TPを切断する

▶接続中のVPNをタップ▶「切断」▶「OK」

# **通話設定**

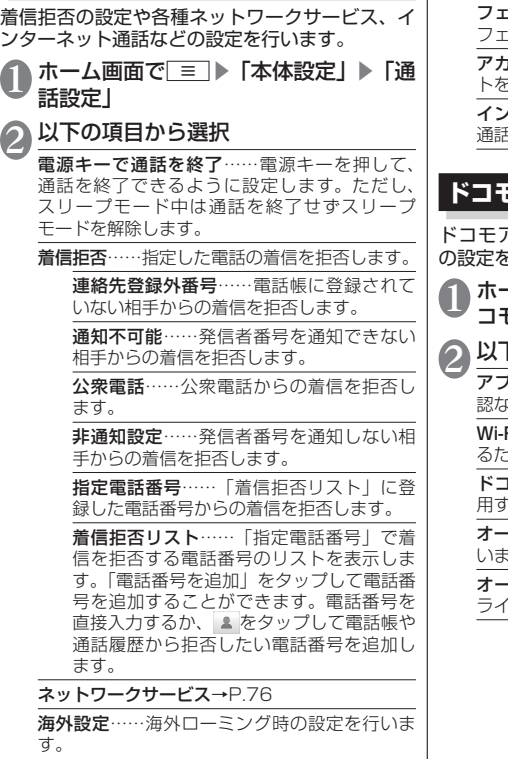

通話詳細設定……通話に関する詳細設定を行い ます。

ムトセルサーチ……周辺の電波を検索して、 フェムトセルに接続します。

アカウント……インターネット通話のアカウン トを設定します。

**/ターネット通話を使用……インターネット** 通話の通話方法を設定します。

# **ドコモサービス**

ドコモアプリのパスワードや、オートGPSなど の設定を行います。

-ム画面で□≡■▶「本体設定」▶「ド コモサービス」

下の頂日から選択

パリケーション管理……定期アップデート確 認などの設定を行います。

Fi……Wi-Fi経由でドコモサービスを利用す るための設定を行います。

モアプリパスワード……ドコモアプリで使 用するパスワードを設定します。

· トGPS……オートGPS機能の設定などを行 います。

オープンソースライセンス……オープンソース センスを確認します。

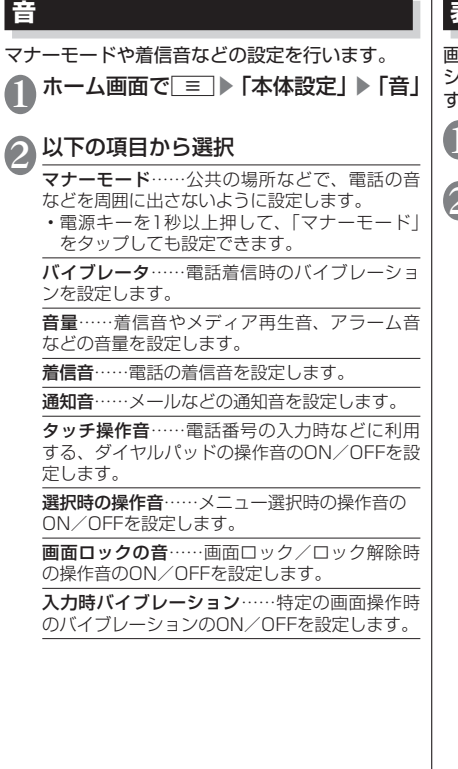

## **表示**

画面の明るさや文字フォント、キーイルミネー ション、タッチパネルの感度などの設定を行いま す。

ホーム画面で ≡ ▶ 「本体設定」 ▶ 「表 示」

# 2 以下の項目から選択

画面の明るさ……ディスプレイの明るさを調整 します。「明るさを自動調整」にチェックを入れ ると、周囲の明るさを検知し自動で調整します。

画面の自動回転……FOMA端末の向きに応じて、 画面表示を自動で切り替えるかどうかを設定し ます。

アニメーション表示……画面切り替え時のアニ メーションの表示を設定します。

画面消灯……画面のバックライトが消灯するま での時間を設定します。バックライト消灯後約5 秒間は、■面向「5」をタップして再度点灯す ることができます。

フォント選択……画面に表示される文字のフォ ントを設定します。

タッチパネル設定

高感度タッチ……タッチパネルを操作する ときの感度を、高感度に設定します。

着信ランプ……着信時のお知らせLEDの点灯パ ターン、点灯色を設定します。

お知らせランプ……不在着信や新着メール、新 着メッセージがあるときに、お知らせLEDを点 滅するように設定します。

キーイルミネーション……電話の着信時や通話 中、メール受信時などに、ニーロー5をキー イルミネーション点灯させることができます。

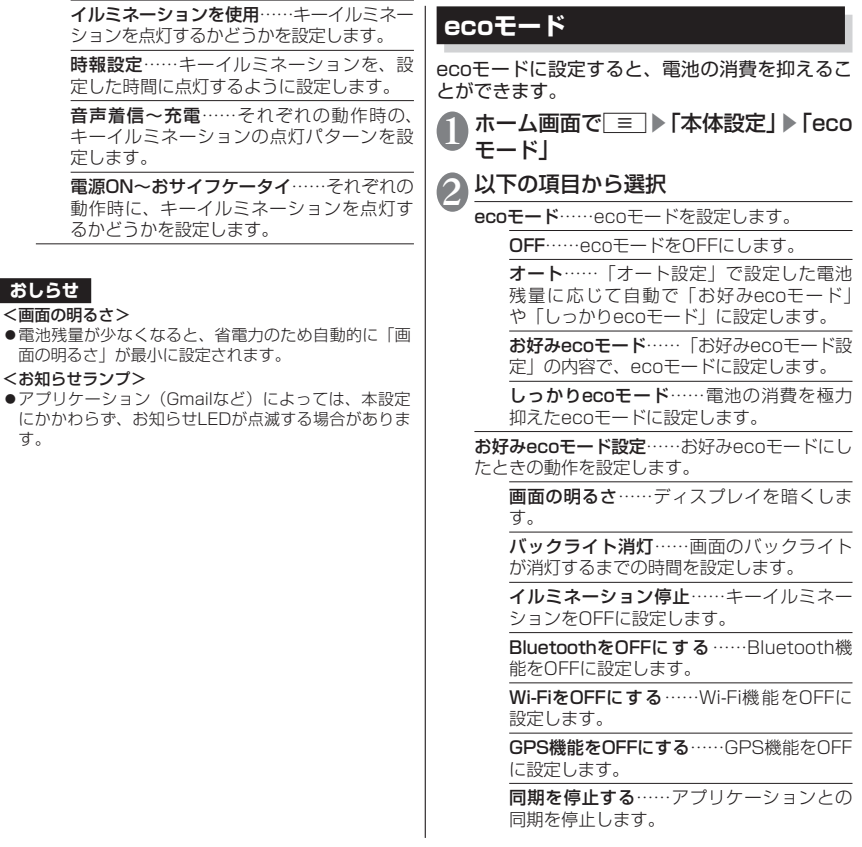

ライブ壁紙を停止する……ライブ壁紙を設 定していた場合、静止画の壁紙に設定します。 オート設定……ecoモードを「オート」に設定 したとき、自動でお好みecoモード、しっかり ecoモードをONにする電池残量を設定します。 節電のすすめ……電池の消費を抑えるコツを表 示します。 **現在地情報とセキュリティ** セキュリティロックや、位置情報の取得などにつ いて設定します。 ホーム画面で■■▶「本体設定」▶「現 在地情報とセキュリティ」 以下の項目から選択 **無線ネットワークを使用→P125** GPS機能を使用→P.125 ロック解除セキュリティの設定(変更)……画 面ロックやおサイフケータイ ロック設定を解除 するときに使うロック解除セキュリティを設定 します。パターンやロックNo、パスワードを設 定することができます。 画面ロックセキュリティ……画面ロックを解除 するときに、ロック解除セキュリティを入力す るように設定します。 おサイフケータイ ロック設定→P.133 PIN設定→P.95 パスワードを表示……パスワード入力時に文字 を表示するように設定します。 デバイス管理者を選択……本FOMA端末の管理 者を有効/無効に設定します。 セキュリティポリシー……リモート管理者に よって設定されているセキュリティ情報を確認 す る こ と が で き ま す。 ま た、FOMA端 末 や microSDカードのデータを暗号化することがで きます。 • データの暗号化中や暗号化解除中に他のアプ リケーションからデータの更新を行うと、正 常に動作しなくなる場合があります。 • microSDカードを暗号化したまま「データの 初期化」を行うと、microSDカード内の暗号 化済みデータが読めなくなります。その場合、 暗号化されたデータは他端末でも操作が不可 能となりますので、「データの初期化」の前に 「SDカードでの暗号化」を解除してください。 安全な認証情報の使用……安全な証明書とその 他の認証情報へのアクセスを許可します。 • あらかじめ認証情報ストレージパスワードの 設定が必要です。 SDカードからインストール……暗号化された証 明書をmicroSDカードからインストールします。 パスワードの設定……認証情報ストレージのパ スワードを設定します。 ストレージの消去……すべての認証情報を削除 して、認証情報ストレージパスワードをリセッ トします。 **デバイス管理者を設定する** 本FOMA端末の管理者を有効/無効に設定します。 ●おまかせロックを利用する場合は、「おまかせロッ ク」を有効にする必要があります。 ホーム画面で ≡ ▶ 「本体設定」▶ 「現 在地情報とセキュリティ」▶「デバイ ス管理者を選択」 管理者を選択▶「有効にする」/「無 効にする」

各種設定

合種設定

### **FOMA端末で利用する暗証番号**

FOMA端末には、便利にお使いいただくための各種 機能に、暗証番号の必要なものがあります。FOMA 端末をロックするためのパスワードやネットワーク サービスでお使いになるネットワーク暗証番号など があります。用途ごとに上手に使い分けて、FOMA 端末を活用してください。

### 各種暗証番号に関するご注意

- ●設定する暗証番号は、「生年月日」、「電話番号 の一部」、「所在地番号や部屋番号」、「1111」、 「1234」などの他人にわかりやすい番号は お避けください。また、設定した暗証番号は メモを取るなどしてお忘れにならないようお 気をつけください。
- 暗証番号は、他人に知られないように十分ご 注意ください。万が一暗証番号が他人に知ら れ悪用された場合、その損害については、当 社は一切の責任を負いかねます。
- ●各種暗証番号を忘れてしまった場合は、契約 者ご本人であることが確認できる書類(運転 免許証など)やFOMA端末、ドコモminiUIM カードをドコモショップ窓口までご持参いた だく必要があります。詳しくは本書裏面の「総 合お問い合わせ先」までご相談ください。
- ●PINロック解除コードは、ドコモショップで ご契約時にお渡しする契約申込書(お客様控 え)に記載されています。ドコモショップ以 外でご契約されたお客様は、契約者ご本人で あることが確認できる書類(運転免許証など) とドコモminiUIMカードをドコモショップ窓 口までご持参いただくか、本書裏面の「総合 お問い合わせ先」までご相談ください。

### **ネットワーク暗証番号**

ドコモショップまたはドコモ インフォメーションセ ンターでのご注文受付時に契約者ご本人を確認させ ていただく際や各種ネットワークサービスご利用時 などに必要な数字4桁の番号です。ご契約時に任意の 番号を設定いただきますが、お客様ご自身で番号を変 更できます。

パソコン向け総合サポートサイト「My docomo」の 「docomo ID/パスワード」をお持ちの方は、パソコ ンから新しいネットワーク暗証番号への変更手続き ができます。

●「Mv docomol については、本書裏面の裏側をご 覧ください。

### **PIN1コード**

ドコモminiUIMカードには、PIN1コードという暗証 番号を設定できます。これらの暗証番号は、ご契約時 は「0000」(数字のゼロ4つ)に設定されていますが、 お客様ご自身で番号を変更できます。→P.93 PIN1コードは、第三者による無断使用を防ぐため、 ドコモminiUIMカードを取り付ける、またはFOMA 端末の電源を入れるたびに使用者を確認するために 入力する4~8桁の番号(コード)です。PIN1コー ドを入力することにより、発着信および端末操作が可 能となります。

- 別のFOMA端末で利用していたドコモminiUIM カードを差し替えてお使いになる場合は、以前にお 客様が設定されたPIN1コードをご利用ください。 設定を変更されていない場合は「0000」となり ます。
- ●PIN1コードの入力を3回連続して間違えると、 PIN1コードがロックされて使えなくなります。こ の場合は、「PINロック解除コード」でロックを解 除してください。

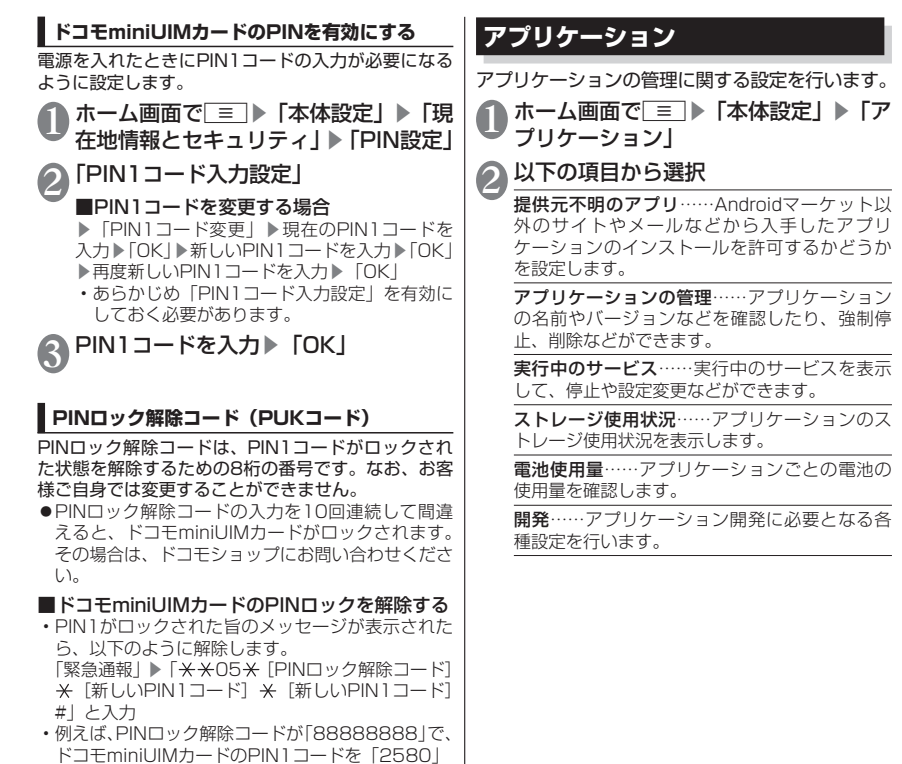

に変更する場合は、「<del>X X</del>05 X888888888 2580 \* 2580#」 と入力します。

95

各種設定

各種設定

# **アカウントと同期**

Twitter、Facebook、Google、mixi、Microsoft<sup>®</sup> Exchange ActiveSvnc<sup>®</sup>などのオンラインサー ビスのアカウントを設定すると、FOMA端末と各 種サービスのサーバーとの間でデータの同期、送 受信ができます。自動同期させると、ウェブ上の 更新情報がFOMA端末に自動更新されます。 ●アカウントの追加について→P.50

# |ホーム画面で||≡||▶「本体設定」▶「ア カウントと同期」

以下の項目から選択

バックグラウンドデータ……すべてのアプリ ケーションが自動的にデータ通信を行うかどう かを設定します。

自動同期……アプリケーションが自動的にデー タの同期を行うかどうかを設定します。

# **おしらせ**

●本設定によって、パケット通信料がかかる場合があり ます。また、チェックを外している状態と比較すると 電池が消耗します。

# **手動で同期を開始する**

- 1 ホーム画面で ▶ 「本体設定」 ▶ 「ア カウントと同期」
- 2 同期したいアカウントをタップ

### ■アカウントを削除する

▶削除したいアカウントをタップ▶「アカウン トを削除」▶「アカウントを削除」

3 EI ▶「今すぐ同期」<br>3 . 同期を中止したい場合は、[三]をタップして、 「同期をキャンセル」をタップします。

# **おしらせ**

- <アカウントを削除する>
- 最初に設定したGoogleアカウントを削除するには、 FOMA端末のデータを初期化する必要があります。 →P.97

# **バックアップと復元**

Googleアプリケーションのバックアップ設定や FOMA端末リセットを行います。

### ホーム画面で■■▶「本体設定」▶「バッ クアップと復元」

# 以下の項目から選択

データのバックアップ……アプリケーションの 設定やデータをGoogleサーバーにバックアップ します。

自動復元……アプリケーションの再インストー ル時に、バックアップ済みの設定やデータを復 元するように設定します。

データ移行モード……「iCお引っこしサービス」 を利用するためのモードに設定します。

データの初期化……FOMA端末内のデータをす べて削除し、お買い上げ時の状態に戻します。 「SDカード内データを消去」にチェックを入れ ると、microSDカード内のデータもすべて削除 されます。

# **ストレージ**

microSDカードやFOMA端末の容量を確認した り、microSDカードのフォーマットをすることが できます。

ホーム画面で■■▶「本体設定」▶「ス トレージ」

# 2 以下の項目から選択

合計容量……microSDカードの容量を確認しま す。

空き容量……microSDカードの空き容量を確認 します。

SDカードのマウント解除/SDカードをマウント ……microSDカードを安全に取り外せるように、 認識を解除/microSDカードをFOMA端末に認 識させます。

SDカード内データを消去……microSDカード をフォーマットします。フォーマットを行うと、 microSDカード内の内容がすべて消去されます のでご注意ください。

• あらかじめ「SDカードのマウント解除」を行っ てください。

空き容量……FOMA端末の空き容量を確認します。

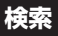

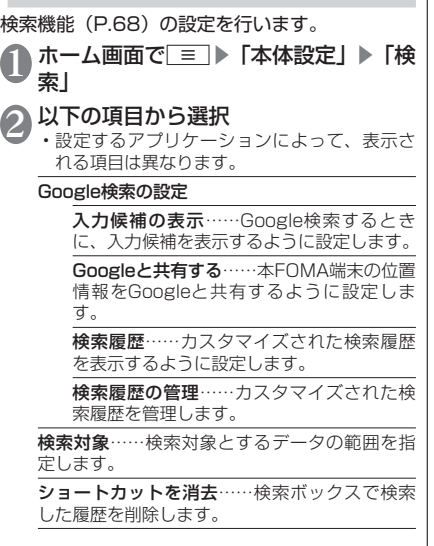

# **言語とキーボード**

FOMA端末で使用する言語を変更したり、キーボー ド操作時の設定を行います。

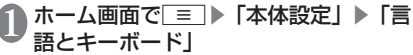

# 2 以下の項目から選択

言語を選択……FOMA端末で使用する言語を変 更します。

ATOK→P.57

# **音声入出力**

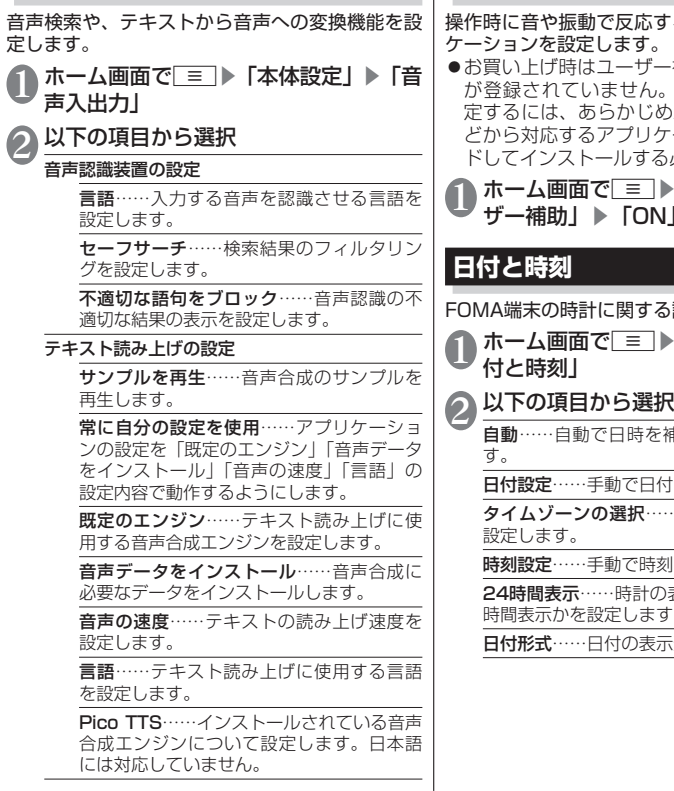

# **ユーザー補助**

応するユーザー補助アプリ ケーションを設定します。

- お買い上げ時はユーザー補助アプリケーション が登録されていません。「ユーザー補助」を設 じめAndroidマーケットな リケーションをダウンロー する必要があります。
- 1 ▶ 「本体設定」 ▶ 「ユー ザー補助」▶「ON」

する設定を行います。

□▶「本体設定」▶「日

各種設定 設定

自動……自動で日時を補正するように設定しま

日付を設定します。

₹……タイムゾーンを手動で

時刻を設定します。

24時間表示……時計の表示を12時間表示か24 ます。

表示形式を設定します。

# **端末情報**

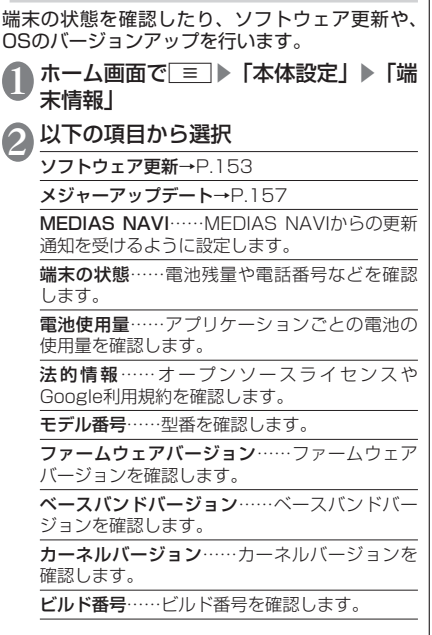

**メール/ブラウザ**

# **spモードメール**

iモードのメールアドレス(@docomo.ne.jp) を利用して、メールの送受信ができます。絵文字、 デコメールⓇの使用が可能で、自動受信にも対応 しております。

- ●spモードメールの詳細については『ご利用ガイ ドブック(spモード編)』をご覧ください。
- 1 アプリケーション一覧画面で「spモー ドメール」

# **SMS**

携帯電話番号を宛先にしてテキストメッセージを 送受信します。

アプリケーション一覧画面で「メッヤー ジ」

• メッセージ画面が表示されます。

#### ■SMSを作成して送信する

▶「新規作成」▶「To」に送信先の電話番号、「メッ セージを入力」にメッセージを入力▶「送信」

#### ■送受信したSMSを表示する

▶メッセージス!ノッドをタップ

#### ■SMSを返信する

▶返信したい宛先をタップ▶メッヤージを入力 ▶「送信」

#### ■SMSを転送する

▶メッセージスレッドをタップ▶転送したいSMS をロングタッチ▶「転送」▶「To」に転送先の 電話番号を入力▶「送信」

■SMSの電話番号を電話帳に登録する

▶メッセージスレッドをロングタッチ▶「電話 帳に追加」▶「新規登録」または電話帳をタッ プ

■SMSをmicroSDカードにインポート/エ クスポートする

▶m▶「インポート/エクスポート」▶「SD カードからインポート」/「SDカードにエクス ポート」

### **おしらせ**

- ●メッセージ入力中に■■▶「絵文字を挿入」で、Android 搭載の端末で表示することができる絵文字を、挿入す ることができます。入力時には顔文字として表示され ますが、Android搭載の端末で受信すると、絵文字で 表示されます。
- ●海外通信事業者のお客様との間でも送受信が可能で す。ご利用可能な国・海外通信事業者については『ご 利用ガイドブック (国際サービス編) またはドコモの 「国際サービスホームページ」をご覧ください。
- ●宛先が海外通信事業者の場合、「+1、「国番号」、「相手 先携帯電話番号」の順に入力します。携帯電話番号が 「0」ではじまる場合には、「0」を除いて入力します。 また、「010」、「国番号」、「相手先の携帯電話番号」 の順に入力しても送信できます。

### **SMSを削除する**

### アプリケーション一覧画面で「メッセー ジ」

#### ■1件削除する

▶メッセージスレッドをタップ▶削除したい SMSをロングタッチ▶「メッセージを削除」▶ 「削除」

#### ■メッセージスレッドを削除する

▶削除したいメッセージスレッドをロングタッ チ▶「スレッドを削除」▶「削除」

• メッセージスレッド内のSMSがすべて削除さ れます。

#### ■すべてのメッセージスレッドを削除する

▶ | = | ▶ | スレッドを削除| ▶ | 削除|

#### ■SMSの自動削除を設定する

▶「三】▶「設定」▶「古いメッセージを削除」 にチェックを入れる▶「テキストメッセージの 制限件数」▶メッセージスレッドごとの制限件 数を入力▶「設定」

### **おしらせ**

●以下の操作でSMSを保護できます。 メッセージ画面でメッセージスレッドをタップ▶保護 したいSMSをロングタッチ▶「メッセージをロック」

**SMSの設定を変更する**

メッセージ画面で ≡■▶「設定」

# 2 設定する項目をタップ

■新着SMSの通知を設定する ▶以下の項目から選択

通知……新着SMSがあることをステータスバー の通知アイコンでお知らせするかどうかを設定 します。

着信音を選択……新着SMSをお知らせする着信 音を設定します。

バイブレーション……新着SMSをお知らせする ときの、バイブレーションを設定します。

# **Eメール**

mopera Uや一般のサービスプロバイダが提供す るメールアカウントをFOMA端末に設定し、パソ コンと同じようにEメールを送受信できます。 ●「メールのアカウントを設定する」→P.50 **Eメールを表示する** アプリケーション一覧画面で「メール」 • 受信トレイ画面が表示されます。 ■受信トレイを更新する ▶ ■ ▶ 「更新」 • 新着メールがある場合は受信し、「受信トレイ」 に表示されます。 2 読みたいメールをタップ ■Eメールを返信する ▶「返信」/「全員に返信」▶メッヤージを入 力▶「送信」 ■Eメールを転送する **▶ | = | ▶ | 転送| ▶ | To | に転送先のメールア** ドレスを入力▶「送信」 ■Eメールを削除する ▶「削除」 力

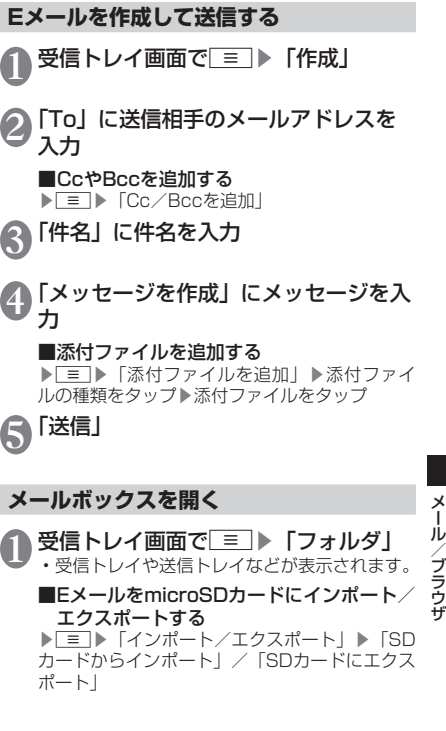

JÙ ブラウザ

# **Eメールの設定を変更する**

# 受信トレイ画面で■■▶「アカウント の設定」

### ■メールアカウントを切り替える

• 複数のメールアカウントを設定している場合 にメールアカウントを切り替えます。

▶「アカウント」▶切り替えるメールアカウン トをタップ

2 設定する項目をタップ

■新着Eメールの通知を設定する ▶以下の項目から選択

メール着信通知……新着Eメールがあることをス テータスバーの通知アイコンでお知らせするか どうかを設定します。

着信音を選択……新着Fメールをお知らせする着 信音を設定します。

バイブレーション……新着Eメールをお知らせす るときの、バイブレーションを設定します。

### ■新着Eメールの自動確認を設定する

• 新着Eメールが届いているかサーバーに自動で 確認をするように設定できます。

▶「受信トレイの確認頻度」▶「自動確認しない」 または自動確認の間隔を設定する

• 一定の間隔でメールサーバーに接続するよう に設定すると、従量制データ通信をご利用の 場合は、新着メールを確認するたびに料金が かかります。

# **Gmail**

Gmailは、Googleのメールサービスです。FOMA 端末のGmailを使用して、Eメールの送受信が行 えます。

●Gmailを利用するには、Googleアカウントを 設定する必要があります。→P.50

## **Eメールを表示する**

# 1 アプリケーション一覧画面で「Gmail」

- メッセージスレッド一覧画面が表示されます。
	- Gmailでは、返信ごとにEメールをメッセージ スレッドにまとめて表示します。新着Eメール が既存のEメールへの返信メールであれば、そ れらは同じメッセージスレッドにまとめられ ます。新規のEメールや、件名を変更した場合 は、新しいメッセージスレッドが作成されま す。

### ■アカウントを切り替える

▶「三」▶「アカウント」▶表示したいアカウン トをタップ

#### ■Gmailを更新する

- ▶m▶「更新」
- FOMA端末のGmailとウェブサイトのGmail を同期させて、受信トレイを更新します。

#### ■Eメールを検索する

▶ ■ ▶ 「検索」 ▶検索ボックスにキーワード  $\overline{R}$  $\overline{R}$   $\overline{R}$   $\overline{R}$   $\overline{R}$   $\overline{R}$ 

# 2 メッセージスレッドをタップ

- 複数のメールがある場合、「X件の既読メッセー ジ」をタップするとメッセージの一覧が表示 されます。読みたいメッセージをタップして メッセージを確認できます。
	- 『をタップして電話帳の登録や確認ができま す。

### ■Eメールを返信する

▶ 「<
| ▶メッセージを入力▶「三」▶ 「送信」 • 全員に返信する場合は、「 ◀ | をタップして 「全員に返信」をタップします。

■Eメールを転送する

- ▶ 「 ◀ | ▶ 「転送| ▶ 「Tol に転送先のメー ルアドレスを入力▶「=コ▶「送信」
- ■Eメールを削除する
- ▶「削除」
- **Eメールを作成して送信する** 1 メッセージスレッド一覧画面でm▶ 「新規作成」 2「To」に送信相手のメールアドレスを 入力 ■CcやBccを追加する ▶ **FETIA** 「Cc/Bccを追加」 ■3「件名】に件名を入力 ▲■「メッセージを作成」にメッセージを入 力 ■添付ファイルを追加する ▶「三」▶「添付」▶添付ファイルの種類をタッ プ▶添付ファイルをタップ 6 ■▶「送信」
	- メール/ブラウザ メール/ブラウザ

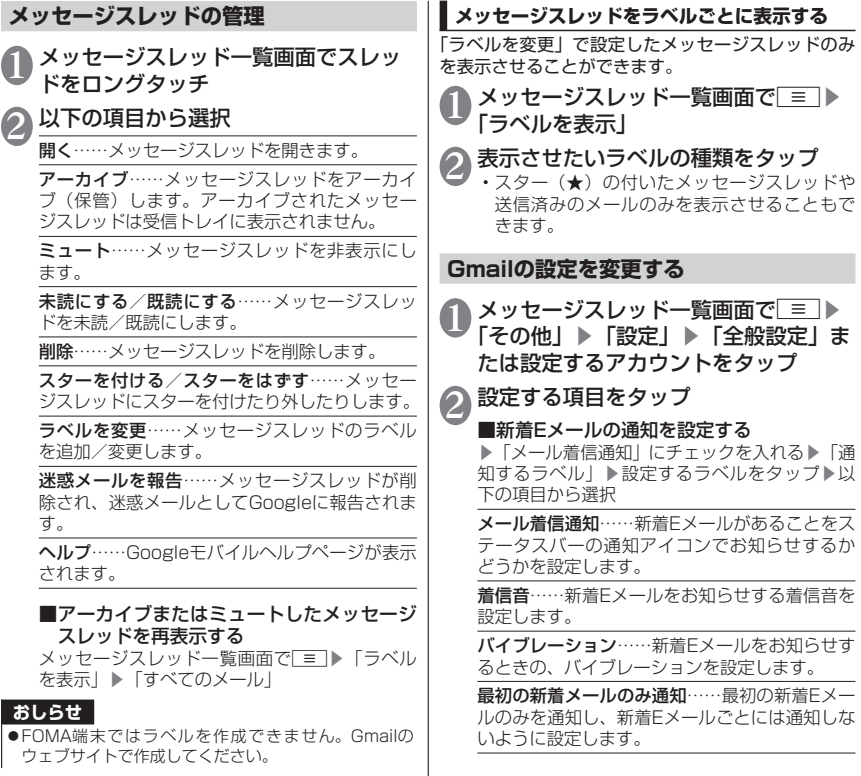

メール/ブラウザ メール/ブラウザ
# **緊急速報「エリアメール」**

FOMA端末が圏内にあるときに、気象庁や自治体 から配信される緊急情報などを受信することがで きます。

- ●エリアメールはお申し込み不要の無料サービス です。
- 以下の場合はエリアメールを受信できません。
	- 圏外時
	- 電源OFF時
	- 国際ローミング中
	- 機内モード中
	- 他社のSIMカードをご利用時
	- 通話中
- ●以下の場合はエリアメールを受信できない場合 があります。
	- パケット通信中(データ通信中)
	- Wi-Fiテザリング利用中
	- USBテザリング利用中
	- ソフトウェア更新中
	- メジャーアップデート中
	- FOMA端末のメモリ容量が少ないとき
- ●受信できなかったエリアメールを後で受信する ことはできません。

### **緊急速報「エリアメール」受信**

内容通知画面が表示され、ブザー音(緊急地震速報)/ 着信音(緊急地震速報以外(災害・避難情報など)) とバイブレーション、お知らせLEDの点滅でお知ら せします。

**●ブザー音や着信音の音量は変更できません。** 

### **受信したエリアメールを後で閲覧する**

アプリケーション一覧画面で「エリア メール」

# 2 エリアメールをタップ

### **緊急速報「エリアメール」の設定をする**

### 1 アプリケーション一覧画面で「エリア メール」▶■■▶「設定」▶以下の項 目から選択

受信設定……エリアメールを受信するかどうか を設定します。

#### 着信音

鳴動時間……ブザー音とエリアメール用の 着信音の鳴動時間を設定します。

マナーモード時設定……マナーモード設定 中にエリアメールを受信した場合、ブザー 音とエリアメール用の着信音を鳴動するか どうかを設定します。

受信画面および着信音確認……緊急地震速報と 災害・避難情報のエリアメール受信時の動作を 確認します。

#### その他の設定

受信登録……緊急情報以外に受信したい情 報の「Message ID」(サービス提供者から 発行されるメッセージIDを入力)と「エリ アメール名」(任意の名称を入力)を登録し ます。

# **Googleトーク**

Googleトークは、Googleのオンラインインスタ ントメッセージサービスです。Googleアカウン トを所有する相手とチャット(文字によるおしゃ べり)ができます。

●Googleトークを利用するには、Googleアカウ ントを設定する必要があります。→P.50

### **Googleトークの準備**

アプリケーション一覧画面で「トーク」 • トーク画面が表示されます。

### ■チャットメンバーを追加する

▶■▶「友だちを追加」▶追加したいメンバー のGoogleアカウントを入力▶「招待状を送信」

• 招待相手に招待状が送信されます。

#### ■招待を承諾する

- 招待状を受け取ると「チャットへの招待」と 表示されます。
- ▶「チャットへの招待」▶「承諾」

#### ■オンラインステータスとメッセージを変更 する

▶自分のアカウントをタップ▶「 ' | ▶設定し たいオンラインステータスを選択▶「ステータ スメッセージ」▶ステータスメッセージを入力 ▶「完了」

#### ■Googleトークの設定を変更する

- ▶ ▶ 「設定」
- Googleトークに自動的にログインするかどう か、検索履歴の消去、通知アイコンの表示、 着信音/バイブレーションなどの設定を行う ことができます。

#### ■ログアウトする ▶ ■▶ 「ログアウト」

#### **おしらせ**

●招待状を受信した相手が承諾すると、返信待ちの招待 状リストから該当する招待状が削除されます。

### **チャットする**

### 1 トーク画面でチャットメンバーの名前 をタップ

#### ■チャットメンバーを切り替える

▶■▶「チャット相手の切替」▶チャットメ ンバーの名前をタップ

#### ■複数の相手とチャットする

▶m▶「グループチャット」▶チャットメン バーの名前をタップ

# 2 メッセージを入力▶「送信」

#### ■チャットを終了する

- ▶ | = | ▶ | チャット終了
- 特定のメンバーを終了させるには、トーク画 面でチャットメンバーの名前をロングタッチ し、「チャット終了」をタップします。

# **ブラウザ**

ブラウザを利用して、ウェブページを閲覧できま す。本FOMA端末では、パケット通信やWi-Fiに よる接続でサイトを利用できます。

#### **ブラウザを起動してウェブページを表示 する**

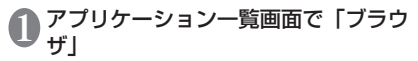

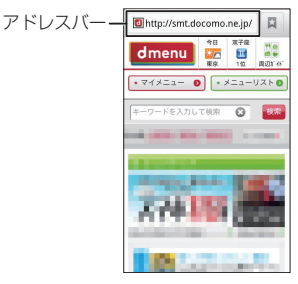

# 2 アドレスバーをタップ▶URLまたは キーワードを入力

• アドレスバーにURLまたはキーワードを入力 すると、候補リストが表示されます。

#### ■音声検索を行う

▶アドレスバーをタップ▶「↓| ▶マイクに向 かって検索語をはっきりと発声する

「→」または候補リストから表示した いウェブページをタップ

### **おしらせ**

FOMA端末に内蔵されたFlash Playerに対して最新版 のアップデートプログラムがインストールされていな いとウェブコンテンツを閲覧できない場合があります。 Androidマーケット(P.122)に接続の上、Flash Player の更新情報を確認してください。

# **ウェブページ表示中の操作**

### ■スクロール

• スクロールしたい方向にスライド→P.46

■拡大/縮小

- 拡大/縮小したい箇所を2本の指で広げる/狭める  $\rightarrow$ P $46$
- 拡大したい部分をダブルタップ(2回続けてタッ プ)、再度ダブルタップしてもとの表示に戻す

#### ■ウェブページを前後に移動

• 5 で前のページに戻る、 ■ ▶ 「進む | で次のペー ジに進む

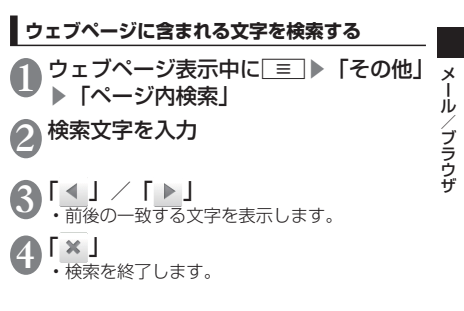

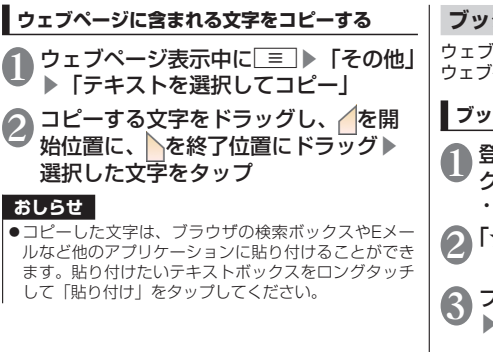

**ブックマークを利用する** ウェブページをブックマークに登録して、すばやく ウェブページを開くことができます。

# **ブックマークに登録する**

- 登録したいウェブページで ≡ ▶ 「ブッ クマーク」
	- ブックマークがサムネイル表示されます。

「★追加」

3 ブックマークの名前を確認/変更する ▶「OK」

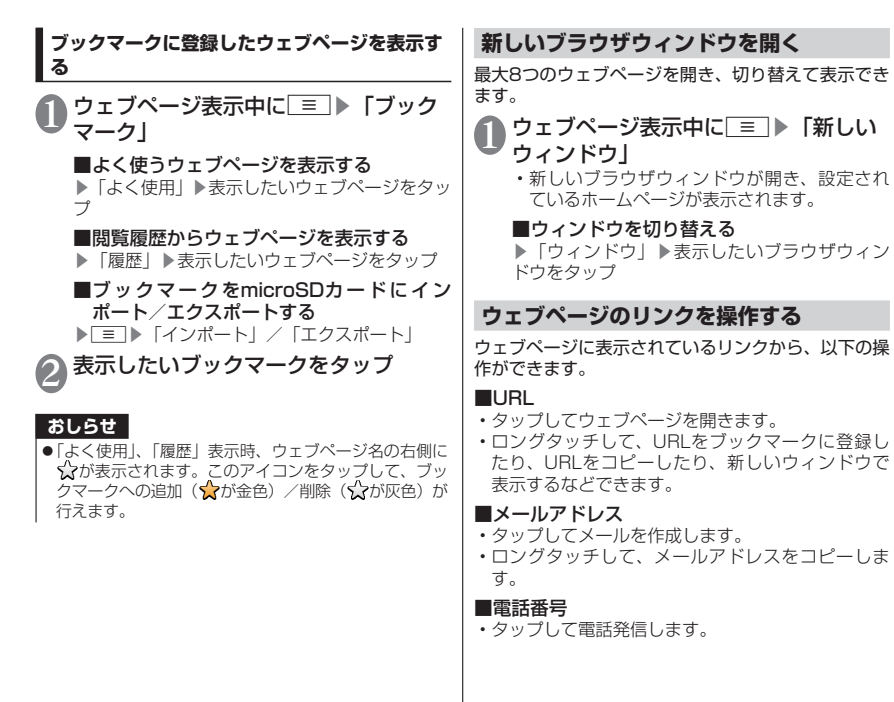

## **ウェブページに表示されている画像を保 存する**

1 ウェブページ表示中に、保存したい画 像をロングタッチ▶「画像を保存」

#### **保存した画像を確認する**

ウェブページ表示中に■→「その他」 ▶「ダウンロード一覧」 2 リストをタップ

#### **ブラウザの設定を変更する**

ウェブページ表示中に□■▶「その他」 ▶「設定」 2 設定する項目をタップ

■ウェブページを常に横向きで表示する ▶「常に横向きに表示」にチェックを入れる

■ウェブページをダブルタップ(2回続けて タップ)したときの倍率を設定する

▶「デフォルトの倍率」▶「低」/「中」/「高」

#### ■文字サイズを変更する

▶「テキストサイズ」▶「最小」/「小」/ 「中」/「大」/「最大」

#### ■ホームページを設定する

• 新しいブラウザを開いたときに表示される ページを設定します。

▶「ホームページ設定」▶ホームページに設定 したいURLを入力▶「OK」

# **ファイル管理**

# **赤外線通信**

赤外線通信機能を搭載した他のFOMA端末などと、 電話帳やspモードメール、スケジュール&メモの 送受信が行えます。

- ●赤外線ポートが平行に向き合うようにしてくだ さい。また、機器の間にものを置いたり、赤外 線ポートをふさいだりしないでください。
- ●赤外線ポートが汚れているときは、傷がつかな いように柔らかい布で拭き取ってください。赤 外線通信失敗の原因になる場合があります。
- ●赤外線の通信距離は約20cm以内でご利用くだ さい。また、通信終了を通知するメッセージが 表示されるまで動かさないでください。
- ●直射日光が当たっている場所や蛍光灯の真下、 赤外線装置の近くでは、その影響により正常に 通信できない場合があります。
- ●相手側のFOMA端末によっては、送受信ができ ない場合があります。

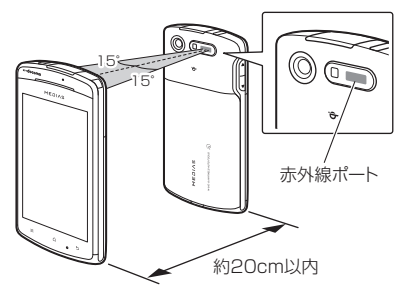

**赤外線通信で電話帳を送信する** 1 アプリケーション一覧画面で「赤外線」 ▶「全件送信」▶「電話帳」 ■spモードメールを送信する ▶「spモードメール」▶「受信ボックス」/「送 信ボックス」/「未送信ボックス」 ■スケジュール&メモを送信する ▶「スケジュール&メモ」 2 「開始する」▶ドコモアプリパスワード を入力▶「OK」▶認証パスワードを入 力▶「決定」 • 受信側のFOMA端末を受信待ち状態にします。 3「OK」 • 赤外線ポートを通信先に向けます。 4「OK」 **赤外線通信で受信する** ファイル管理 アプリケーション一覧画面で「赤外線」 ▶「全件受信」 ■1件受信する ▶「1件受信」▶「OK」▶「OK」▶「OK」 **2 ドコモアプリパスワードを入力▶「OK」** ▶認証パスワードを入力▶「決定」 • 送信側のFOMA端末を送信状態にします。 3 「OK」<br>3 · 赤外線ポートを通信先に向けます。

ファイル きょうかい しょうかい しゅうしょう しゅうしゅう しゅうしゅう しゅうしゅう しゅうしゅう しゅうしゅう しゅうしゅう しゅうしゅう しゅうしゅう しゅうしゅうしゅう

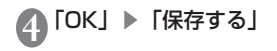

# **Bluetooth通信**

Bluetooth通信機能を利用して、他のBluetooth 機器とワイヤレスでデータの送受信が行えます。 ●Bluetooth機器との接続方法について →P.86

### **Bluetooth通信でデータを送信する**

<例:ギャラリーの画像を送信する>

1 アプリケーション一覧画面で「ギャラ リー」▶送信したい画像を表示▶ m▶「共有」▶「Bluetooth」

2 送信先のBluetooth機器をタップ

# **Bluetooth通信でデータを受信する**

1 送信側からファイルを送信する •ステータスバーに※が表示されます。

2 通知パネルを開いてBluetoothのファ イルの着信通知をタップ▶「承諾」

• 通知パネルから受信を確認し、データを登録 します。

#### **おしらせ**

●Bluetooth機能搭載機器とデータの送受信を行う場合、 プロファイルが異なると送受信できない場合がありま す。

# **パソコン接続**

### **FOMA端末とパソコンを接続する**

FOMA端末とパソコンをPC接続用microUSBケーブ ル(試供品)で接続します。

●PC接続用microUSBケーブルの抜き差しは、USB プラグを水平にして行ってください。→P.43

### **おしらせ**

- PC接続用microLISBケーブルのLISBプラグはパソコ ンのUSBコネクタに直接接続してください。USBハ ブやUSB延長ケーブルを介して接続すると、正しく動 作しないことがあります。
- データ転送中にPC接続用microUSBケーブルを取り 外さないでください。データが破損する恐れがありま す。

## **microSDカード内のデータを操作する**

PC接続用microUSBケーブル(試供品)でFOMA端 末とパソコンなどを接続して、microSDカード内の データをパソコンから読み書きできます。

- 1 FOMA端末を付属のPC接続用
- microUSBケーブルでパソコンに接続 する
- **2 通知パネルを開いて「USB接続」 ▶ 「カー**

ドリーダーモード」▶「OK」▶「OK」 • パソコンを操作して、microSDカード内の データを表示できるようになります。

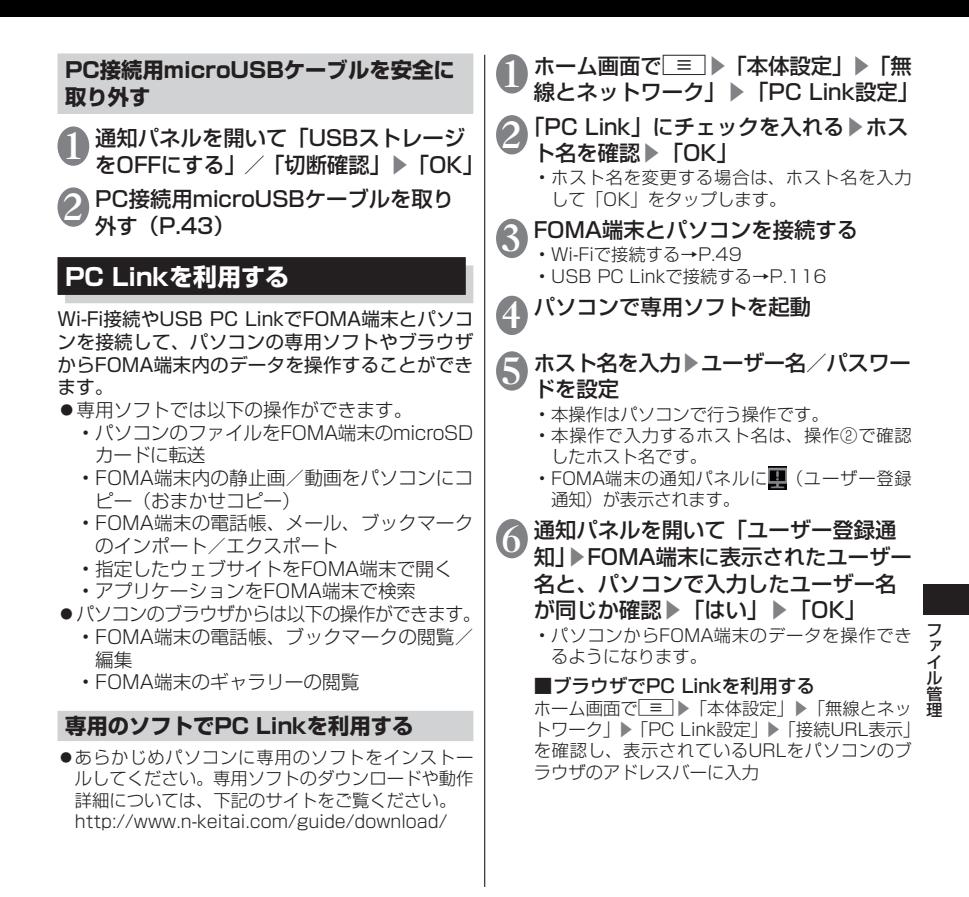

### **USB PC LinkでFOMA端末とパソコンを接 続する**

PC接続用microUSBケーブル(試供品)でFOMA端 末とパソコンを接続して、PC Linkを利用できるよう にします。

1 FOMA端末を付属のPC接続用

microUSBケーブルでパソコンに接続 する

2 通知パネルを開いて「USB接続」▶ 「USB PC Link」▶「OK」

■PC接続用microUSBケーブルを取り外す  $\rightarrow$ P.115

#### **おしらせ**

●1台のパソコンにUSB PC Linkで接続して認識できる FOMA端末は1台のみです。

# **アプリケーション**

# **カメラ**

### ■カメラ利用にあたって

- カメラは、非常に精密度の高い技術で作られて おりますが、一部に暗く見える点や線、常に明 るく見える点や線がある場合があります。また、 光量が少ない場所での撮影では白い線などのノ イズが増えますので、ご了承ください。
- ●撮影する前に、柔らかい布などでレンズをきれ いに拭いておいてください。レンズに指紋や油 脂などが付くと、ピントが合わなくなったり不 鮮明な画像になったりすることがあります。
- ●FOMA端末を暖かい場所に長時間置いていたあ とは、画質が劣化することがあります。
- ●撮影した静止画や動画は、実際の被写体と明る さや色合いが異なる場合があります。
- ●レンズ部分に直射日光を長時間当てたり、太陽 や明かりの強いランプなどを直接撮影したりし ないでください。撮影した画像の色が変色する など、故障の原因となります。
- ●撮影時は、レンズに指や髪、ストラップなどが かからないようにしてください。
- **●カメラ撮影中は電池の消費量が多くなるため、** 撮影が終了したら速やかにカメラを終了させる ことをおすすめします。電池残量が少ない状態 でカメラ撮影を行うと、画面が暗くなったり乱 れたりすることがあります。
- ●手ブレ軽減(静止画)または手ブレ補正(動画) を「OFF」 に 設 定 し て い る 場 合、 撮 影 時 に FOMA端末が動くと、画像がぶれる原因となり ます。なるべく「オート」に設定して撮影する ことをおすすめします。
- ●電池残量が少ないとき、撮影した静止画や動画 を保存できない場合があります。
- マナーモード設定中でも静止画撮影のシャッ ター音、動画撮影の開始音/終了音は鳴ります。 また、音量を変更することや消去することはで きません。
- ●カメラ撮影中は撮影認識LEDが点滅します。

#### 著作権・肖像権について

FOMA端末を利用して撮影または録音などした ものを複製、編集などする場合は、著作権侵害 にあたる利用方法はお控えいただくことはもち ろん、他人の肖像を勝手に使用、改変などする と肖像権を侵害することとなりますので、その ような利用方法もお控えください。なお、実演 や興行、展示物などの中には、個人として楽し むなどの目的であっても、撮影または録音など が禁止されている場合がありますので、ご注意 ください。

お客様が本機を利用して公衆に著しく迷惑をか ける不良行為等を行う場合、法律、条例(迷惑 防止条例など)に従い処罰されることがありま す。

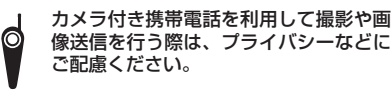

アプリケーショ アプリケーション ラ

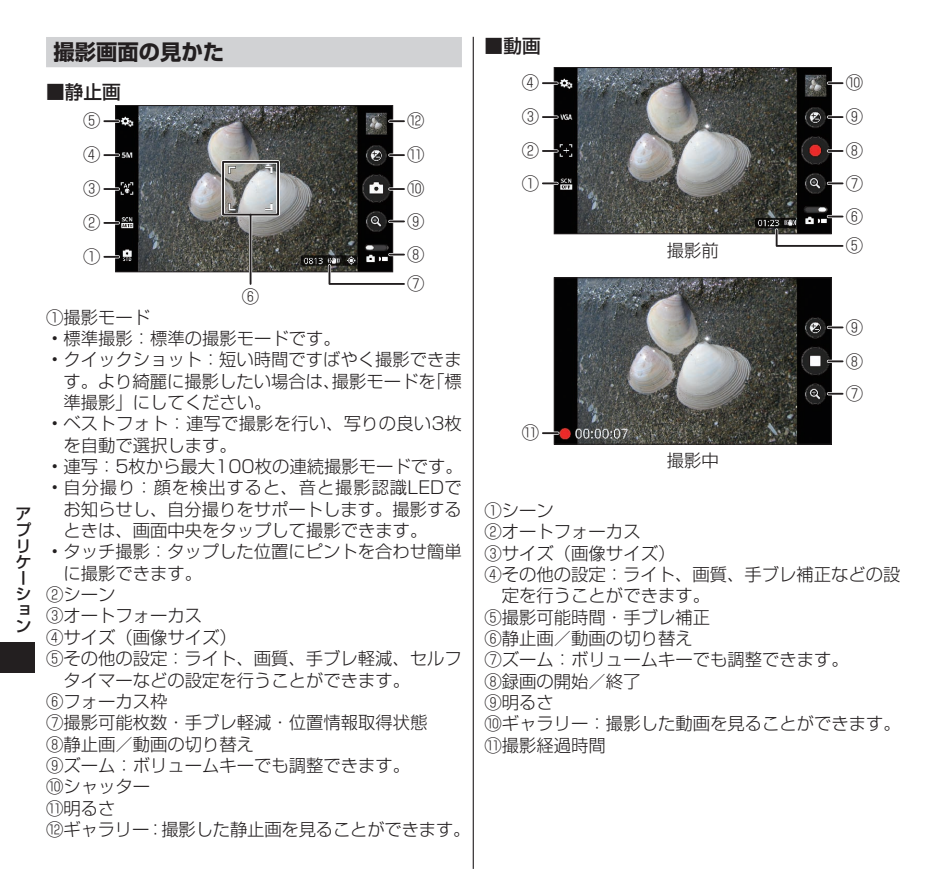

118

# **カメラで撮影する**

カメラで撮影した静止画と動画は、自動的にmicroSD カードに保存されます。microSDカードが挿入され ていない場合は、撮影ができません。

# **静止画を撮影する**

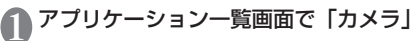

# 2 カメラを被写体に向ける

 $\lceil \mathbf{O} \rceil$ 

• シャッター音が鳴り、静止画が撮影されます。

# **動画を撮影する**

- アプリケーション一覧画面で「カメラ」 ▶
- 2 カメラを被写体に向ける

# 「 〇 」

- 録画開始音が鳴り、録画が開始されます。
- **10**

• 録画終了音が鳴り、録画が終了します。

### **おしらせ**

●動画撮影中に通知音が鳴ると、通知音が録音される場 合があります。

# **ギャラリー**

- カメラ撮影やサイトからのダウンロードなどで、 microSDカードに保存した静止画/動画を表示/ 再生します。
- ●表示可能な静止画のファイル形式は以下の通り です。

JPEG(jpeg,jpg)、GIF(gif)、BMP(bmp)、 PNG (png)

- ●再生可能な動画のファイル形式について →P.120
	- アプリケーション一覧画面で「ギャラ リー」
		- 撮影画像やダウンロード画像など、カテゴリー 分けして表示されます。
	- 2 いずれかのカテゴリーをタップ

# <mark>く</mark> 表示したい静止画/動画をタップ

- ■■■■をタップすると、撮影日ごとの表示に 切り替わります。
- カテゴリーや静止画/動画をロングタッチし て、Bluetooth通信やメールでデータを送信 したり、データの削除や詳細情報の確認など ができます。

## **おしらせ**

- ●保存されている写真の枚数が多い場合、ギャラリー起 動時にすべての写真を読み込むのに時間がかかること があります。
- ●デジタル著作権管理技術(DRM)で保護されたコンテ ンツは他の端末と「共有」することはできません。
- ●デジタル著作権管理技術(DRM)で保護されたコンテ ンツは「データの初期化」をすると再生できなくなり ます。

# **メディアプレイヤー**

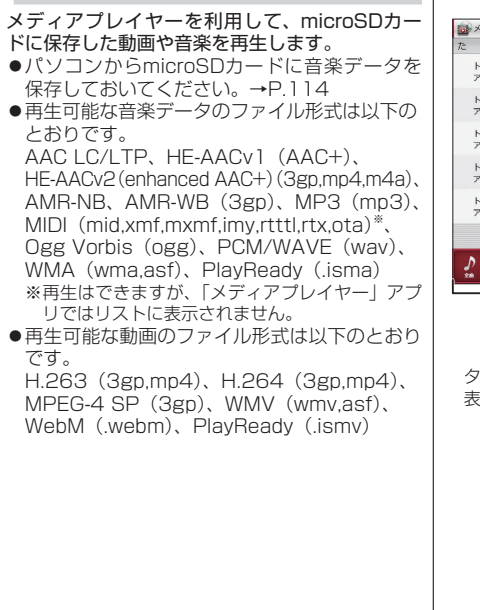

# アプリケーション一覧画面で「メディ アプレイヤー」

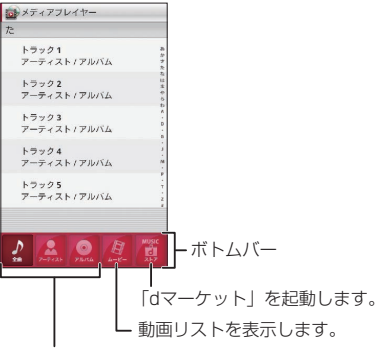

タップした内容によって楽曲リストを表示します。 表示するアイコンは設定することができます。

#### ■着信音に設定する

▶■▶「設定」▶「着信音設定」▶設定する 項目をタップ▶設定したい楽曲をタップ▶「決 定」▶「設定」

#### ■楽曲や動画を削除する

▶m▶「設定」▶「コンテンツの削除」▶削 除したい楽曲/動画の をタップして赤い状態 にする▶「削除」▶「OK」▶「OK」

#### ■ボトムバーのアイコンを入れ替える

▶m▶「設定」▶「アイコンの並べ替え」▶ 入れ替えたいアイコンをロングタッチ▶移動し たいボトムバーの位置までドラッグ▶「決定」

•「ムービー」と「ストア」のアイコンは入れ替 えできません。

アプリケーション

アプリケーション

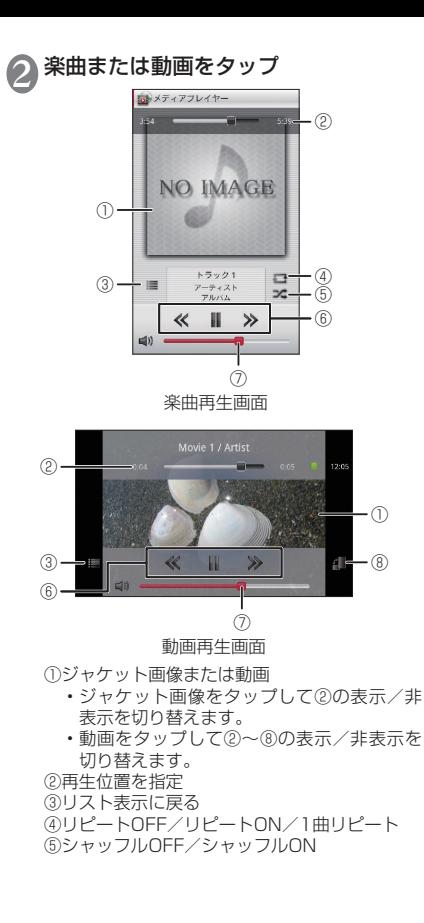

⑥楽曲・動画の先頭に戻るまたは前の曲へスキッ プ/再生または一時停止/次の曲へスキップ ⑦音量調整

⑧画面の自動回転のON/OFF切替

### **おしらせ**

●デジタル著作権管理技術 (DRM) で保護されたコンテ ンツは「データの初期化」をすると再生できなくなり ます。

# **プレイリストを作成する**

プレイリストを利用して、楽曲をお好みの順番に再生 することができます。

- **1)** アプリケーション一覧画面で「メディ<br>■ アプレイヤー」▶ボトムバーのアイコ ンから「プレイリスト」
	- ボトムバーに「プレイリスト」がない場合は「プ レイリスト」を設定します。→P.120

2「作成」▶プレイリスト名をタップ▶プ レイリスト名を入力▶「OK」

- ●「プレイリストに曲を追加」▶追加した い楽曲をタップ
	- •「アーティスト」や「アルバム」から楽曲を選 択することもできます。
	- 選択された楽曲は ◎ が赤い状態になり、押す たびにプレイリストに追加されます。

4「決定」

### ■順番を入れ替える

▶ 幸を移動したい位置にドラッグ

■プレイリストから楽曲を削除する ▶ 音をタップして赤い状態にする

5「完了」▶「OK」

# **Androidマーケット**

Androidマーケットを利用すると、便利なアプリ ケーションや楽しいゲームに直接アクセスして、 FOMA端末にダウンロード、インストールするこ とができます。

### アプリケーション一覧画面で「マーケッ ト」

- マーケット画面が表示されます。
- はじめて起動したときは、サービス規約が表 示されますので、確認したら「同意する」をタッ プします。

### **おしらせ**

- ●アプリケーションのインストールは、安全であること を確認の上、自己責任において実施してください。ウ イルスへの感染やデータの破壊などが起きる可能性が あります.
- 万が一、お客様がインストールを行ったアプリケーショ ンなどにより動作不良が生じた場合、当社としては責 任を負いかねますのであらかじめご了承ください。こ の場合、保証期間内であっても有償修理となります。
- ●お客様がインストールを行ったアプリケーションなど によりお客様ご自身または第三者への不利益が生じた 場合、当社としては責任を負いかねますのであらかじ めご了承ください。
- ●アプリケーションによってはインターネットに接続 し、自動で通信を行うものがあります。パケット通信 料金が高額になる場合がありますのでご注意くださ い。
- Androidマーケットについての情報が必要な場合には、 Androidマーケットの画面で■▶「ヘルプ」をタッ プします。

アプリケーション

アプリケーション

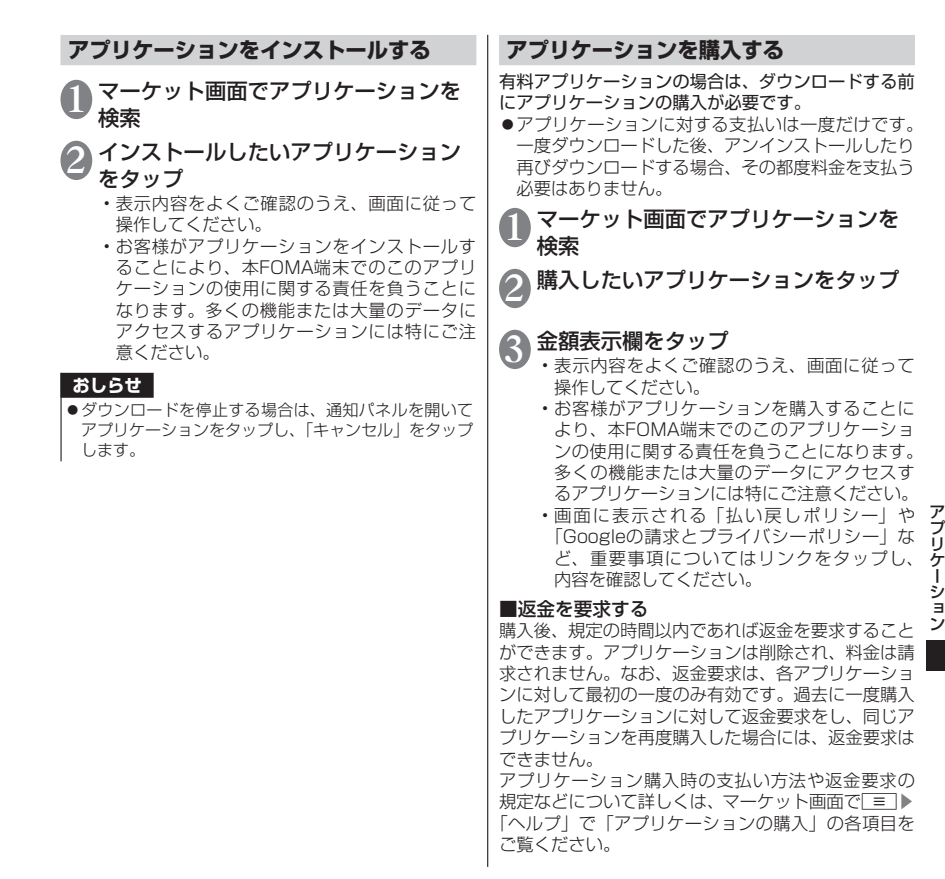

123

#### **おしらせ**

- ■snモードをご利用のお客様は、FOMA端末の毎月のご 利用料金と一緒に支払いを行うこともできます(コン テンツ決済サービス)。詳細はドコモのホームページを ご覧ください。
- ●クレジットカードによる初回購入時には、Google Checkoutで使用するクレジットカードの情報を入力 する必要があります。Google CheckoutはFOMA端 末からアプリケーションを購入するための高速、安全、 便利な購入手段です。Google Checkoutについて詳 しくは、「http://checkout.google.com/」を参照し てください。

また、Google Checkoutの情報はFOMA端末に記録 されます。画面ロックを設定しFOMA端末のセキュリ ティを確保してください。→P.93

### **アプリケーションを削除する**

マーケット画面で□≡■▶「マイアプリ!

2 削除したいアプリケーションをタップ

# 3「アンインストール」▶「OK」

• 有料のアプリケーションでは「アンインストー ルと払い戻し」画面が表示されます。

### **GPS**

本FOMA端末のGPS機能と対応するアプリケー ションを使用して、現在地の確認や目的地までの 経路検索などを行うことができます。

- ●GPSシステムの異常などにより損害が生じた 場合でも、当社では一切の責任を負いかねます。
- FOMA端末の故障、誤動作、または停電などの 外部要因(雷池切れを含む)によって、測位(通 信)結果の確認などの機会を逸したために生じ た損害などの純粋経済損害については、当社は 一切その責任を負いかねますので、あらかじめ ご了承ください。
- ●FOMA端末は、航空機、車両、人などの航法装 置として使用できません。そのため、位置情報 を利用して航法を行うことによる損害が発生し ても、当社は一切その責任を負いかねますので、 あらかじめご了承ください。
- ●高精度の測量用GPSとしては使用できません。 そのため、位置の誤差による損害が発生しても、 当社は一切その責任を負いかねますので、あら かじめご了承ください。
- ●GPSは米国国防総省により運営されています ので、米国の国防上の都合により、GPSの電 波の状態がコントロール(精度の劣化、電波の 停止など)されることがあります。
- ●ワイヤレス通信製品(携帯電話やデータ検出機 など)は、衛星信号を妨害する恐れがあり、信 号受信が不安定になることがあります。
- ●各国・地域の法制度などにより、取得した位置 情報(緯度経度情報)に基づく地図上の表示が 正確ではない場合があります。
- ●GPSは人工衛星からの電波を利用しているた め、以下の条件では、電波を受信できない、ま たは受信しにくい状況が発生しますのでご注意 ください。

アプリケーション

アプリケーショ

ン

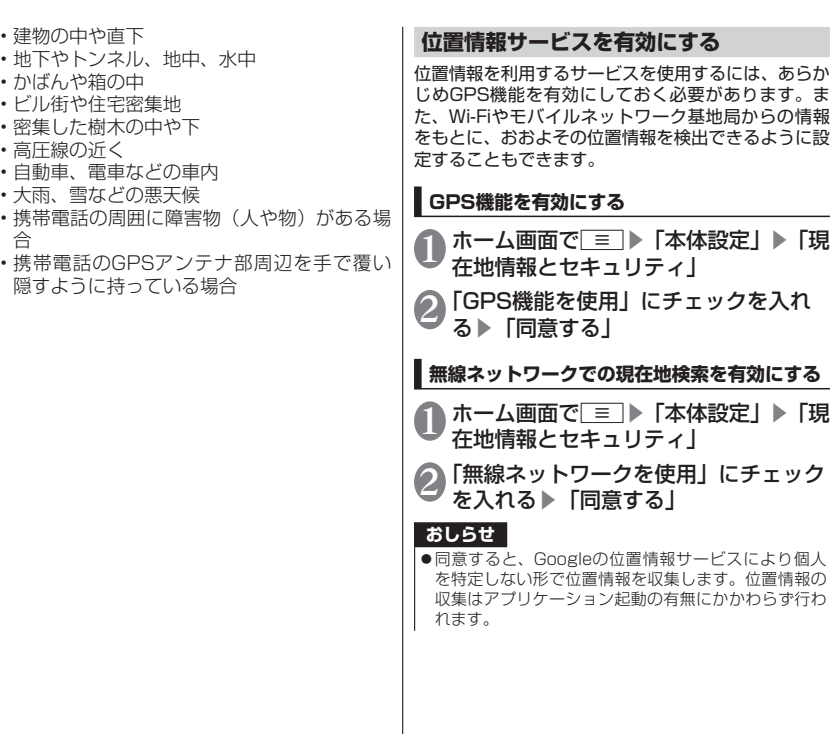

アプリケーション アプリケーション

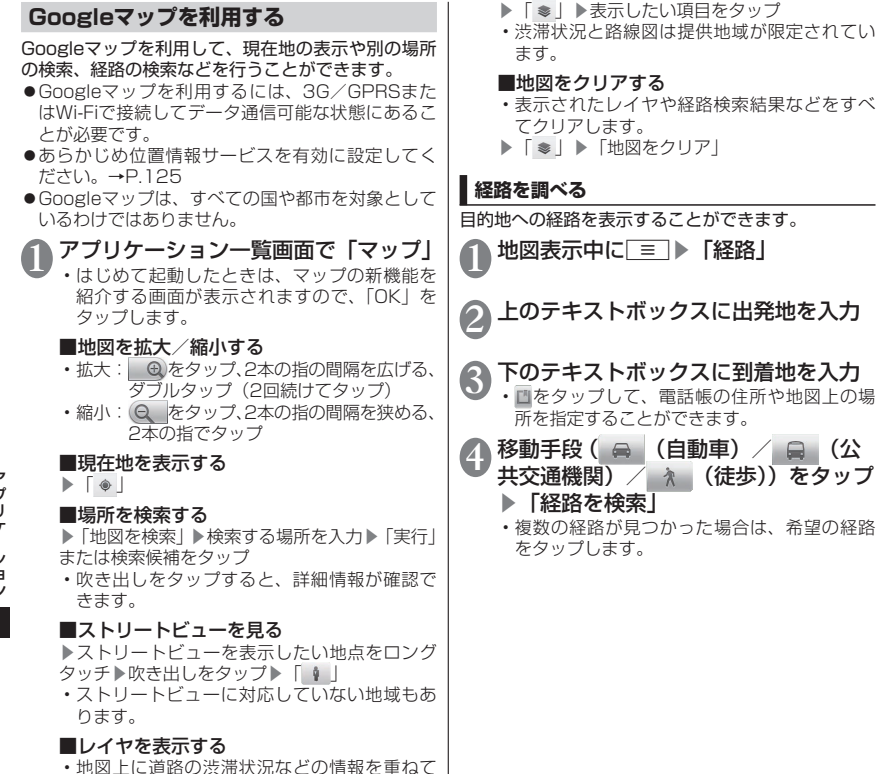

表示したり、航空写真に切り替えたりするこ とができます。

アプリケーション アプリケーション しゅうしょう しゅうしょう しゅうしゅう しゅうしゅう しゅうしゅうしゅつ しゅうしゅうしゅうしゅうしゅつ しゅうしゅうしゅうしゅうしゅうしゅうしゅうしゅうしゅうしゅうしゅうしゃ

126

# **ナビを利用する**

目的地への音声ナビゲーションなどができます。

アプリケーション一覧画面で「ナビ」

• はじめてアプリケーションを起動した場合、 Googleマップナビの説明が表示されますの で、「同意する」をタップしてください。

2 以下の項目から選択

日的地を音声入力……声で目的地を入力します。

日的地を入力……文字入力で目的地を入力しま す。

連絡先……電話帳に登録されている住所から目 的地を入力します。

スター付きの場所……Googleマップでスターを 付けた場所から目的地を入力します。

• ナビゲーションが開始されます。

■ナビゲーションを終了する

▶ ■ ▶ 「ナビの終了」

**おしらせ**

●走行中は必ずドライバー以外の方が操作を行ってくだ さい。

**プレイスを利用する**

現在地の情報から、近くのお店や施設を検索し情報を 表示することができます。検索したお店などは Googleマップの画面に表示することができます。

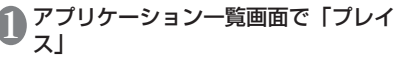

2 検索したい施設などをタップ

• 検索結果の一覧が表示されます。

3 目的の施設などをタップ

• 詳細な情報が表示されます。

#### **Latitudeを利用する**

Google Latitudeを利用すると、地図上で友人と位 置を確認しあったり、ステータスメッセージを共有す ることができます。また、メールやSMSを送ったり、 電話をかけたり、友人の現在地への経路が検索できま す。

●位置情報は自動的に共有されません。Latitudeに 参加して自分の位置情報を提供する友人を招待す るか、友人からの招待を受ける必要があります。

●Latitudeの詳細については、以下の操作でモバイ ルヘルプをご覧ください。 Latitudeの画面で■▶「地図を表示」▶■▶ 「その他」▶「ヘルプ」▶「Latitude」

アプリケーション リケ ーシ  $\exists$ ン

アプリケーション一覧画面で 「Latitude」

# **ワンセグ**

ワンセグは、モバイル機器向けの地上デジタルテ レビ放送サービスで、映像・音声とともにデータ 放送を受信することができます。また、より詳細 な番組情報の取得や、クイズ番組への参加、テレ ビショッピングなどを気軽に楽しめます。 「ワンセグ」サービスの詳細については、下記ホー ムページでご確認ください。 社団法人 デジタル放送推進協会 http://www.dpa.or.jp/

#### ■ワンセグのご利用にあたって

- ●ワンヤグは、テレビ放送事業者(放送局)などによ り提供されるサービスです。映像、音声の受信には 通信料がかかりません。なお、NHKの受信料につ いては、NHKにお問い合わせください。
- ●データ放送領域に表示される情報は「データ放送」 「データ放送サイト」の2種類があります。 「データ放送」は映像・音声とともに放送波で表示 され、「データ放送サイト」はデータ放送の情報か ら、テレビ放送事業者(放送局)などが用意したサ イトに接続し表示します。「データ放送サイト」な どを閲覧する場合は、パケット通信料がかかりま す。サイトによっては、ご利用になるために情報料 が必要なものがあります。

#### ■放送波について

ワンセグは、放送サービスの1つであり、FOMAサー ビスとは異なる電波(放送波)を受信しています。そ のため、FOMAサービスの圏外/圏内にかかわらず、 放送波が届かない場所や放送休止中などの時間帯は 受信できません。

また、地上デジタルテレビ放送サービスのエリア内で あっても、次のような場所では、受信状態が悪くなっ たり、受信できなくなったりする場合があります。

- 放送波が送信される電波塔から離れている場所
- 山間部やビルの陰など、地形や建物などによって電 波がさえぎられる場所

• トンネル、地下、建物内の奥まった場所など電波の 弱い場所および届かない場所

受信状態を良くするために、ワンセグアンテナを十分 伸ばしてください。また、アンテナの向きを変えたり、 場所を移動したりすることで受信状態が良くなるこ とがあります。

#### ■ワンセグアンテナについて

●ワンヤグアンテナの方向を変える際は、無理に 力を加えないでください。

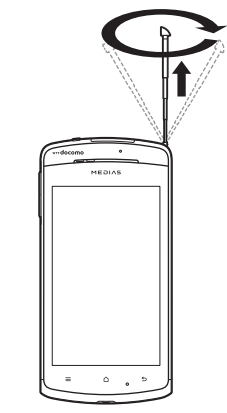

#### **おしらせ**

●ワンセグアンテナを収納するには、ワンセグアンテナ の下の方を持って、止まるまで押し入れます。

## **ワンセグを見る**

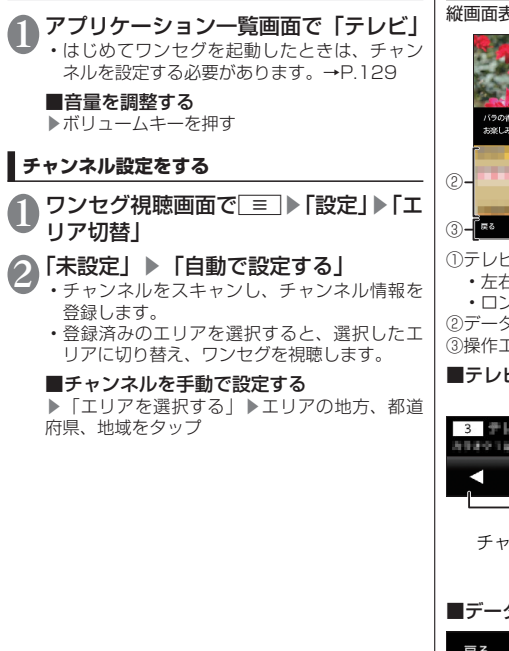

### **ワンセグ視聴画面の見かた**

縦画面表示にするとデータ放送が表示されます。

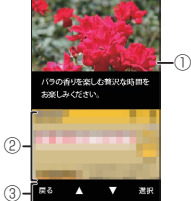

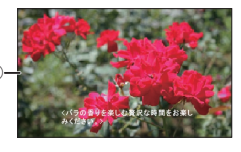

①テレビ映像エリア

• 左右にフリックしてチャンネルを選局

• ロングタッチしてチャンネルリストを表示 ②データ放送エリア

③操作エリア

#### ■テレビ映像エリアをタップして表示

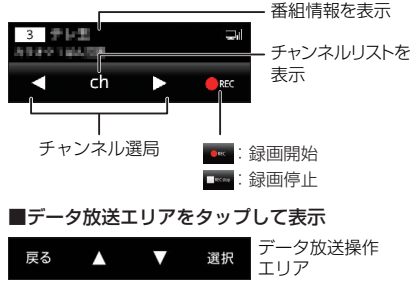

アプリケーション アプリケーション

## **番組表を利用する**

地上波テレビやBSデジタル放送の番組表が閲覧でき ます。キーワードやジャンルによる番組検索や、ワン セグへの視聴・録画予約も可能です。

ワンセグ視聴画面で ■ ▶ 「番組表」

• はじめて番組表を起動したときは、利用規約 に同意いただいた後、地域設定画面が表示さ れます。

**視聴する番組を選ぶ**

番組表で視聴したい番組をタップ▶「ワ ンセグ」▶「ワンセグ起動」

### **視聴や録画を予約する**

ワンセグの視聴や録画を予約します。設定した日時に アラームで番組や録画の開始をお知らせします。

番組表で番組をタップ▶「ワンセグ」 ▶「ワンセグ録画予約」/「ワンセグ 視聴予約」

各項目を確認▶「保存」▶「はい」

**録画した番組を再生する**

- ワンセグ視聴画面で■→「録画番組 の再生」
- 2 再生したい番組をタップ
	- 番組が再生されます。
		- ワンセグ視聴画面同様、操作エリアから番組 の操作を行います。→P.129

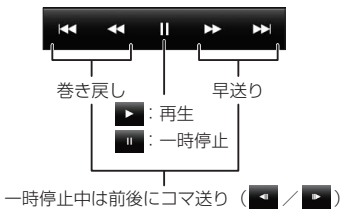

# **テレビリンクを利用する**

データ放送によっては、関連サイトへのリンク情報 (テレビリンク)が表示され、テレビリンクを登録し ておき、あとで関連サイトに接続できます。

- ●テレビリンクを登録するには、データ放送エリアで テレビリンク可能な項目をタップします。
- ワンセグ視聴画面で■■▶「テレビリ ンク」
- リンク先をタップ▶ 「はい」

■テレビリンクを削除する ▶削除したいテレビリンクをロングタッチ▶「削 除」▶「1件削除」/「全件削除」▶「はい」

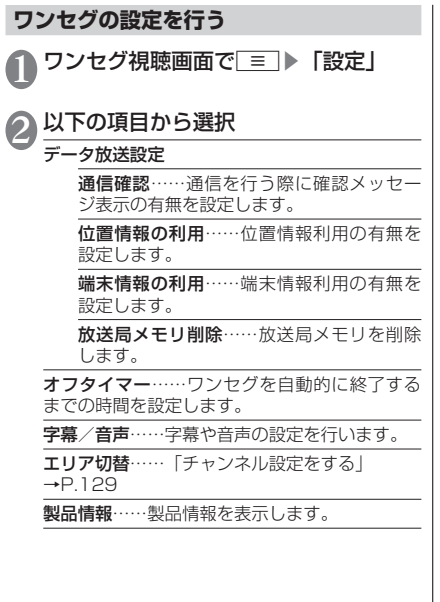

# **おサイフケータイ**

おサイフケータイは、 ICカードが搭載されてお り、お店などの読み取り機にFOMA端末をかざす だけで、お支払いやクーポン券、スタンプラリー などがご利用いただける機能です。さらに、読み 取り機にFOMA端末をかざしてサイトやホーム ページにアクセスしたり、通信を利用して最新の クーポン券の入手、電子マネーの入金や利用状況 の確認などができます。また、紛失時の対策とし て、おサイフケータイの機能をロックすることが できるので、安心してご利用いただけます。

- ●おサイフケータイの詳細については『ご利用ガ イドブック(spモード編)』またはdマーケッ トをご覧ください。
- ●おサイフケータイ対応サービスをご利用いただ くには、サイトまたはアプリケーションでの設 定が必要です。
- ●FOMA端末の故障により、ICカード内データ(電 子マネー、ポイントなど含む)が消失・変化し てしまう場合があります(修理時など、FOMA 端末をお預かりする場合は、データが残った状 態でお預かりすることができませんので、原則 データをお客様自身で消去していただきます)。 データの再発行や復元、一時的なお預かりや移 し替えなどのサポートは、iCお引っこしサー ビスによる移し替えを除き、おサイフケータイ 対応サービス提供者にご確認ください。重要な データについては、必ずバックアップサービス のあるおサイフケータイ対応サービスをご利用 ください。
- ●故障、機種変更など、いかなる場合であっても、 ICカード内データが消失・変化、その他おサイ フケータイ対応サービスに関して生じた損害に ついて、当社としては責任を負いかねます。

●FOMA端末の盗難、紛失時は、すぐにご利用の おサイフケータイ対応サービス提供者に対応方 法をお問い合わせください。

### **iCお引っこしサービス**

iCお引っこしサービスは、機種変更や故障修理時な ど、おサイフケータイをお取り替えになる際、おサイ フケータイのiCカード内データを一括でお取り替え 先のおサイフケータイに移し替えることができる サービスです。

iCお引っこしサービスはお近くのドコモショップな ど窓口にてご利用いただけます。iCお引っこしサー ビスの詳細については『ご利用ガイドブック(spモー ド編)』をご覧ください。

### **おサイフケータイを利用する**

おサイフケータイ対応サービスをご利用いただくに は、おサイフケータイ対応サイトよりおサイフケータ イ対応アプリケーションをダウンロード後、設定を 行ってください。なお、サービスによりおサイフケー タイ対応アプリケーションのダウンロードが不要な ものもあります。

## 1 アプリケーション一覧画面で「おサイ フケータイ」

• 初期設定が完了していない場合は、初期設定 画面が表示されます。

# 2 利用したいサービスをタップ

# 3 サービスに関する設定を行う

• サービスのサイトまたはアプリケーションか ら必要な設定を行います。

# **読み取り機にかざす**

#### eマークを読み取り機にかざすことで、通信を行う ことができます。

おサイフケータイ利用時には、お知らせLEDの点灯 (青)でお知らせします。

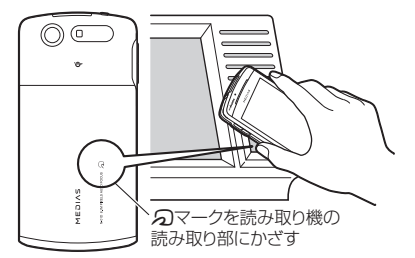

- ●読み取り機にかざすときは次のことに注意してく ださい。
	- FOMA端末を読み取り機にぶつけない
	- のマークと読み取り機を平行にかざす
	- のマークはできるだけ読み取り機の中心位置に かざす
	- 読み取り機に認識されないときは、のマークを 前後左右にずらしてかざす
	- のマーク面に金属物などを付けない

### **おサイフケータイをロックする**

他の人におサイフケータイを無断で使われることを 防ぐために、おサイフケータイにロックを設定しま す。

- ●電源を切ってもおサイフケータイ ロック設定は解 除されません。
- ●本設定は「ロック解除セキュリティの設定(変更)」 が「なし」以外に設定されているときに有効です。
- ●本設定を設定/解除するときは「ロック解除ヤキュ リティの設定(変更)」で設定したロック解除セキュ リティの入力が必要です。

❶ アプリケーション一覧画面で「おサイ<br>● フケータイ」▶ <u>■</u> ▶ 「おサイフケー タイ ロック設定」

# ● 以下の項目から選択

OFF……おサイフケータイ ロック設定を解除し ます。

#### ON

画面ロックと連動……画面ロックと連動し てロックがかかるようにします。画面ロッ クを解除すると、おサイフケータイのロッ クも解除されます。

常にON……常にロックがかかります。解除 するには、「おサイフケータイ ロック設定」 を「OFF」にします。

゙゙゙ヺ アプリケーション リケ シ Е

# **トルカ**

トルカとは、FOMA端末に取り込むことができる 電子カードです。店舗情報やクーポン券などとし て、読み取り機やサイトから取得できます。取得 したトルカは「トルカ」アプリケーションに保存 され、「トルカ」アプリケーションを利用して表示、 検索、更新ができます。

●トルカの詳細については『ご利用ガイドブック (spモード編)』またはdマーケットをご覧くだ さい。

アプリケーション一覧画面で「トルカ」

#### **おしらせ**

- トルカを取得、表示、更新する際には、パケット通信 料がかかる場合があります。
- i モード端末向けに提供されているトルカは、取得、 表示、更新できない場合があります。
- ●IP(情報サービス提供者)の設定によっては、以下の 機能がご利用になれない場合があります。

#### • 読み取り機からの取得

• 更新

アプリケーション しゅうしょう しゅうしょう しゅうしゅう しゅうしゅう しゅうしゅうしゅつ しゅうしゅうしゅうしゅうしゅつ しゅうしゅうしゅうしゅうしゅうしゅうしゅうしゅうしゅうしゅうしゅうしゃ

プリケーショ

ン

 $\overline{r}$ 

- トルカの共有
- microSDカードへの移動、コピー
- 地図表示
- ●IPの設定によって、トルカ(詳細)からの地図表示が できるトルカでも、トルカ一覧からの地図表示ができ ない場合があります。
- ●おサイフケータイ ロック設定中は、読み取り機からト ルカを取得できません。
- ●重複チェックを「ON」に設定した場合、同じトルカ を重複して取得することができません。同じトルカを 重複して取得したいときは「OFF」に設定してくださ い。
- ●メールを利用してトルカを送信する際は、トルカ(詳細) 取得前の状態で送信されます。

#### **おしらせ**

- ご利用のメールアプリケーションによっては、メール で受信したトルカを保存できない場合があります。
- ●ご利用のブラウザによっては、トルカを取得できない 場合があります。
- ●トルカをmicroSDカードに移動、コピーする際は、ト ルカ(詳細)取得前の状態で移動、コピーされます。
- ●おサイフケータイの初期設定を行っていない状態で は、読み取り機からトルカを取得できない場合があり ます。

# **時計**

# 1 アプリケーション一覧画面で「時計」

#### **おしらせ**

- ■ をタップすると、バックライトのON/OFFを切り 替えられます。
- 2 をタップすると、microSDカードに保存されてい る静止画がスライドショーで表示されます。「5」を タップするとスライドショーが停止します。
- 8 をタップすると、「メディアプレイヤー」(P.120) または「音楽」のアプリケーションを起動して、音楽 を再生できます。

**アラームを設定する**

- 1 時計表示中に「◎」 • ■ ▶ 「設定」で「マナーモード中のアラーム」、 「アラームの音量」、「スヌーズ間隔」、「ボリュー ムキーの動作」の設定ができます。
- 「アラームの設定」

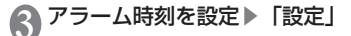

## 以下の項目から選択

アラームをONにする……アラームが動作するよ う設定します。

時刻……アラーム時刻を設定します。

繰り返し……曜日ごとに、同じ時刻にアラーム が鳴るように設定します。

アラーム音……アラーム音を設定します。

バイブレーション……アラーム音と同時にバイ ブレーションするように設定します。

ラベル……設定したアラームにラベルを付けます。

• アラームが鳴ったら、「停止」をタップしてア ラームを止めます。「スヌーズ」をタップする と、「スヌーズ間隔」の設定で、再度アラーム が動作します。

5「完了」

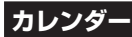

FOMA端末のカレンダーと、Googleなどオンラ インサービスのカレンダーを同期させて、スケ ジュールを管理できます。

• あらかじめGoogleアカウントを設定する必要 があります。→P.50

アプリケーション一覧画面で「カレン ダー」

■カレンダー表示を切り替える ▶ ■ ▶ 「日」/「週」/「月」

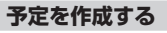

1 カレンダー表示中に予定を入れる日時 をロングタッチ▶「予定を作成」 各項目を設定▶「完了」

**おしらせ**

●通知を設定した時刻になると、ステータスバーに 表示されます。通知パネルを開いて内容を確認できま す。「通知を消去」をタップすると通知が消去され、「す べてスヌーズ」をタップすると5分後に再度通知しま す。

**予定リストを確認する**

カレンダー表示中に■■▶「予定リス ト」

■予定を変更/削除する ▶変更/削除したい予定をタップ▶■▶「予 定を編集」/「予定を削除」

アプリケーション

シ  $\exists$ ン

ラ

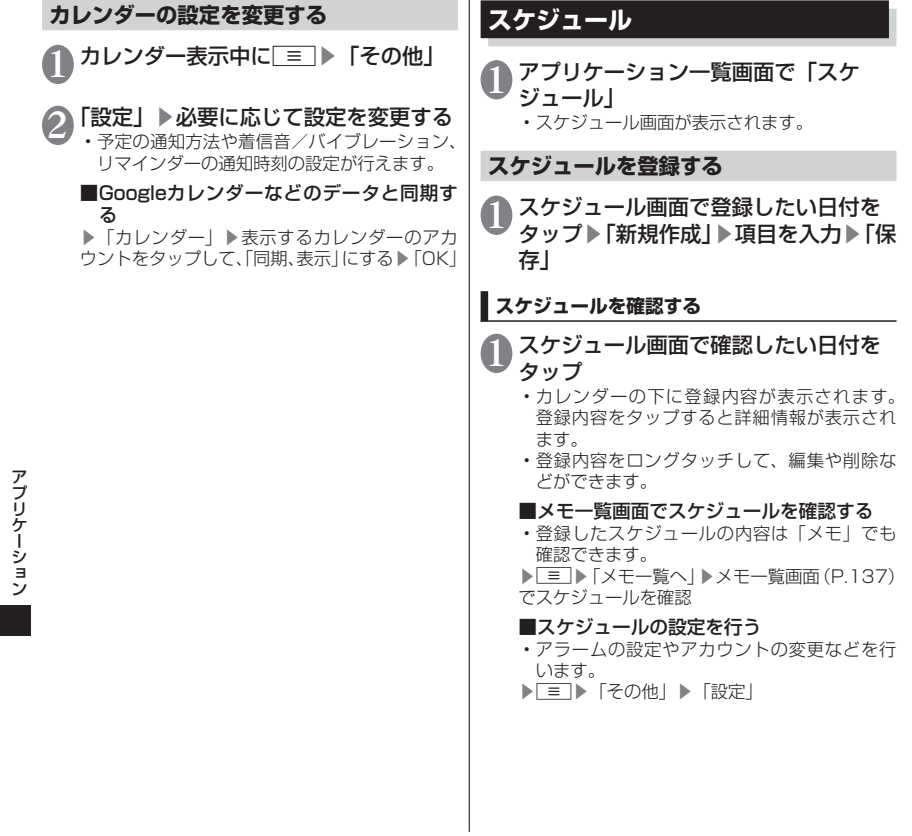

アプリケーション しゅうしょう しゅうしょう しゅうしゅう しゅうしゅう しゅうしゅうしゅつ しゅうしゅうしゅうしゅうしゅつ しゅうしゅうしゅうしゅうしゅうしゅうしゅうしゅうしゅうしゅうしゅうしゃ

# **iスケジュールを利用する**

サイトからダウンロードしたiスケジュールや、自動 受信した週間天気予報のインフォメーションなどを、 スケジュール画面に表示させることができます。

スケジュール画面で **FII ▶ 「i スケ** ジュール一覧へ」

# **メモ**

# アプリケーション一覧画面で「メモ」

- メモ一覧画面が表示されます。
- 登録内容をタップすると詳細情報が表示され ます。
- 登録内容をロングタッチして、編集や削除、 優先順位の設定などができます。

#### ■メモを新規登録する

▶「新規作成」▶項目を入力▶「保存」

#### ■スケジュール画面でメモを確認する

- •「ToDo」「いつ?」を登録したメモは「スケ ジュール」でも確認できます。
- ▶ ▶ 「スケジュールー ▶スケジュール画 面(P.136)でメモを確認

# **電卓**

# **1 アプリケーション一覧画面で「電卓」**<br>・左右にフリックして、「関数機能」と「四則演算」

- を切り替えることができます。
	- 数式表示欄をロングタッチして、数式のコピー/ 貼り付けができます。
- •「CLEAR」をタップすると、入力した数値や 演算子が削除され、ロングタッチすると数式 をすべて消去します。
- 、 をタップすると、数式の履歴を表示 することができます。

# **Quickoffice**

microSDカードに保存されているドキュメント をQuickofficeで表示、編集します。次のファイ ルを開くことができます。

- Wordファイル(dot、doc、dotx、dotm、 docm、docx、txt)
- Excelファイル(xls、xlsx、xlsm、xlt、 xltm、xltx)
- PPTファイル(ppt、potx、pptx、pptm、 pps、pot、potm、ppsx、ppsm)
- PDFファイル(pdf)※ ※編集は不可

## アプリケーション一覧画面で 「Quickoffice」

# **iD設定アプリ**

「iD」とは、クレジット決済のしくみを利用した 便利な電子マネーです。クレジットカード情報を 設定したおサイフケータイやiD対応のカードをお 店の読み取り機にかざすだけで簡単・便利に ショッピングができます。おサイフケータイには、 クレジットカード情報を2種類まで登録できるの で特典などに応じて使い分けることもできます。 ご利用のカード発行会社によっては、キャッシン グにも対応しています。

- ●おサイフケータイでiDをご利用の場合、iDに対 応したカード発行会社へのお申し込みの他、iD 設定アプリで設定を行う必要があります。
- ●iDサービスのご利用にかかる費用(年会費など) は、カード発行会社により異なります。
- ●海外でのご利用の場合は国内でのパケット通信 料と異なります。
- ●iDに関する情報については、iDのサイト (http://id-credit.com/)をご覧ください。

1 アプリケーション一覧画面で「iD設定 アプリ」

# **MEDIAS BEAUTY**

メイクやファッションを楽しむことができます。 メイクのナビゲーションやシミュレーション、 ファッションのコーディネイトをシミュレーショ ンするなど、あなたのおしゃれをサポートします。 ●アプリケーションを起動するためのメニューア プリです。

1 アプリケーション一覧で「BEAUTY」

アプリケーション しゅうしょう しゅうしょう しゅうしゅう しゅうしゅう しゅうしゅうしゅつ しゅうしゅうしゅうしゅうしゅつ しゅうしゅうしゅうしゅうしゅうしゅうしゅうしゅうしゅうしゅうしゅうしゃ

アプリケーショ

ン

# **海外利用**

# **国際ローミング(WORLD WING) の概要**

国際ローミング(WORLD WING)とは、日本国 内で使用している電話番号やメールアドレスはそ のままに、ドコモと提携している海外通信事業者 のサービスエリアでご利用いただけるサービスで す。電話、SMSは設定の変更なくご利用になれ ます。

#### ■対応エリアについて

本FOMA端末は3GネットワークおよびGSM/GPRS ネットワークのサービスエリアでご利用いただけま す。また、3G850MHz/GSM850MHzに対応し た国・地域でもご利用いただけます。ご利用可能エリ アをご確認ください。

- ●海外でご利用いただく前に、以下をあわせてご覧く ださい。
	- •『ご利用ガイドブック(国際サービス編)』
	- ドコモの『国際サービスホームページ』
	- •「ドコモ海外利用」アプリケーションのヘルプ

#### **おしらせ**

●国番号・国際電話アクセス番号・ユニバーサルナンバー 用国際識別番号・接続可能な国、地域および海外通信 事業者は、『ご利用ガイドブック(国際サービス編)』 またはドコモの『国際サービスホームページ』をご確 認ください。

# **海外で利用できるサービス**

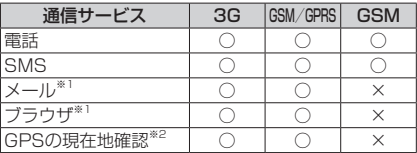

(○:利用可能、×:利用不可)

※1 ローミング時にデータ通信を利用するには、デー タローミング設定をONにしてください。

→P.141

※2 GPS測位(現在地確認)を行うとパケット通信 料がかかります。

### **おしらせ**

●接続する海外通信事業者やネットワークにより利用で きないサービスがあります。接続可能な国・地域およ び海外通信事業者については『ご利用ガイドブック(国 際サービス編)』またはドコモの『国際サービスホーム ページ』をご覧ください。

# **海外でご利用になる前の確認**

#### **ご出発前の確認**

海外でご利用いただく際は、日本国内で次の確認をし てください。

#### ■ご契約について

WORLD WINGのお申し込み状況をご確認ください。 詳細は本書裏面の「総合お問い合わせ先」までお問い 合わせください。

#### ■充電について

- ●海外旅行で充電する際のACアダプタは、別売の 「FOMA 海外兼用ACアダプタ01」または「FOMA ACアダプタ02」をご利用ください。
- ●付属のワイヤレスチャージャー NO1は、海外では ご利用になれません。

#### ■料金について

- ●海外でのご利用料金(通話料、パケット通信料)は 日本国内とは異なります。
- ●ご利用のアプリケーションによっては自動的に通 信を行うものがありますので、パケット通信料が高 額になる場合があります。各アプリケーションの動 作については、お客様ご自身でアプリケーション提 供元にご確認ください。

#### **事前設定**

#### ■ネットワークサービスの設定について

ネットワークサービスをご契約いただいている場合、 海外からも留守番電話サービス・転送でんわサービ ス・番号通知お願いサービスなどのネットワークサー ビスをご利用になれます。ただし、一部のネットワー クサービスはご利用になれません。

- ●海外でネットワークサービスをご利用になるには、 「遠隔操作設定」(P.77)を「開始」にする必要が あります。渡航先で「遠隔操作設定」を行うことも できます。
	- ホーム画面で■▶「本体設定」▶「通話設定」 ▶「海外設定」▶「ネットワークサービス」▶「遠 隔操作 (有料)|

設定については『ご利用ガイドブック(国際サービ ス編)』をご覧ください。

●設定/解除などの操作が可能なネットワークサー ビスの場合でも、利用する海外通信事業者によって は利用できないことがあります。

#### **滞在国での確認**

海外に到着後、FOMA端末の電源を入れると自動的 に利用可能な通信事業者に接続されます。

#### ■接続について

「モバイルネットワーク」の「通信事業者」を「自動 選択」に設定している場合は、最適なネットワークを 自動的に選択します。

「通信事業者」を手動で定額サービスの対象事業者へ 接続していただくと、海外でのパケット通信料が一日 あたり一定額を上限としてご利用いただけます。な お、ご利用にはパケット定額サービスへのご加入が必 要です。詳細は『ご利用ガイドブック(国際サービス 編)』またはドコモの『国際サービスホームページ』 をご確認ください。

#### ■ディスプレイの表示について

ステータスバーには利用中のネットワークの種類が 表示されます。

- 
- $\frac{1}{16}$ : GPRS使用中/接続中
- **ill**:ローミング中<br>**昔/昔**:GPRS使用<br>**誰/誰**:3G(パケ 4 : 3G (パケット) 使用中/接続中
- ●接続している通信事業者名は、通知パネルで確認で きます。

海外利用

海外利用

#### ■日付と時刻について

自動で時刻を補正するように設定している場合は、接 続している海外通信事業者のネットワークから時刻・ 時差に関する情報を受信することでFOMA端末の時 計の時刻や時差が補正されます。→P.99

- ●海外通信事業者のネットワークによっては、自動設 定が正しく行われない場合があります。その場合 は、手動で設定してください。
- ●補正されるタイミングは海外通信事業者によって 異なります。

#### ■お問い合わせについて

- ●FOMA端末やドコモminiUIMカードを海外で紛 失・盗難された場合は、現地からドコモへ速やかに ご連絡いただき利用中断の手続きをお取りくださ い。お問い合わせ先については、本書裏面の「総合 お問い合わせ先」をご覧ください。なお、紛失・盗 難されたあとに発生した通話・通信料もお客様のご 負担となりますのでご注意ください。
- ●一般電話などからご利用の場合は、滞在国に割り当 てられている「国際電話アクセス番号」または「ユ ニバーサルナンバー用国際識別番号」が必要です。

#### **帰国後の確認**

日本に帰国後は自動的にドコモのネットワークに接 続されます。接続できなかった場合は、以下の設定を 行ってください。

- ●「ネットワークモード」を「自動」に設定してください。 →P.141
- ●「通信事業者」の設定で「利用可能なネットワーク」 を「自動選択」に設定してください。→P.141

# **海外で利用するためのネットワーク の設定**

お買い上げ時は、自動的にネットワークモードや 通信事業者を検出して切り替えるように設定され ていますが、手動で切り替えることもできます。

ホーム画面で ■ ▶ 「本体設定」▶ 「無 線とネットワーク| ▶「モバイルネッ トワーク」

#### ■ネットワークモードを設定する

▶「ネットワークモード」▶利用したいネット ワークモードをタップ

#### ■通信事業者を設定する

▶「通信事業者」▶「自動選択」または利用し たい通信事業者のネットワークをタップ

•「ネットワークモード」の設定により、表示さ れる通信事業者名は異なります。

#### ■データローミングを有効にする

▶「データローミング」にチェックを入れる▶ 「OK」

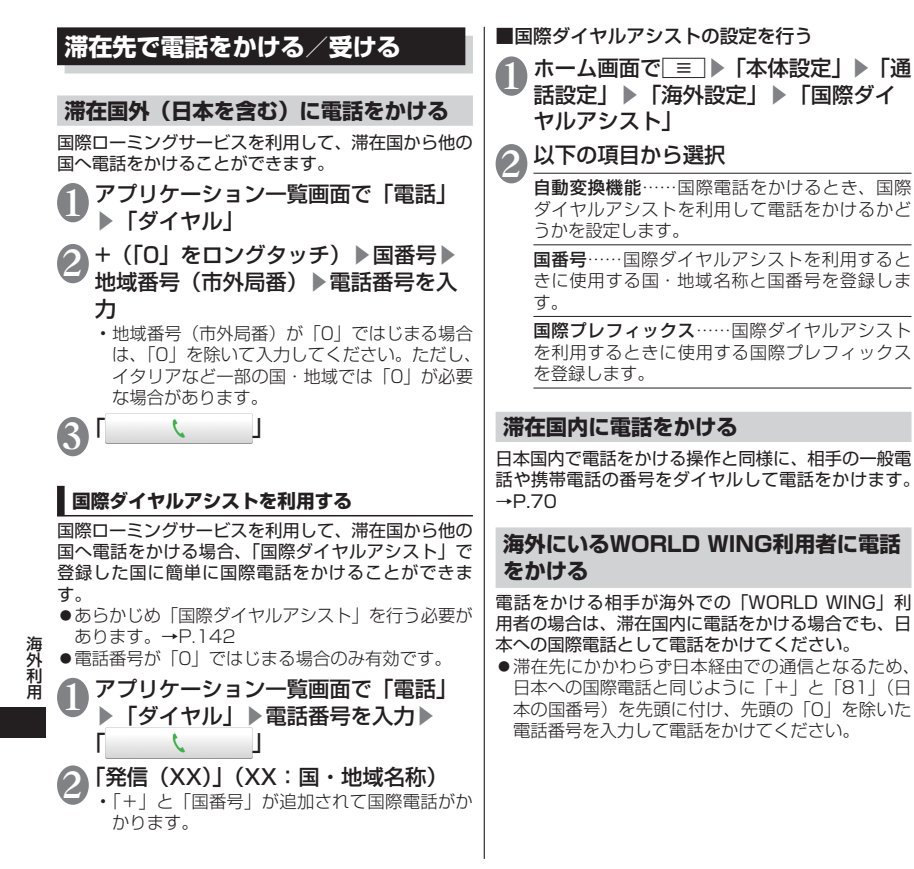
### **滞在先で電話を受ける**

海外でも日本国内にいるときと同様の操作で電話を 受けることができます。

#### **おしらせ**

●国際ローミング中に電話がかかってきた場合は、いず れの国からの電話であっても日本からの国際転送とな ります。発信側には日本までの通話料がかかり、着信 側には着信料がかかります。

### **相手からの電話のかけかた**

■日本から滞在先に電話をかけてもらう場合 日本国内にいるときと同様に電話番号をダイヤルし てもらうだけで電話をかけることができます。

■日本以外から滞在先に電話をかけてもらう場合 滞在先にかかわらず、国際アクセス番号+「81」(日 本の国番号)をダイヤルしてもらう必要があります。 国際アクセス番号-81-90 (または80) -XXXX-XXXX

### **国際ローミング時の設定を行う**

●海外の通信事業者によっては設定できない場合 があります。

ホーム画面で ≡ ▶ 「本体設定 | ▶ 「通 話設定」▶「海外設定」

### ● 以下の項目から選択

ローミング時着信規制 …… 海外での着信を規制 します。

ローミング着信通知 …… 海外での不在着信時に、 SMSでお知らせします。

ローミングガイダンス …… 海外にいることを発 信者にお知らせします。

国際ダイヤルアシスト→P.142

ネットワークサービス→P.140

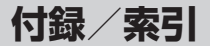

### **オプション・関連機器のご紹介**

FOMA端末にさまざまな別売りのオプション機器 を組み合わせることで、パーソナルからビジネス までさらに幅広い用途に対応できます。なお、地 域によってはお取り扱いしていない商品もありま す。詳しくは、ドコモショップなど窓口へお問い 合わせください。

また、オプションの詳細については、各機器の取 扱説明書などをご覧ください。

- 電池パック N29
- リアカバー N55
- ワイヤレスチャージャー N01
- FOMA 充電microUSB変換アダプタ N01
- FOMA ACアダプタ 01※/02※
- FOMA海外兼用ACアダプタ 01※
- キャリングケース 02
- FOMA DCアダプタ 01※/02※
- ワイヤレスイヤホンセット 02
- ワイヤレスイヤホンセット P01
- Bluetoothヘッドセット F01
- Bluetoothヘッドセット用ACアダプタ F01
- FOMA 補助充電アダプタ 02※
- FOMA 乾電池アダプタ 01※
- 骨伝導レシーバマイク 02
- ポケットチャージャー 01
- ワイヤレスチャージャー 01
- ※FOMA 充電microUSB変換アダプタ N01が必要 です。

### **トラブルシューティング(FAQ)**

#### **故障かな?と思ったら**

- ●まずはじめにソフトウェアを更新する必要がある かどうかをチェックし、必要がある場合はソフト ウェアを更新してください。→P.153
- ●気になる症状のチェック項目を確認しても症状が 改善されないときは、本書裏面の「故障お問い合わ せ先」、またはドコモ指定の故障取扱窓口までお気 軽にご相談ください。

#### ■電源

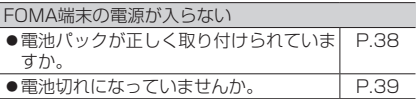

付録/索引

付録 索引

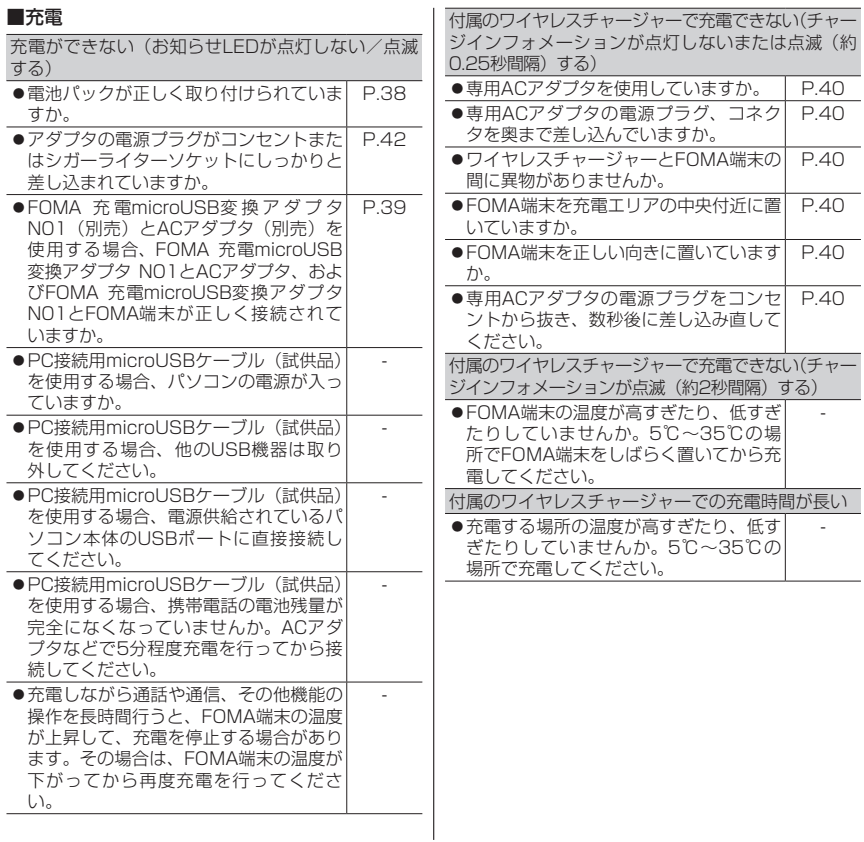

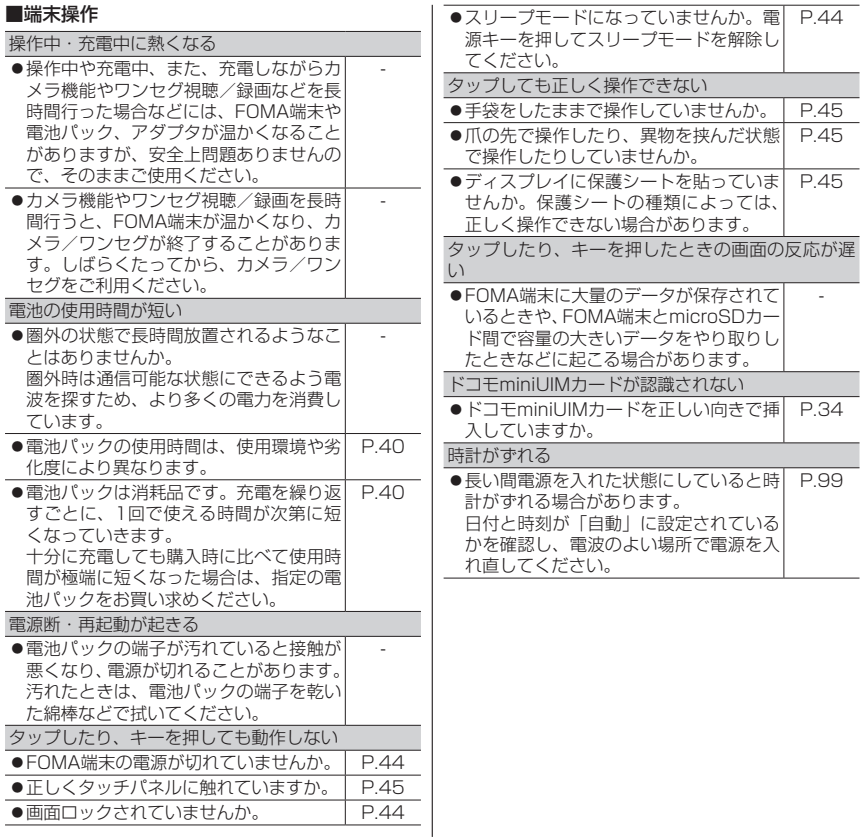

146

付録/索引

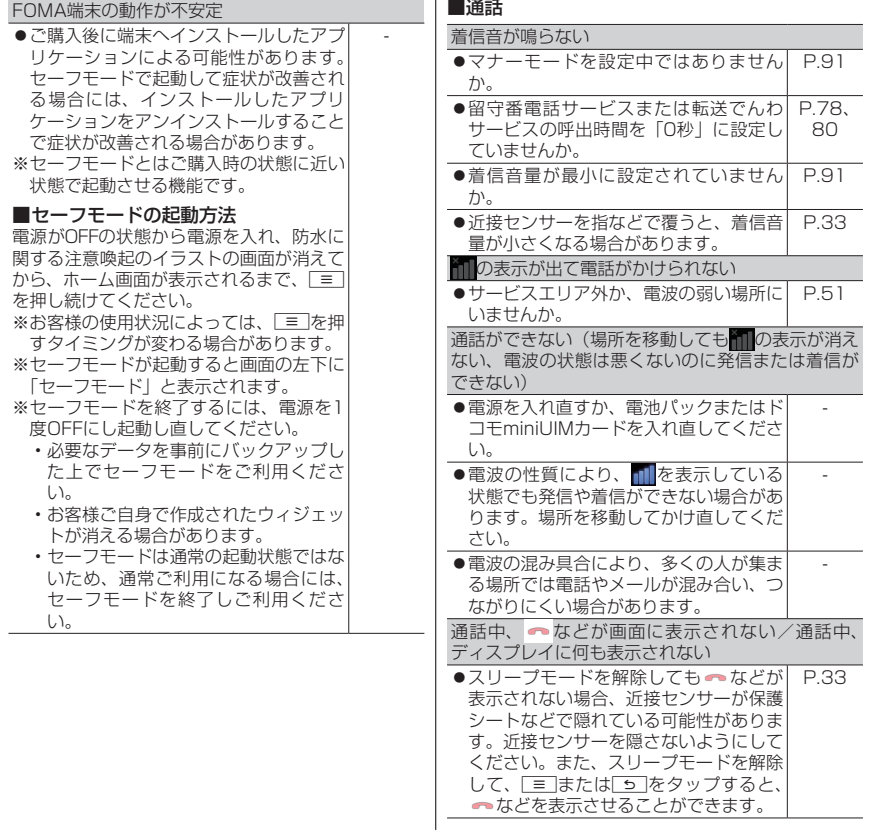

147

付録/索引

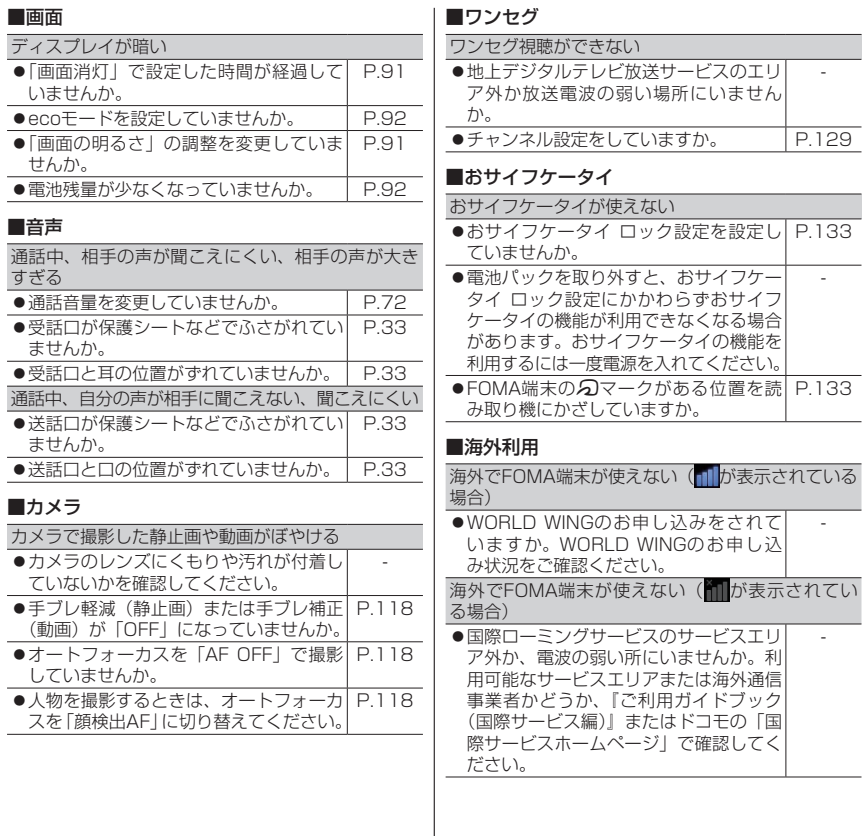

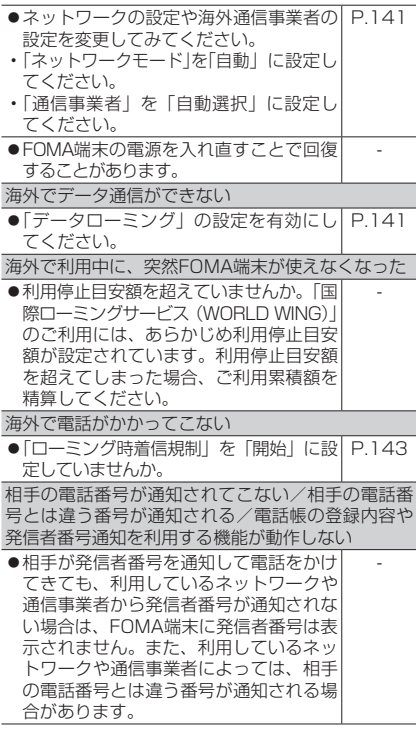

#### ■データ管理

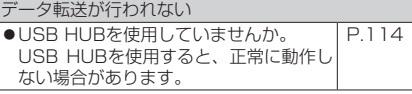

### ■赤外線通信

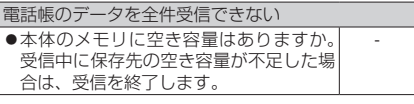

### ■Bluetooth機能

Bluetooth通信対応機器と接続ができない/サーチ しても見つからない

●Bluetooth通信対応機器(市販品)側を 機器登録待ち受け状態にしてから、 FOMA端末側から機器登録を行う必要が あります。登録済みの機器を削除して再 度機器登録を行う場合には、Bluetooth 通信対応機器(市販品)、FOMA端末両 方で登録した機器を削除してから機器登 録を行ってください。 P.86

### **エラーメッセージ**

PIN1がロックされました。 PINロック解除コードを入力してください。

●PIN1コードがロックされているときに、 電源を入れると表示されます。「緊急通 報」をタップして、「\*\*05\*[PINロッ ク解除コード] \* [新しいPIN1コード] [新しいPIN1コード]#」と入力し てください。 P.95 ●PINロック解除コードがロックされてい るときに、電源を入れたりドコモ miniUIMカードに関係した操作をしよう としたときに表示されます。ドコモショッ プ窓口までお問い合わせください。 P.95

### **保証とアフターサービス**

### **保証について**

- ●FOMA端末をお買い上げいただくと、保証書が付 いていますので、必ずお受け取りください。記載内 容および「販売店名・お買い上げ日」などの記載事 項をお確かめの上、大切に保管してください。必要 事項が記載されていない場合は、すぐにお買い上げ いただいた販売店へお申し付けください。無料保証 期間は、お買い上げ日より1年間です。
- ●この製品は付属品を含め、改良のため予告なく製品 の全部または一部を変更することがありますので、 あらかじめご了承ください。
- ●FOMA端末の故障・修理やその他お取り扱いによっ て電話帳などに登録された内容が変化・消失する場 合があります。万が一に備え、電話帳などの内容は メモなどに控えをお取りくださるようお願いしま す。また、FOMA端末の修理などを行った場合、 ダウンロードした情報は、一部を除き著作権法によ り修理済みのFOMA端末などに移行を行っており ません。
	- ※本FOMA端末は、電話帳のデータをmicroSDカー ドにバックアップしていただくことができます。

### **アフターサービスについて**

#### **調子が悪い場合**

修理を依頼される前に、本書の「故障かな?と思った ら」をご覧になってお調べください。それでも調子が よくないときは、本書裏面の「故障お問い合わせ先」 にご連絡の上、ご相談ください。

#### **お問い合わせの結果、修理が必要な場合**

ドコモ指定の故障取扱窓口にご持参いただきます。た だし、故障取扱窓口の営業時間内の受付となります。 また、ご来店時には必ず保証書をご持参ください。な お、故障の状態によっては修理に日数がかかる場合が ございますので、あらかじめご了承ください。

#### ■保証期間内は

- 保証書の規定に基づき無料で修理を行います。
- 故障修理を実施の際は、必ず保証書をお持ちくださ い。保証期間内であっても保証書の提示がないも の、お客様のお取り扱い不良(ディスプレイ・コネ クタなどの破損)による故障・損傷などは有料修理 となります。
- ドコモの指定以外の機器および消耗品の使用に起 因する故障は、保証期間内であっても有料修理とな ります。

#### ■以下の場合は、修理できないことがあります

- 故障取扱窓口にて水濡れと判断した場合 (例:水濡 れシールが反応している場合)
- お預かり検査の結果、水濡れ、結露・汗などによる 腐食が発見された場合や内部の基板が破損・変形し ていた場合(外部接続端子(イヤホンマイク端子)・ ディスプレイなどの破損や筐体亀裂の場合におい ても修理ができない可能性があります)
- ※修理を実施できる場合でも保証対象外になります ので有料修理となります。

#### ■保証期間が過ぎたときは

ご要望により有料修理いたします。

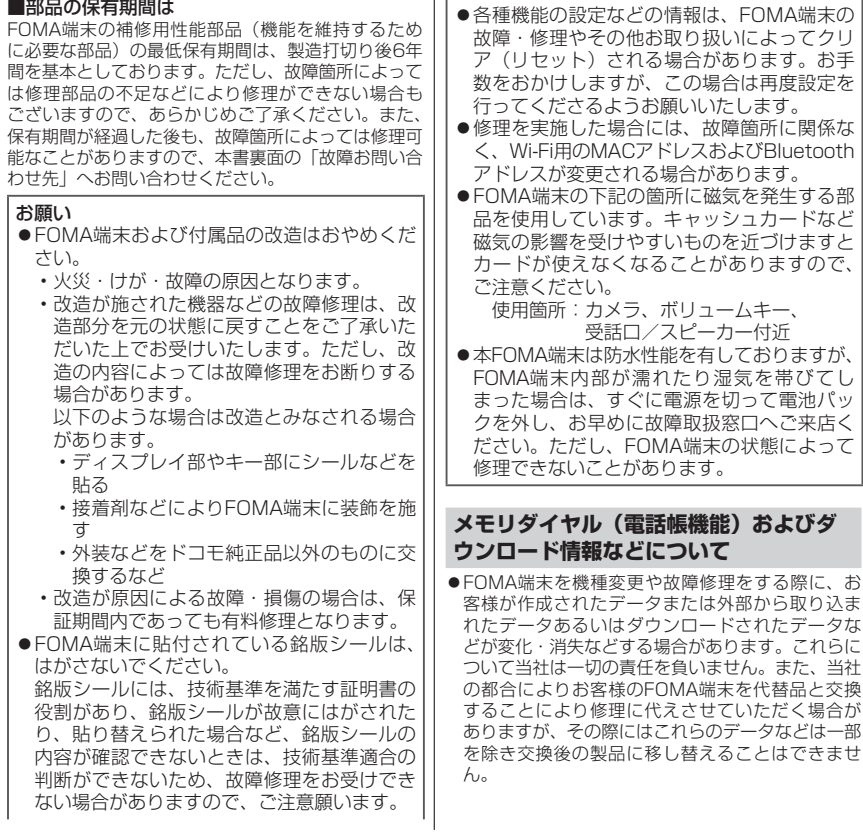

 $\sim$ 

付録/索引

## **ソフトウェア更新**

FOMA端末のソフトウェアを更新する必要がある かどうかネットワークに接続してチェックし、必 要な場合にはパケット通信を使ってソフトウェア の一部をダウンロードし、ソフトウェアを更新す る機能です。

ソフトウェア更新が必要な場合は、ドコモのホー ムページにてご案内させていただきます。

- **●ソフトウェアを更新するには「自動更新」、「即** 時更新」、「予約更新」の3つの方法があります。
	- 自動更新:新しいソフトウェアを自動でダウ ンロードし、あらかじめ設定した 時間に書き換えを行います。
	- 即時更新:更新したいときすぐ更新を行いま す。
	- 予約更新:アップデートパッケージをインス トールする時刻を予約すると、予 約した時刻に自動的にソフトウェ アが更新されます。

### **ご利用にあたって**

- ●ソフトウェア更新中は電池パックを外さないでく ださい。更新に失敗することがあります。
- ●ソフトウェア更新を行う際は、電池をフル充電して おいてください。
- ●次の場合はソフトウェアを更新できません。
	- 通話中・圏外にいるとき
	- 国際ローミング中
	- 機内モード中
	- Wi-Fiネットワークとの接続中
	- メジャーアップデート中
	- USBテザリング利用中
	- Wi-Fiテザリング利用中
	- 日付・時刻を正しく設定していないとき
	- ソフトウェア更新に必要な電池残量がないとき
	- ソフトウェア更新に必要な空き容量が十分でな いとき
- ●ソフトウェア更新(ダウンロード、書き換え)には 時間がかかることがあります。
- ●ソフトウェア更新中は、電話の発信、着信、各種通 信機能、およびその他の機能を利用できません(ダ ウンロード中は電話の着信が可能です)。
- ●ソフトウェア更新の際にはサーバー(当社のサイ ト)へSSL/TLS通信を行います。
- **●ソフトウェア更新は電波が強く、アンテナマークが** 4本表示されている状態で、移動せずに実行するこ とをおすすめします。
- ※ソフトウェアダウンロード中に電波状態が悪く なり、ダウンロードが中止された場合は、再度電 波状態のよい場所でソフトウェア更新を行って ください。
- ●国際ローミング中、または圏外にいるときには、更 新ができない旨のメッセージが表示されます。
- ●ソフトウェア更新に必要な電池残量がないときに は、充電が不足しているため更新できない旨のメッ セージが表示されます。

付録/索引 索引

- ●すでにソフトウェア更新済みの場合は、ソフトウェ ア更新のチェックを行った際に更新の必要がない 旨のメッセージが表示されます。
- ●ソフトウェア更新中に送信されてきたSMSは、 SMSセンターに保管されます。
- ●ソフトウェア更新の際、お客様のFOMA端末固有 の情報(機種や製造番号など)が、自動的にサーバー (当社が管理するソフトウェア更新用サーバー)に 送信されます。当社は送信された情報を、ソフト ウェア更新以外の目的には利用いたしません。
- ソフトウェア更新に失敗した場合、書き換えが失敗 した旨のメッセージが表示され、一切の操作ができ なくなる可能性があります。その場合には、大変お 手数ですがドコモ指定の故障取扱窓口までお越し いただきますようお願いいたします。
- ●PINコードが設定されているときは、書き換え処理 後の再起動の途中にて、PINコードを入力する画面 が表示され、PINコードを入力する必要があります。
- ●ソフトウェア更新中は、他のアプリケーションを起 動しないでください。

#### **おしらせ**

●ソフトウェア更新は、FOMA端末に登録された電話帳、 カメラ画像、メール、ダウンロードデータなどのデー タを残したまま行うことができますが、お客様の FOMA端末の状態(故障・破損・水濡れなど)によっ てはデータの保護ができない場合がございますので、 あらかじめご了承願います。必要なデータはバックアッ プを取っていただくことをおすすめします。ただし、 ダウンロードデータなどバックアップが取れないデー タがありますので、あらかじめご了承願います。

付録 付録/索引 索引 **ソフトウェア更新を自動で行う(自動更新)**

新しいソフトウェアを自動でダウンロードし、あらか じめ設定した時間に書き換えを行います。

- **●お買い上げ時は、自動更新設定が「自動で更新を行** う」に設定されています。
- ●書き換え可能な状態になるとステータスバーにい (ソフトウェア更新有)が表示され、書き換え時刻 の確認を行い、書き換え時刻の変更や今すぐ書き換 えするかを選択できます。
- 3 (ソフトウェア更新有)が表示された状態で書 き換え時刻になると、自動で書き換えが行われ、 ● (ソフトウェア更新有)は消去されます。
- ●書き換え時刻になったとき、電池残量が不足してい た場合や、通話中の場合はソフトウェア更新を開始 せず、翌日の同時刻に再度ソフトウェア更新を行い ます。
- ●自動更新設定が「自動で更新を行わない」になって いる場合や、ソフトウェアの即時更新が通信中の場 合は、ソフトウェアの自動更新ができません。

#### **自動更新の設定**

- 1 ホーム画面で ▶ 「本体設定」 ▶ 「端 末情報」▶「ソフトウェア更新」▶「ソ フトウェア更新設定の変更」
- 2 ソフトウェア更新通知があったときの

#### 動作をタップ

- 自動でソフトウェア更新をするとき:「自動で 更新を行う。」
- 自動でソフトウェア更新をしないとき:「自動 で更新を行わない。

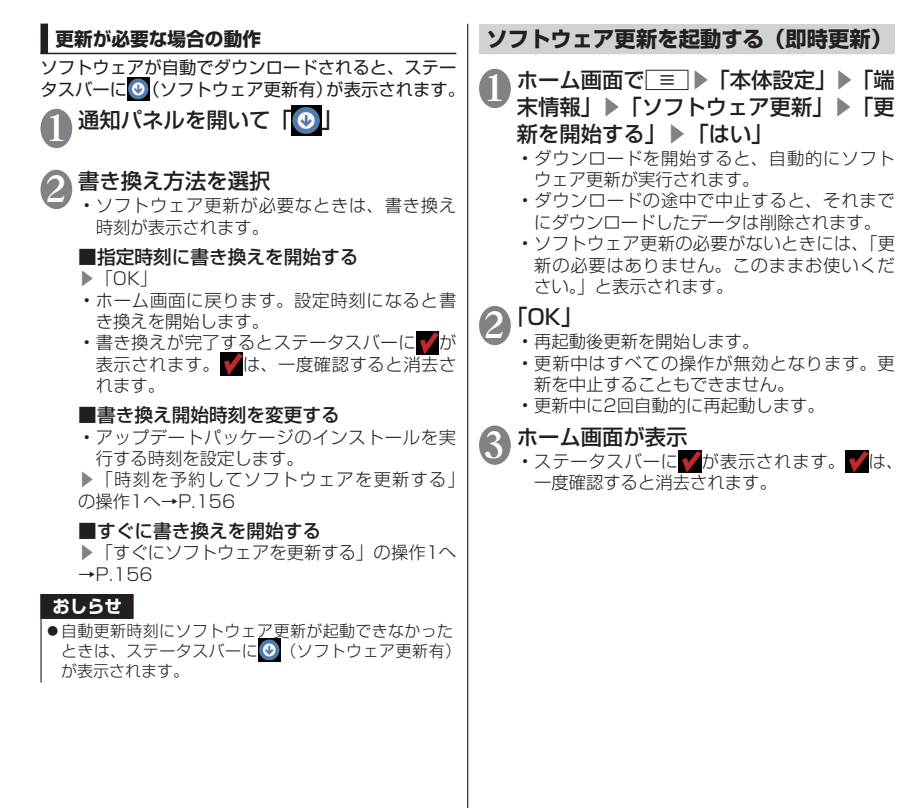

付録/索引 付録/索引

155

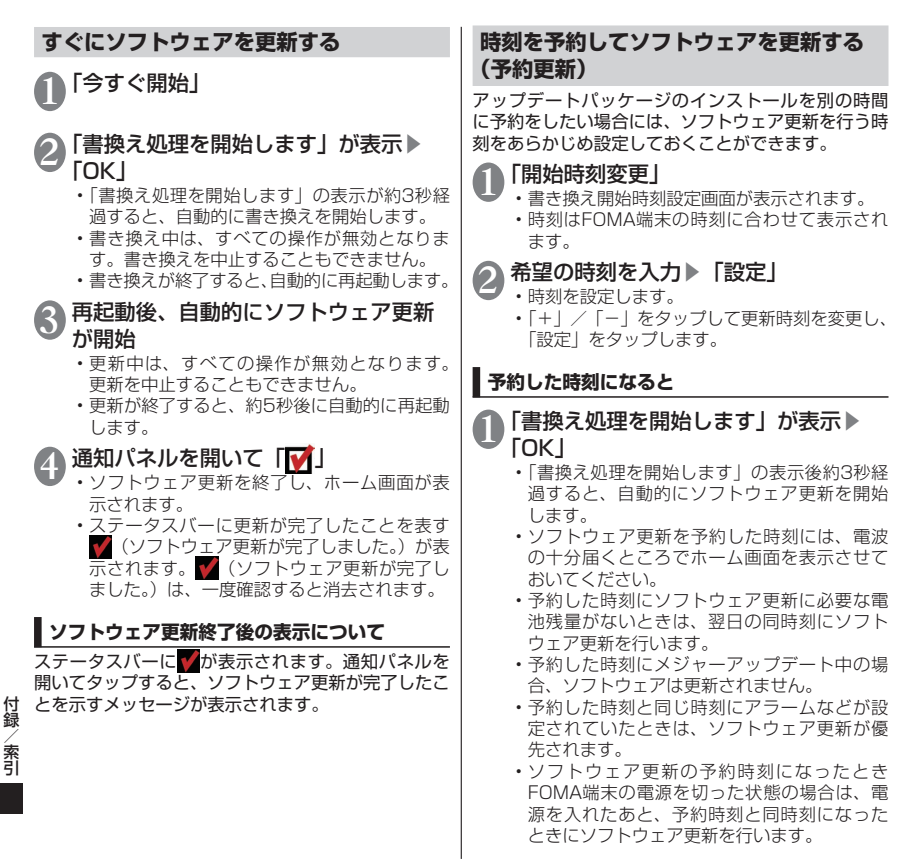

### **メジャーアップデート**

FOMA端末のOSのバージョンアップ(メジャー アップデート)を行います。

- ●メジャーアップデートの注意事項については、 「ソフトウェア更新」の「ご利用にあたって」 を参照してください。→P.153
- ●最新のソフトウェアの状況については、メー カーサイト(MEDIAS NAVI) http://www.medias.net/を参照してください。

**▶ホーム画面で ̄≡ ̄▶「本体設定」▶「端** 末情報」▶「メジャーアップデート」

以下の項目から選択

更新を開始する……メジャーアップデートを起 動します。

ネットワークを利用して更新……ネット ワークを利用してOSのバージョンアップを 行います。

SDカードを利用して更新 ……microSD カードを利用してOSのバージョンアップを 行います。

更新の確認……本FOMA端末がアップデート可 能か確認を行います。

更新を定期的に確認する……自動で定期的に更 新情報をチェックし、バージョンアップ可能か 確認を行います。

#### ■「ネットワークを利用して更新」について

- ●メジャーアップデートはmicroSDカードを経由し て行うため、あらかじめmicroSDカードを挿入し ておく必要があります。
- ●次の場合はメジャーアップデートできません。
	- 国際ローミング中
	- 機内モード中
	- USB接続時のマウント中
- ソフトウェア更新中
- USBテザリング利用中
- Wi-Fiテザリング利用中
- メジャーアップデートに必要な電池残量がない とき
- メジャーアップデートに必要なmicroSDカード の空き容量が十分でないとき
- ●3Gネットワークを利用してメジャーアップデート を行う場合は、パケット通信料がかかります。パ ケット通信料が高額になる場合がありますので、パ ケット定額サービスのご利用を強くおすすめしま す。
- ●更新するソフトウェアバージョンにより、Wi-Fiネッ トワークへの接続が必要です。
- ●Wi-Fiネットワークを利用してソフトウェア更新を する際は、あらかじめWi-Fi設定を行いWi-Fiネット ワークに接続されていることを確認してください。  $\rightarrow$ P $49$

#### ■「SDカードを利用して更新」について

- ●FOMA端末とパソコンを接続して (P.114)、メー カーサイト (MEDIAS NAVI) から、パソコンを使っ てmicroSDカードに更新するソフトウェアを取り 込んで、メジャーアップデートを行います。 詳しくは、メーカーサイト(MEDIAS NAVI)を参 照してください。
- ●次の場合はメジャーアップデートできません。
	- USB接続時のマウント中
	- メジャーアップデートに必要な電池残量がない とき
	- メジャーアップデートに必要なmicroSDカード の空き容量が十分でないとき
	- メジャーアップデート完了後、microSDカード に取り込んだ更新ソフトウェアは、手動で削除し てください(メジャーアップデート正常終了後 は、削除して問題ありません)。

# **主な仕様**

#### ■本体

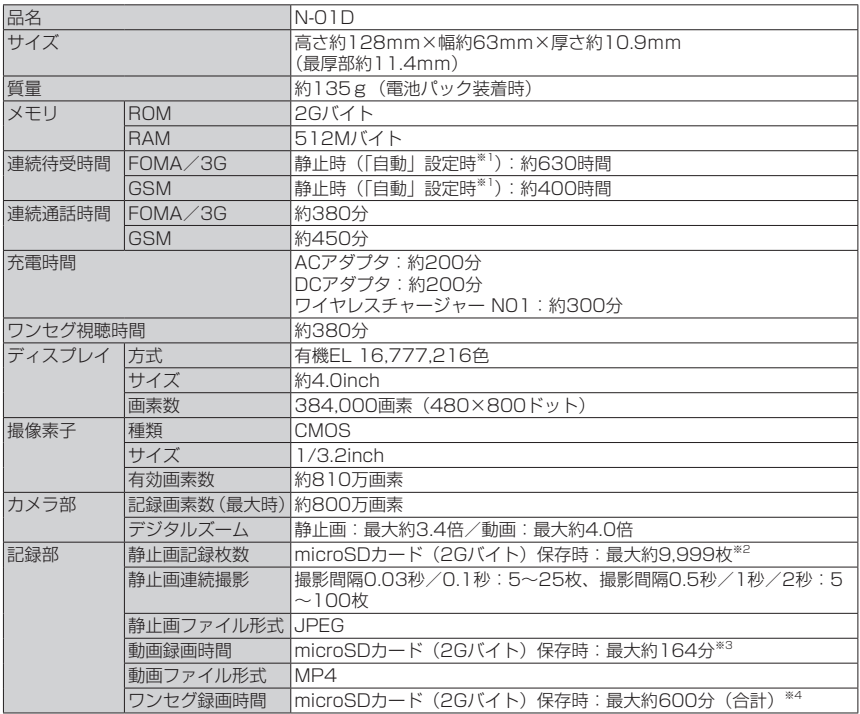

付録/索引 付録/索引

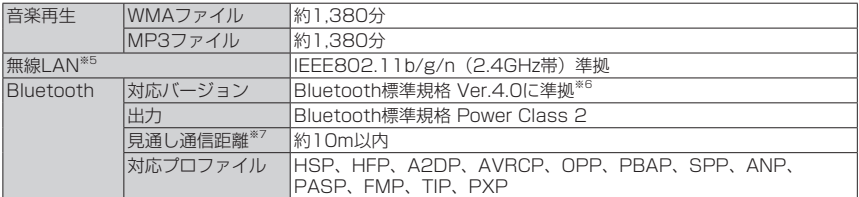

- ※1 ネットワークの接続切り替え設定は、「モバイルネットワーク」(P.84)で行います。
- ※2 サイズ=VGA (640×480)、画質=ノーマル(ファイルサイズ=160Kバイト)の場合で、1フォル ダに格納できる最大件数となります。
- ※3 以下の条件での1件あたりの録画時間です。 サイズ=VGA(640×480)、画質=標準
- ※4 放送局、番組によって最大録画時間は異なります。
- ※5 本製品の無線LANは、Wi-Fi認証を取得しています。
- ※6 FOMA端末およびすべてのBluetooth機能搭載機器は、Bluetooth SIGが定めている方法でBluetooth 標準規格に適合していることを確認しており、認証を取得しています。ただし、接続する機器の特性や仕 様によっては、操作方法が異なったり、接続してもデータのやり取りができない場合があります。
- ※7 周囲の環境(壁、家具など)や建物の構造によっては、接続可能距離が極端に短くなることがあります。

#### ■電池パック

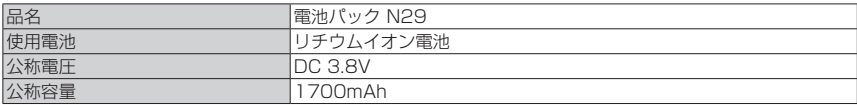

#### ■ワイヤレスチャージャー

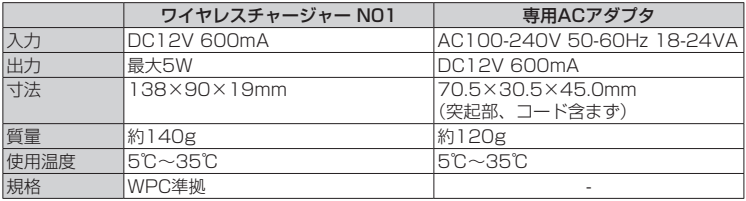

### **携帯電話機の比吸収率(SAR)な どについて**

#### **携帯電話機の比吸収率(SAR)について**

この機種N-01Dの携帯電話機は、国が定めた電波の 人体吸収に関する技術基準および電波防護の国際ガ イドラインに適合しています。

この携帯電話機は、国が定めた電波の人体吸収に関す る技術基準※1ならびに、これと同等な国際ガイドライ ンが推奨する電波防護の許容値を遵守するよう設計 されています。この国際ガイドラインは世界保健機関 (WHO)と協力関係にある国際非電離放射線防護委 員会(ICNIRP)が定めたものであり、その許容値は 使用者の年齢や健康状況に関係なく十分な安全率を 含んでいます。

国の技術基準および国際ガイドラインは電波防護の許 容値を人体頭部に吸収される電波の平均エネルギー量 を 表 す 比 吸 収 率(SAR:Specific Absorption Rate)で定めており、 携帯電話機に対するSARの許 容値は2.0W/kgです。この携帯電話機の側頭部にお けるSARの最大値は0.408W/kgです。個々の製品 によってSARに多少の差異が生じることもあります が、いずれも許容値を満足しています。

携帯電話機は、携帯電話基地局との通信に必要な最低 限の送信電力になるよう設計されているため、実際に 通話している状態では、通常SARはより小さい値と なります。一般的には、基地局からの距離が近いほど、 携帯電話機の出力は小さくなります。

この携帯電話機は、側頭部以外の位置でも使用可能で す。NTTドコモ推奨のキャリングケース等のアクセサ リを用いて携帯電話機を身体に装着して使用すること で、この携帯電話機は電波防護の国際ガイドラインを 満足します。※2 NTTドコモ推奨のキャリングケース 等のアクセサリをご使用にならない場合には、身体か ら1.5センチ以上の距離に携帯電話機を固定でき、金 属部分の含まれていない製品をご使用ください。

世界保健機関は、『携帯電話が潜在的な健康リスクを もたらすかどうかを評価するために、これまで20年 以上にわたって多数の研究が行われてきました。今日 まで、携帯電話使用によって生じるとされる、いかな る健康影響も確立されていません。』と表明していま す。

さらに詳しい情報をお知りになりたい場合には世界 保健機関のホームページを参照してください。 http://www.who.int/docstore/peh-emf/ publications/facts\_press/fact\_japanese.htm

SARについて、さらに詳しい情報をお知りになりた い方は、下記のホームページを参照してください。 総務省のホームページ

http://www.tele.soumu.go.jp/j/sys/ele/index.htm 一般社団法人電波産業会のホームページ

http://www.arib-emf.org/index02.html ドコモのホームページ

http://www.nttdocomo.co.jp/product/sar/ NECカシオモバイルコミュニケーションズのホームページ http://www.n-keitai.com/lineup/sar/

- ※1 技術基準については、電波法関連省令(無線設 備規則第14条の2)で規定されています。
- ※2 携帯電話機本体を側頭部以外でご使用になる場 合のSARの測定法については、平成22年3月に 国際規格(IEC62209-2)が制定されましたが、 国の技術基準については、情報通信審議会情報 通信技術分科会に設置された電波利用環境委員 会にて審議している段階です。(平成23年11月 現在)

付録 付録/索引 索引

### **Radio Frequency (RF) Signals**

#### THIS MODEL PHONE MEETS THE U.S. GOVERNMENT'S REQUIREMENTS FOR EXPOSURE TO RADIO WAVES.

Your wireless phone contains a radio transmitter and receiver. Your phone is designed and manufactured not to exceed the emission limits for exposure to radio frequency (RF) energy set by the Federal Communications Commission of the U.S. Government. These limits are part of comprehensive guidelines and establish permitted levels of RF energy for the general population. The guidelines are based on standards that were developed by independent scientific organizations through periodic and thorough evaluation of scientific studies.

The exposure standard for wireless mobile phones employs a unit of measurement known as the Specific Absorption Rate (SAR). The SAR limit set by the FCC is 1.6 W/kg.\* Tests for SAR are conducted using standard operating positions accepted by the FCC with the phone transmitting at its highest certified power level in all tested frequency bands. Although the SAR is determined at the highest certified power level, the actual SAR level of the phone while operating can be well below the maximum value. This is because the phone is designed to operate at multiple power levels so as to use only the power required to reach the network. In general, the closer you are to a wireless base station antenna, the lower the output.

Before a phone model is available for sale to the public, it must be tested and certified to the FCC that it does not exceed the limit established by the U.S. government-adopted requirement for safe exposure. The tests are performed on position and locations (for example, at the ear and worn on the body) as required by FCC for each model. The highest SAR value for this model phone as reported to the FCC when tested for use at the ear is 0.57 W/kg, and when worn on the body, is 0.79 W/kg. (Body-worn measurements differ among phone models, depending upon available accessories and FCC requirements). While there may be differences between the SAR levels of various phones and at various positions, they all meet the U.S. government requirement.

The FCC has granted an Equipment Authorization for this model phone with all reported SAR levels evaluated as in compliance with the FCC RF exposure guidelines. SAR information on this model phone is on file with the FCC and can be found under the Display Grant section at https://gullfoss2.fcc.gov/oetcf/eas/reports/ GenericSearch.cfm after search on FCC ID A98- QLC5698.

For body worn operation, this phone has been tested and meets the FCC RF exposure guidelines when used with an accessory designated for this product or when used with an accessory that contains no metal and that positions the handset a minimum of 1.0 cm from the body.

Non-compliance with the above restrictions may result in violation of FCC RF Exposure guidelines.

---------------------------------------------------------------------------- \* In the United States, the SAR limit for wireless mobile phones used by the public is 1.6 watts/kg (W/kg) averaged over one gram of tissue. SAR values may vary depending upon national reporting requirements and the network band.

### **FCC Regulations**

This mobile phone complies with part 15 of the FCC Rules. Operation is subject to the following two conditions: (1) This device may not cause harmful interference, and (2) this device must accept any interference received, including interference that may cause undesired operation.

This mobile phone has been tested and found to comply with the limits for a Class B digital device, pursuant to Part 15 of the FCC Rules. These limits are designed to provide reasonable protection against harmful interference in a residential installation.

This equipment generates, uses and can radiate radio frequency energy and, if not installed and used in accordance with the instructions, may cause harmful interference to radio communications. However, there is no guarantee that interference will not occur in a particular installation; if this equipment does cause harmful interference to radio or television reception, which can be determined by turning the equipment off and on, the user is encouraged to try to correct the interference by one or more of the following measures: Reorient or relocate the receiving antenna.

- Increase the separation between the equipment and receiver.
- Connect the equipment into an outlet on a circuit different from that to which the receiver is connected.
- Consult the dealer or an experienced radio/ TV technician for help.

Changes or modifications not expressly approved by the party responsible for compliance could void the user's authority to operate the equipment.

#### **Declaration of Conformity**

The product "N-01D" is declared to conform with the essential requirements of European Union Directive 1999/5/EC Radio and Telecommunications Terminal Equipment Directive 3.1(a), 3.1 (b) and 3.2. The Declaration of Conformity can be found on http://www.n-keitai.com/lineup/index.html (Japanese only).

This mobile phone complies with the EU requirements for exposure to radio waves. Your mobile phone is a radio transceiver, designed and manufactured not to exceed the SAR\* limits\*\* for exposure to radio-frequency (RF) energy, which SAR\* value, when tested for compliance against the standard was 0.424 W/kg. While there may be differences between the SAR\* levels of various phones and at various positions, they all meet\*\*\* the EU requirements for RF exposure.

The exposure standard for mobile phones employs a unit of measurement known as the Specific Absorption Rate, or SAR.

The SAR limit for mobile phones used by the public is 2.0 watts/kilogram (W/kg) averaged over ten grams of tissue, recommended by The Council of the European Union. The limit incorporates a substantial margin of safety to give additional protection for the public and to account for any variations in measurements.

\*\*\* Tests for SAR have been conducted using standard operating positions with the phone transmitting at its highest certified power level in all tested frequency bands. Although the SAR is determined at the highest certified power level, the actual SAR level of the phone while operating can be well below the maximum value. This is because the phone is designed to operate at multiple power levels so as to use only the power required to reach the network. In general, the closer you are to a base station antenna, the lower the power output.

### **輸出管理規制について**

本製品および付属品は、日本輸出管理規制(「外 国為替及び外国貿易法 | およびその関連法令)の 適用を受ける場合があります。本製品および付属 品を輸出する場合は、お客様の責任および費用負 担において必要となる手続きをお取りください。 詳しい手続きについては、経済産業省へお問い合 わせください。

### **知的財産権について**

### **著作権・肖像権について**

お客様が本製品を利用して撮影またはインターネット 上のホームページからのダウンロード等により取得し た文章、画像、音楽、ソフトウェアなど第三者が著作 権を有するコンテンツは、私的使用目的の複製や引用 など著作権法上認められた場合を除き、著作権者に無 断で複製、改変、公衆送信等することはできません。 実演や興行、展示物などには、私的使用目的であって も撮影または録音を制限している場合がありますの でご注意ください。

また、お客様が本製品を利用して本人の同意なしに他 人の肖像を撮影したり、撮影した他人の肖像を本人の 同意なしにインターネット上のホームページに掲載 するなどして不特定多数に公開することは、肖像権を 侵害する恐れがありますのでお控えください。

#### **商標について**

- •「FOMA」「iモード」「iアプリ」「デコメール®」「ト ルカ」「mopera」「mopera U」「WORLD CALL」 「iチャネル」「おサイフケータイ」「iCお引っこ しサービス」「iD」「WORLD WING」「公共モード」 「spモード」「声の宅配便」「ドコモ地図ナビ」「i スケジュール」「おまかせロック」「イマドコサーチ」 「イマドコかんたんサーチ」「ケータイお探しサービ ス」「マチキャラ」「エリアメール」「あんしんスキャ ン」「ケータイデータお預かりサービス」および「ト ルカ」ロゴ、「mopera U」ロゴ、「おサイフケータ イ」ロゴ、「iD」ロゴ、「iC」ロゴ、「spモード」 ロゴ、「ケータイお探しサービス」ロゴ、「ドコモ地 図ナビ」ロゴはNTTドコモの商標または登録商標 です。
- キャッチホンは日本電信電話株式会社の登録商標 です。
- Powered by emblend™ Copyright 2010- 2011 Aplix Corporation. All Rights Reserved. emblendおよびemblendに関連する商標は、日本 およびその他の国における株式会社アプリックス の商標または登録商標です。
- のはフェリカネットワークス株式会社の登録商標 です。
- microSDHCロゴはSD-3C, LLCの商標 migro です。 EE
- ロヴィ、Rovi、Gガイド、G-GUIDE、Gガイドモ バイル、G-GUIDE MOBILE、およびGガイド関連 ロゴは、米国Rovi Corporationおよび/またはそ の関連会社の日本国内における商標または登録商 標です。

#### **CERCITE MOBILE**

- •「PictMagic/ピクトマジック」「MEDIAS/メディ アス」「MEDIAS NAVI/メディアスナビ」 「Tap search」「Quick Shot/クイックショット」 「MEDIAS WELLNESS」「Days」「MEDIAS BEAUTY」「おまかせコピー」はNECカシオモバ イルコミュニケーションズ株式会社の商標または 登録商標です。
- Microsoft®およびWindows®、Windows Media®、 Windows Vista®は、米国Microsoft Corporation の、米国およびその他の国における商標または登録 商標です。
- Microsoft® Exchange ActiveSync®は、米国 Microsoft Corporationの、米国およびその他の 国における商標または登録商標です。
- T9<sup>®</sup>はNuance Communications, Inc., および米国その他の国における Nuance所有法人の商標または登録商 標です。

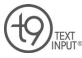

• MovieSolid®およびそのロゴマークは、株式会社 モルフォの日本ならびにその他の国における登録 商標または商標です。

付録/索引

|/索引

付録

- •「Google」「Android」「Androidマーケット」「Gmail」 「Google Calendar」「Google Maps」「Google Talk」「Google Latitude」「YouTube」「Picasa」 および「Google」ロゴ、「Android」ロゴ、「Android マーケット」ロゴは、Google Inc.の商標または登 録商標です。
- Wi-Fi®、Wi-Fiロゴ、Wi-Fi CERTIFIEDロゴおよび Wi-Fi Protected SetupロゴはWi-Fi Allianceの 登録商標です。
- Wi-Fi CERTIFIEDTM、Wi-Fi Protected SetupTM、 WPA™およびWPA2™はWi-Fi Allianceの商標です。

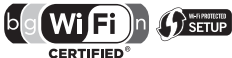

- らくらく無線スタートはNECアクセステクニカ株 式会社の登録商標です。
- •「Twitter」はTwitter, Inc.の商標または登録商標 です。
- •「mixi」は株式会社ミクシィの登録商標です。
- •「Facebook」はFacebook, Inc.の商標または登録 商標です。
- ATOKは株式会社ジャストシステムの登録商標で

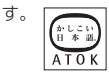

- •「ついっぷる」はNECビッグローブ株式会社の商標 または登録商標です。
- •「ソラダス」は、株式会社エムティーアイの登録商 標です。
- •「G-SHOCK」は、カシオ計算機株式会社の登録商 標です。
- QiマークはWireless Power Consortiumの商標 です。
- 本製品には、日本電気株式会社のフォント 「FontAvenue」を使用しています。
- その他本文中に記載されている会社名および商品 名は、各社の商標または登録商標です。

### **その他**

- 本製品は、MPEG-4 Visual Patent Portfolio License およびAVC Patent Portfolio Licenseに基づき ライセンスされており、お客様が個人的かつ非営利 目的において以下に記載する場合においてのみ使 用することが認められています。
	- MPEG-4 Visual規格に準拠する動画(以下、 MPEG-4 Video)およびAVC規格に準拠する動 画(以下、AVC Video)を記録する場合
	- 個人的かつ非営利的活動に従事する消費者に よって記録されたMPEG-4 VideoおよびAVC Videoを再生する場合
	- MPEG-4 VideoおよびAVC Videoを提供する ことについてMPEG-LAよりライセンスを受けた 者から提供されるMPEG-4 VideoおよびAVC Videoを再生する場合

上記以外の使用についてのライセンスは付与されてい ません。プロモーション、社内用、営利目的などその 他の用途に使用する場合には、米国法人MPEG LA, LLCにお問い合わせください。(http://www.mpegla. com参照)

- FeliCaは、ソニー株式会社が開発した非接触IC カードの技術方式です。FeliCaは、ソニー株式会 社の登録商標です。
- 本製品はAdobe Systems Incorporatedの Adobe® Flash® Playerを搭載しています。 Adobe Flash Player Copyright© 1996-2011 Adobe Systems Incorporated. All rights reserved. Adobe、Flash、 お よ びFlashロ ゴ は Adobe Systems Incorporated (アドビシステム ズ社)の米国ならびにその他の国における登録商標
	- または商標です。

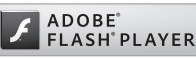

• Bluetoothとそのロゴマークは、Bluetooth SIG, INCの登録商標で、株式会社NTTドコモはライセン スを受けて使用しています。その他の商標および名 称はそれぞれの所有者に帰属します。

付録/索引

索引

• 著作権を含む知的財産権を保護するため、コンテン ツ権利者はMicrosoft PlayReady™を採用してい ます。PlayReadyで保護されたコンテンツまたは WMDRM(Windows Media Digital Rights Management)で保護されたコンテンツにアクセ スするため、本製品はPlayReadyを使用します。 コンテンツ使用に対する適切なアクセス制限を本 製品が施していない場合、PlayReadyで保護され たコンテンツを使用する機能を無効にするようコ ンテンツ権利者はMicrosoftに対し要求することが できます。この無効化によって何も保護されていな いコンテンツまたはPlayReady/WMDRM以外の 保護技術で保護されたコンテンツが影響を受ける ことはありません。PlayReadyをアップグレード するよう、コンテンツ権利者はお客様に要求するこ とができます。PlayReadyのアップグレードをお 客様が拒否した場合、そのアップグレードを必要と するコンテンツにお客様はアクセスできません。 • ©MTI Ltd.

### **Windowsの表記について**

- 本書では各OS(日本語版)を次のように略して表 記しています。
	- Windows 7は、Microsoft® Windows® 7 (Starter、Home Basic、Home Premium、 Professional、Enterprise、Ultimate)の略 です。
	- Windows Vistaは、Windows Vista®(Home Basic、Home Premium、Business、 Enterprise、Ultimate)の略です。
	- Windows XPは、Microsoft® Windows® XP Professional operating systemまたは Microsoft®Windows® XP Home Edition operating systemの略です。

### **Adobe® Flash® Playerのご使用につ いて**

- 本製品に搭載されているAdobe® Flash® Player (以下「本ソフトウェア」といいます)は、著作権 法によって保護されています。お客様は、本ソフト ウェアを使用する際以下に掲げた事項をお守りく ださい。
	- ①本ソフトウェアを複製し頒布しないこと。
	- ②本ソフトウェアを改変もしくは翻訳しないこと、 または本ソフトウェアの二次的著作物を作成し ないこと。
- ③本ソフトウェアをリバースエンジニアリング、逆 コンパイルもしくは逆アセンブルしないこと、ま たは本ソフトウェアのソースコードの解明を試 みないこと。
- ④本ソフトウェアの使用によって被った派生損害、 間接損害、付随的損害、特別損害、または利益の 喪失に対する賠償請求をしないこと。

### **GPL/LGPL適用ソフトウェアについて**

• 本製品には、GNU General Public License(GPL) またはGNU Lesser General Public License (LGPL)に基づきライセンスされるソフトウェアが 含まれています。お客様は、当該ソフトウェアのソー スコードを入手し、GPLまたはLGPLに従い、複製、 頒布および改変することができます。 GPLおよびLGPLの詳細は、ホーム画面で■▶ 「本体設定」▶「端末情報」▶「法的情報」▶「オー プンソースライセンス」を参照してください。

■ソースコードの入手方法

ソースコードの入手方法については、下記ウェブサイ トにてご案内しています。 http://www.n-keitai.com/guide/download/ なお、ソースコードの内容等についてのご質問にはお 答えいたしかねますので、予めご了承ください。

# **索引**

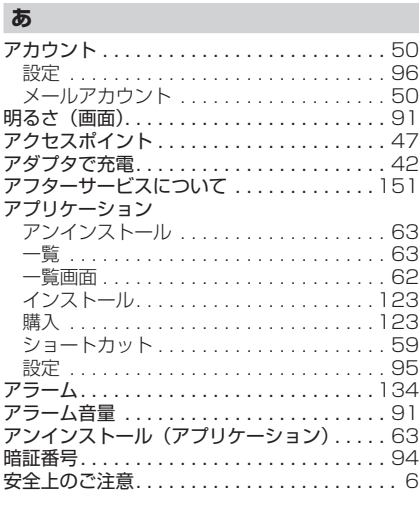

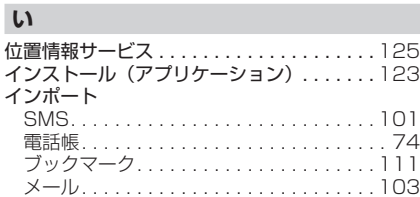

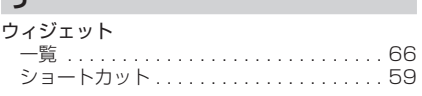

### **え**

**う**

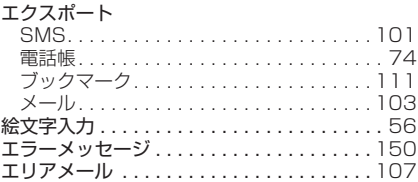

### **お**

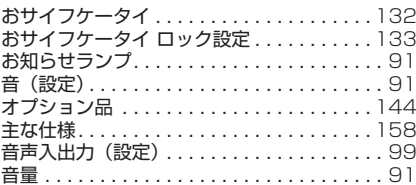

### **か**

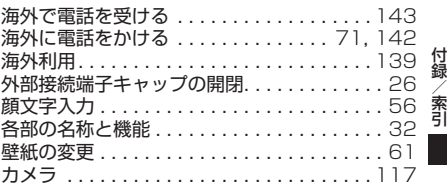

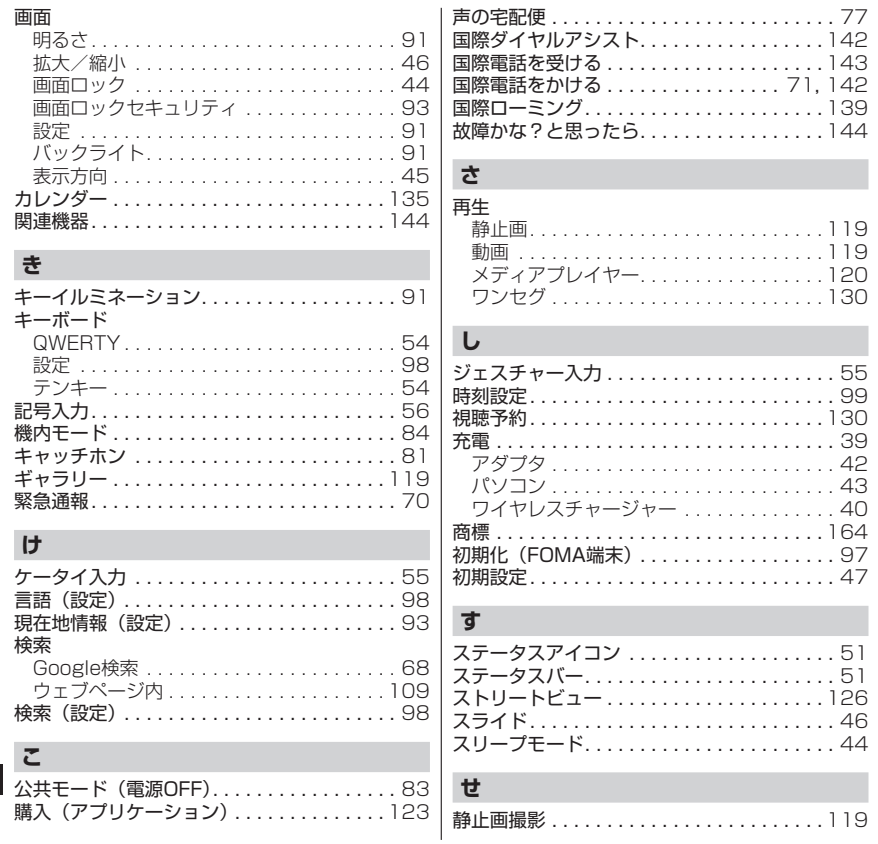

# 付録/索引 付録/索引

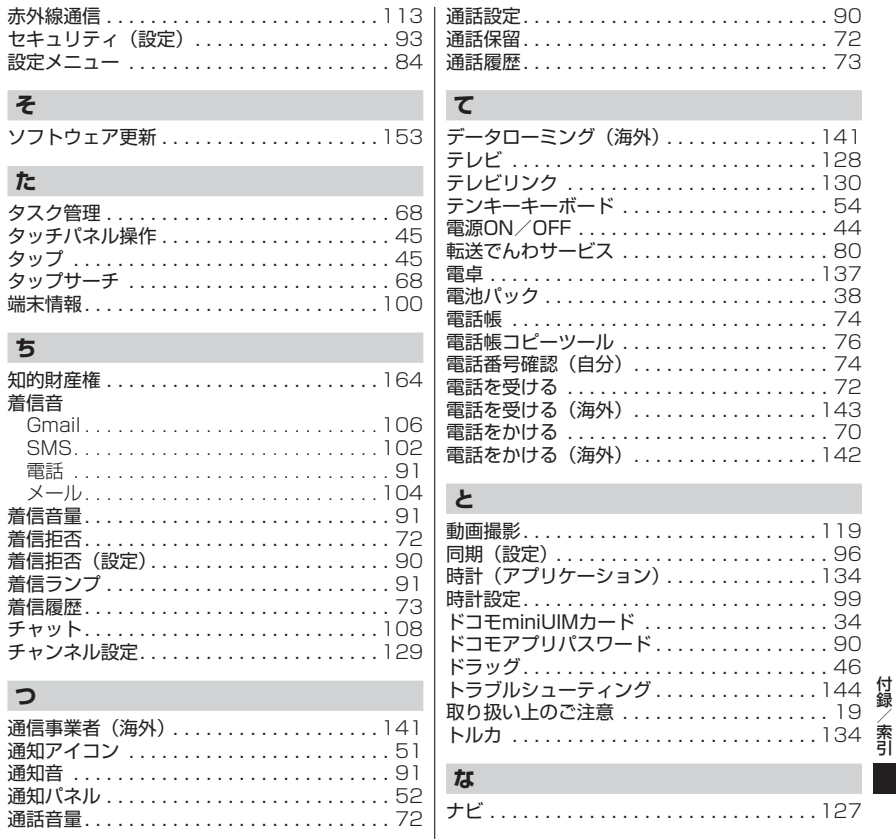

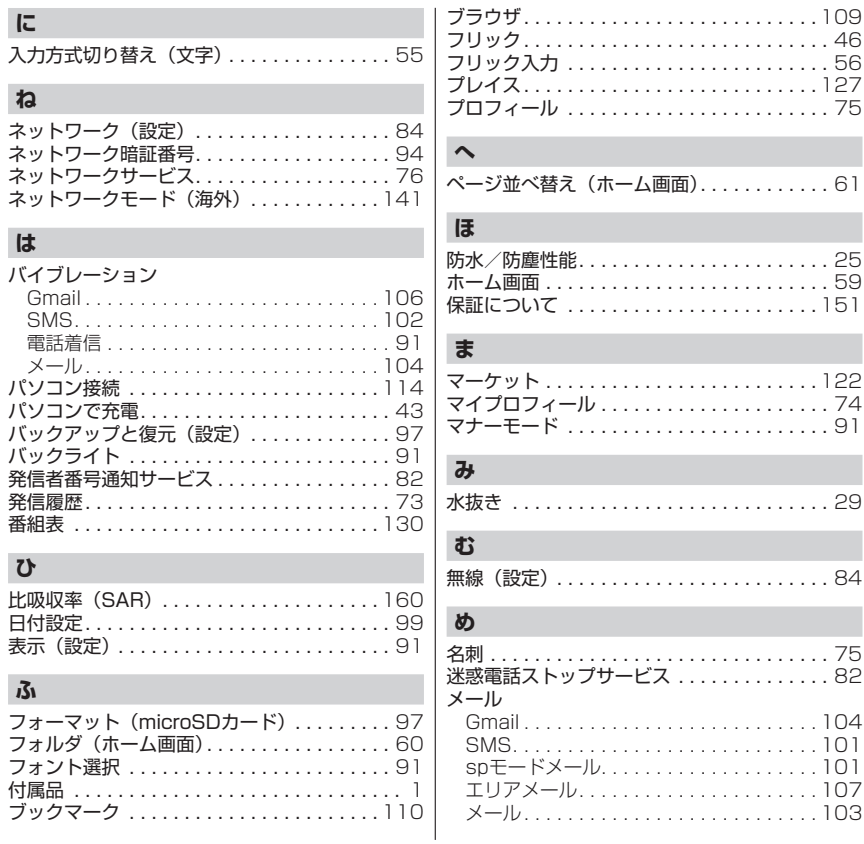

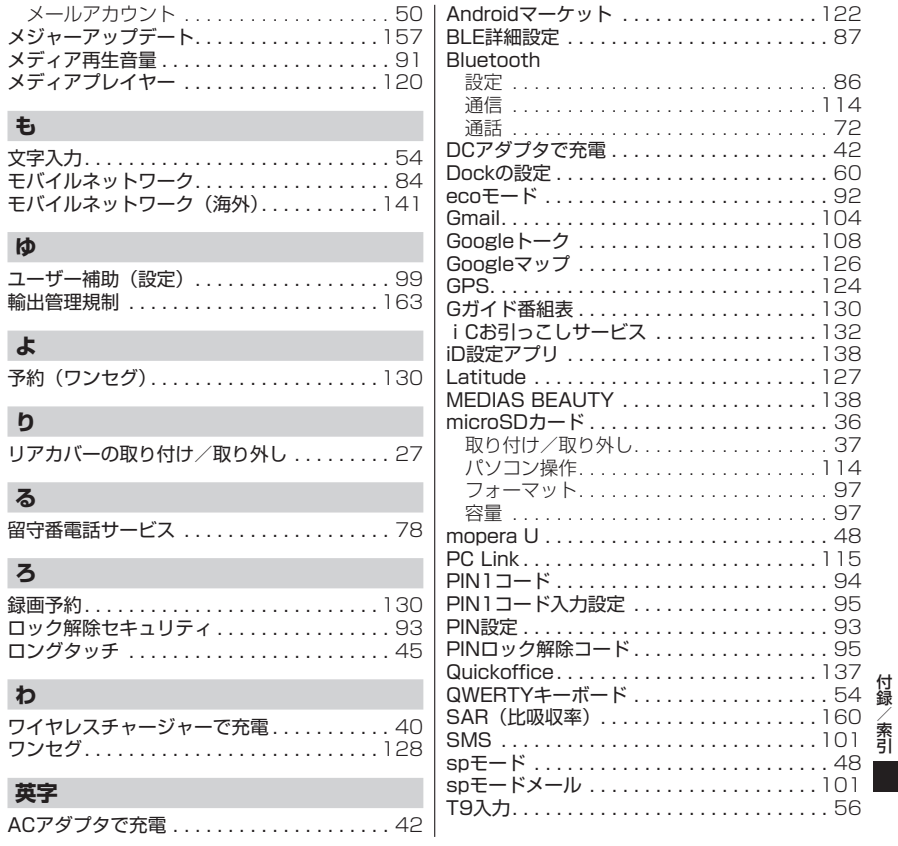

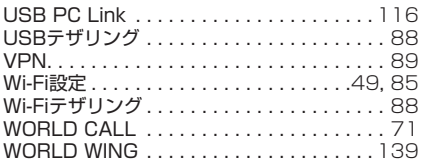

ご契約内容の確認・変更、各種サービスのお申込、各種資料請求をオンライン上で承っております。 My docomo (http://www.mydocomo.com/) ⇒各種お申込・お手続き ※ご利用になる場合、「docomo ID/パスワード」が必要となります。 ※「docomo ID /パスワード」をお持ちでない方・お忘れの方は本書裏面の「総合お問い合わせ先」にご相談ください。 ※ご契約内容によってはご利用になれない場合があります。 ※システムメンテナンスなどにより、ご利用になれない場合があります。

### **マナーもいっしょに携帯しましょう**

FOMA端末を使用する場合は、周囲の方の迷惑にならないように注意しましょう。

#### こんな場合は必ず電源を切りましょう

- 使用禁止の場所にいる場合
	- 航空機内、病院内では、必ずFOMA端末の電源を 切ってください。
	- ※ 医用電気機器を使用している方がいるのは病棟内だ けではありません。ロビーや待合室などでも、必ず 電源を切ってください。
- 満員電車の中など、植込み型心臓ペースメーカお よび植込み型除細動器を装着した方が近くにいる 可能性がある場合

植込み型心臓ペースメーカおよび植込み型除細動 器に悪影響を与える恐れがあります。

#### こんな場合は公共モードに設定しましょう

#### ■ 運転中の場合

運転中の携帯電話を手で保持しての使用は罰則の対 象となります。ただし、傷病者の救護または公共の 安全の維持など、やむを得ない場合を除きます。

#### こんな機能が公共のマナーを守ります

かかってきた電話に応答しない設定や、FOMA端末から鳴る音を消す設定など、便利な機能があります。 ■ 機内モード: 電波を発する機能を有効/無効にします。→P.84 ■ マナーモード:着信音などFOMA端末から鳴る音を消します。→P.91 ■ 公共モード (電源OFF): 電話をかけてきた相手に、電源を切る必要がある場所にいるため、電話に出ら れないことを通知するガイダンスが流れ、自動的に電話を終了します。→P.83 ■ バイブレータ: 電話がかかってきたことを、振動で知らせます。→P.91 そのほかにも、留守番電話サービス、転送でんわサービスなどのオプションサービスが利用できます。

■ 劇場・映画館・美術館など公共の場所にいる場合 静かにするべき公共の場所でFOMA端末を使用す ると、周囲の方への迷惑になります。

#### 使用する場所や声・着信音の大きさに注意しま しょう

- レストランやホテルのロビーなどの静かな場所で FOMA端末を使用する場合は、声の大きさなどに 気をつけましょう。
- 街の中では、通行の妨げにならない場所で使用し ましょう。

#### プライバシーに配慮しましょう

カメラ付き携帯電話を利用して撮影や画像送信 C を行う際は、プライバシーなどにご配慮くださ  $\left\{ \cdot \right\}$ 

#### 海外での紛失、盗難、精算などについて 〈ドコモ インフォメーションセンター〉(24 時間受付)

#### ドコモの携帯電話からの場合

滞在国の国際電話 アクセス番号 **-81-3-6832-6600**\* (無料)

N-01Dからご利用の場合は、+81-3-6832-6600 でつながります。 ※ (「+」は「0」をロングタッチします。)

#### 一般電話などからの場合

〈ユニバーサルナンバー〉

#### ユニバーサルナンバー用 国際識別番号

\* 滞在国内通話料などがかかる場合があります。

主要国の国際電話アクセス番号/ユニバーサルナンバー用国際識別番号 ※ については、ドコモの「国際サービスホームページ」をご覧ください。

#### 海外での故障について 〈ネットワークオペレーションセンター〉(24 時間受付)

滞在国の国際電話 アクセス番号 **-81-3-6718-1414**\* (無料)

\* 一般電話などでかけた場合には、日本向け通話料がかかります。 \* 一般電話などでかけた場合には、日本向け通話料がかかります。

N-01Dからご利用の場合は、+81-3-6718-1414 でつながります。 ※ (「+」は「0」をロングタッチします。)

#### 一般電話などからの場合

〈ユニバーサルナンバー〉

ユニバーサルナンバー用 国際識別番号

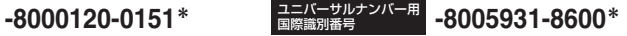

- \* 滞在国内通話料などがかかる場合があります。
- 主要国の国際電話アクセス番号/ユニバーサルナンバー用国際識別番号 ※ については、ドコモの『国際サービスホームページ』をご覧ください。

●紛失・盗難などにあわれたら、速やかに利用中断手続きをお取りください。 ●お客様が購入されたFOMA端末に故障が発生した場合は、ご帰国後にドコモ指定の故障取扱窓口へご持参ください。

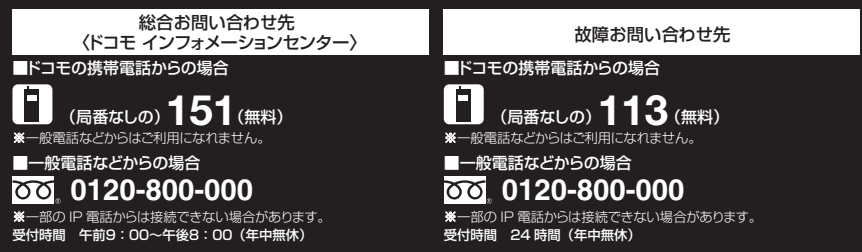

●番号をよくご確認の上、お間違いのないようにおかけください。

●各種手続き、故障・アフターサービスについては、上記お問い合わせ先にご連絡いただくか、ドコモホームページにてお近くのドコモショップな どにお問い合わせください。

ドコモホームページ http://www.nttdocomo.co.jp/

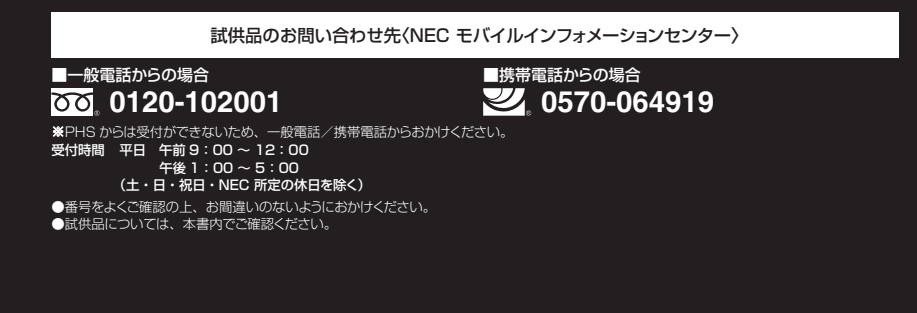

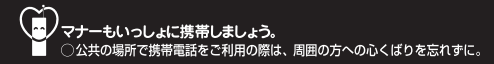

環境保全のため、不要になった ※地はNTTドコモまたは代理店、 リサイクル協力店等にお持ちく

ださい。

l i-ion00

販売元 株式会社NTTドコモ 製造元 NFCカシオモバイルコミュニケーションズ株式会社

'11.11(1.2版)